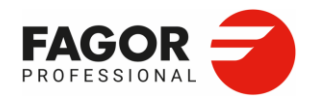

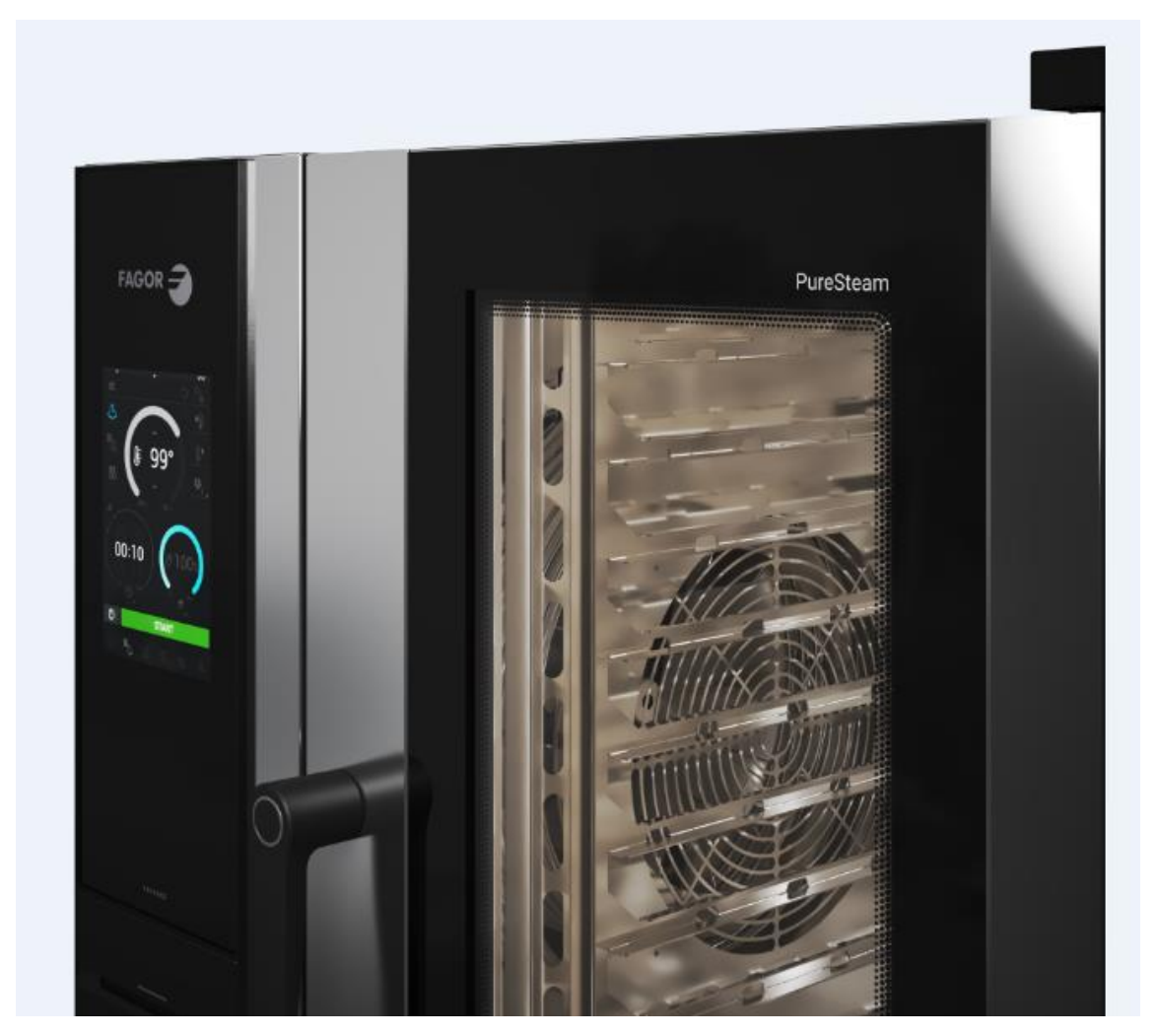

# **DE**: ORIGINAL-BENUTZER- UND WARTUNGSHANDBUCH

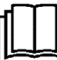

**Lesen Sie vor der Inbetriebnahme des Geräts die Anweisungen in diesem Handbuch sorgfältig durch**

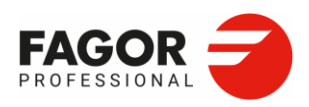

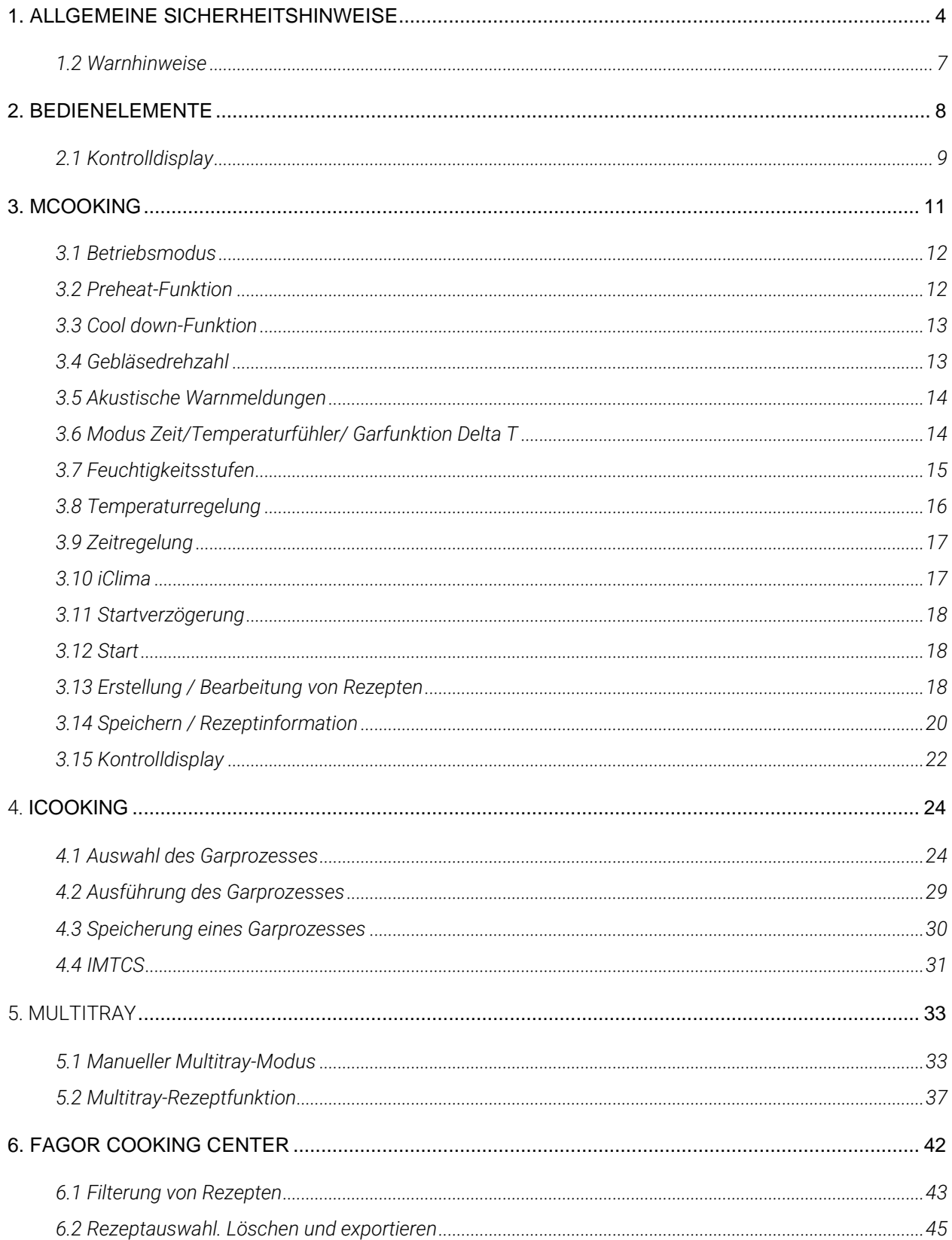

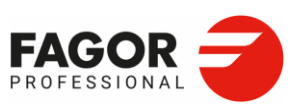

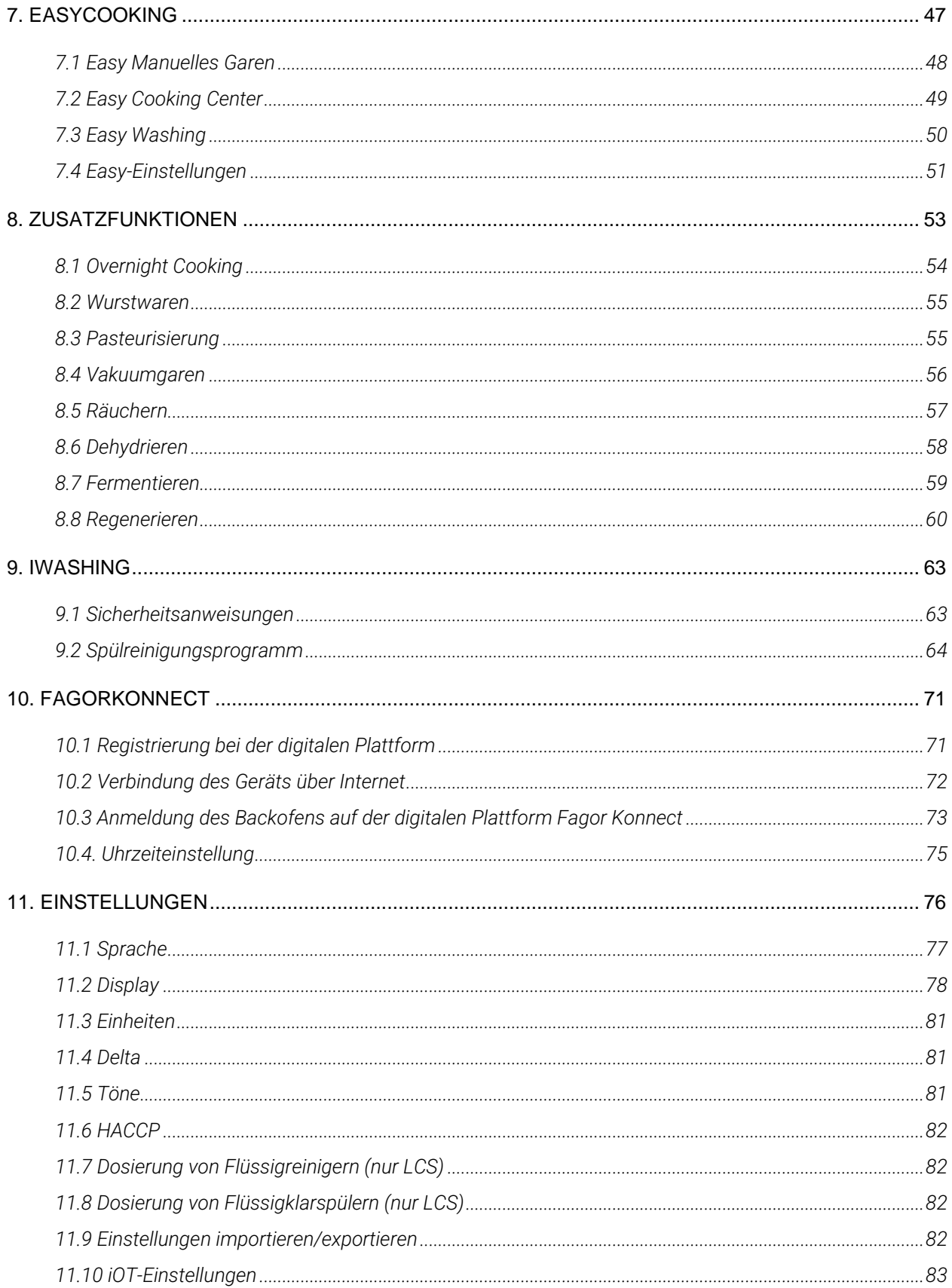

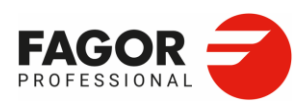

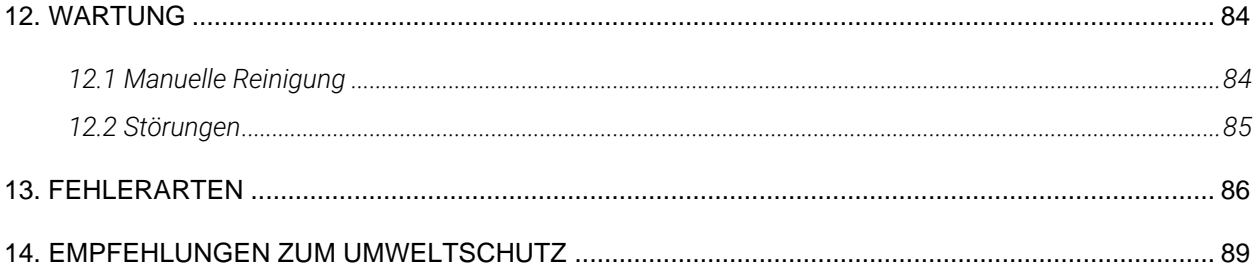

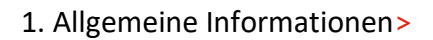

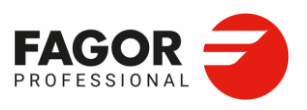

# <span id="page-4-0"></span>**1. Allgemeine Sicherheitshinweise**

## **1.1 Allgemeine Informationen**

Dieses Handbuch dient dazu, ein umfassendes Verständnis für die Bedienung, Installation und Wartung des Geräts zu vermitteln. Es enthält die für die korrekte Installation und Verwendung des Geräts erforderlichen Informationen und Warnhinweise sowie Informationen über die Funktionen und Nutzungsmöglichkeiten des Geräts, damit Sie sein Potenzial voll ausschöpfen können.

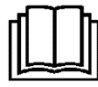

.

### **LESEN SIE VOR DER INBETRIEBNAHME DES GERÄTS DIE ANWEISUNGEN IN DIESEM HANDBUCH SORGFÄLTIG DURCH.**

Bewahren Sie dieses Handbuch zum späteren Nachschlagen an einem sicheren Ort auf.

Übergeben Sie dieses Handbuch im Fall eines Verkaufs oder einer Weitergabe des Geräts dem neuen Benutzer.

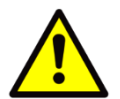

#### **DIESES GERÄT IST AUSSCHLIESSLICH FÜR DEN GEWERBLICHEN GEBRAUCH BESTIMMT UND DARF NUR VON QUALIFIZIERTEM PERSONAL VERWENDET WERDEN.**

Dieses Gerät ist nicht für die Verwendung durch Personen (einschließlich Kindern) mit eingeschränkten physischen, sensorischen oder geistigen Fähigkeiten oder einem Mangel an Erfahrung und Wissen bestimmt, es sei denn, sie werden durch eine für ihre Sicherheit zuständige Person beaufsichtigt oder in Bezug auf den Gebrauch des Geräts eingewiesen.

Die Auswahl des Aufstellungsorts, die Installation sowie Reparaturen oder Umbauten dürfen ausschließlich von einem AUTORISIERTEN TECHNIKER gemäß den im jeweiligen Land geltenden Vorschriften durchgeführt werden. Der Hersteller haftet nicht für eine unsachgemäße Installation.

Eine unsachgemäße Installation, Einstellung, Wartung oder Instandhaltung des Geräts sowie Manipulationen am Gerät können zu Sachschäden und Verletzungen führen.

Die Veränderung, Vermeidung, Entfernung oder Umgehung von Sicherheitseinrichtungen ist strengstens untersagt.

Die Nichtbeachtung dieses Warnhinweises kann zu ernsten Risiken für die Sicherheit und Gesundheit von Personen führen.

Verwenden Sie das Gerät ausschließlich für die vom Hersteller vorgesehenen Zwecke. Eine unsachgemäße Verwendung kann die Gesundheit und Sicherheit der Benutzer und des Geräts gefährden. Dieses Gerät darf nur zum Garen von Lebensmitteln durch qualifiziertes Personal in Groß- und gewerblichen Küchen verwendet werden. Jede andere Verwendung ist unsachgemäß und daher gefährlich.

- Im Falle einer Störung Ihres Geräts rufen Sie bitte den technischen Kundendienst.
- Versuchen Sie NICHT, das Gerät selbst zu reparieren oder von unqualifiziertem oder unbefugtem Personal reparieren zu lassen.
- Verwenden Sie Original-Ersatzteile, da andernfalls die Garantie erlischt.

### 1. Allgemeine Informationen>

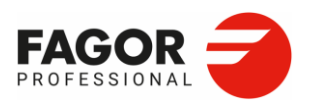

- Zur Vermeidung von Verunreinigungen verarbeiteter Lebensmittel und zur Sicherstellung der Hygiene empfehlen wir, die Elemente, die mit Lebensmitteln in Berührung kommen, sowie die umliegenden Bereiche nach jedem Gebrauch zu reinigen.
- Reinigen Sie das Gerätinnere vor der ersten Inbetriebnahme mit einem in Seifenwasser getränkten Tuch und aktivieren Sie anschließend 30 Minuten lang den Dampfmodus, um die für neue Geräte typischen Gerüche zu beseitigen.
- Verwenden Sie zur Reinigung lebensmitteltaugliche Reinigungsmittel.
- Verwenden Sie zur Reinigung KEINE Scheuermittel, ätzenden Stoffe, Säuren, Lösungsmittel und Reinigungsprodukte auf Chlorbasis, da sie Elemente des Herds beschädigen.
- Richten Sie Druckwasserstrahlen NICHT auf interne Teile.
- Dieses Gerät wurde für den Betrieb bei Umgebungstemperaturen zwischen 5 °C und 40 °C entwickelt.

• Lassen Sie keine brennbaren Produkte oder Gegenstände im Inneren oder in der Nähe liegen

• Halten Sie die Lüftungsöffnungen frei.

### DIE NICHTEINHALTUNG DIESER VORSCHRIFTEN ODER DER UNSACHGEMÄSSE GEBRAUCH DES GERÄTS BEFREIT DEN HERSTELLER VON JEDWEDER GEWÄHRLEISTUNG ODER REKLAMATION

Um sicherzustellen, dass das Gerät in einwandfreiem und sicherem Zustand ist, wird empfohlen, es mindestens einmal im Jahr von einem autorisierten Kundendienst warten zu lassen. Bei längerer Nichtbenutzung wird empfohlen, das Gerät von der Wasser- und Stromversorgung zu trennen.

### **VERBRENNUNGS- UND VERLETZUNGSGEFAHR**

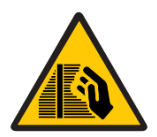

Treffen Sie während des Garvorgangs und bis zur Abkühlung aller Teile des Geräts die folgenden Vorsichtsmaßnahmen:

- Berühren Sie ausschließlich die Bedienelemente und den Griff. Die externen Metallteile und das Türglas erreichen sehr hohe Temperaturen (> 60 °C)
- Gehen Sie beim Öffnen der Gerätetür behutsam vor, da hierbei sehr heißer Dampf aus dem Garraum austritt.
- Tragen Sie bei der Handhabung von Gegenständen im Garraum stets Wärmeschutzkleidung.
- Entfernen Sie den Kerntemperaturfühler, bevor Sie die Backofenbleche herausnehmen, und stecken Sie es in seine Halterung. Achten Sie darauf, dass das Kabel das Herausnehmen der Backofenbleche nicht behindert.

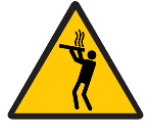

Gehen Sie beim Herausnehmen der Backofenbleche äußerst behutsam vor, falls sich das oberste Blech auf einer Höhe von 160 cm oder höher befindet. Es besteht die Gefahr von Verbrennungen durch den heißen Inhalt der GN-Bleche.

### **BRANDGEFAHR**

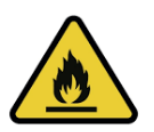

Vergewissern Sie sich vor dem Gebrauch, dass sich keine Fremdkörper (Handbücher, Kunststoffe usw.) im Garraum befinden und dass der Rauchabzug frei von Hindernissen ist.

Stellen Sie keine Wärmequellen, entflammbare oder brennbare Stoffe in der Nähe des Geräts auf.

Verwenden Sie beim Garen keine leicht entzündlichen Lebensmittel oder Flüssigkeiten (z. B. Alkohol).

### 1. Allgemeine Informationen>

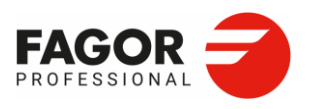

Reinigen Sie den Garraum regelmäßig. Angesammelte Speisereste und Fette können sich entzünden.

Das Garen mit Alkohol ist nicht erlaubt.

#### **STROMSCHLAGGEFAHR**

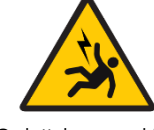

 Mit diesem Symbol gekennzeichnete Gerätefächer oder -teile dürfen nicht geöffnet werden. Der Zugang zu diesen Elementen ist ausschließlich qualifiziertem und von FAGOR PROFESSIONAL autorisiertem Personal vorbehalten. Bei Nichtbeachtung dieser Vorschrift erlischt die Garantie und kann zu möglicherweise tödlichen

Schäden und Verletzungen führen.

#### **KORROSIONSGEFAHR**

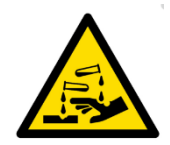

Lesen Sie vor der Handhabung chemischer Reinigungsmittel das Sicherheitsdatenblatt des Produkts sorgfältig durch und verwenden Sie die angegebene PSA. Diese Produkte sind bei Kontakt mit Körperteilen abrasiv und können Haut- und Augenreizungen verursachen.

Verwenden Sie ausschließlich vom Hersteller empfohlene Produkte. Öffnen Sie die Backofentür nicht während des Reinigungsvorgangs. Es besteht Verletzungsgefahr für Augen und Haut.

### 1. Allgemeine Informationen>

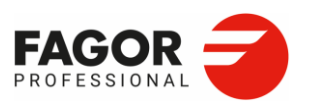

## <span id="page-7-0"></span>1.2 Warnhinweise

Eine unsachgemäße Installation, Einstellung, Wartung oder Instandhaltung des Geräts sowie Manipulationen am Gerät können zu Sachschäden und Verletzungen führen. Lesen Sie vor der Inbetriebnahme des Geräts die Anweisungen in diesem Handbuch sorgfältig durch.

Lagern oder verwenden Sie keine explosiven Gase oder Flüssigkeiten in der Nähe des Geräts und bringen Sie keine alkoholhaltigen Flüssigkeiten in das Gerät.

Wenn der Backofen heiß ist, darf die Tür nicht abrupt geöffnet werden (Verbrennungsgefahr durch heiße Dämpfe). Gießen Sie kein kaltes Wasser in den heißen Garraum.

Der A-bewertete Schalldruckpegel der Geräuschemissionen an die Umgebung beträgt weniger als 70 dB(A).

Reparaturen oder Manipulationen durch Personen, die nicht dem technischen Kundendienst FAGOR PROFESSIONAL oder autorisierten Kundendienststellen angehören, führen zum Verlust der Garantie des Backofens.

Verlangen Sie vom Installateur des Backofens, die CHECKLISTE zur Sicherstellung der folgenden Überprüfungen auszufüllen:

- Stromanschluss.
- Gasanschluss.
- Abluftanschluss für Verbrennungsgase.
- Hydraulikanschluss.
- Abwasseranschluss.
- Installationsbedingungen.

• Erklärung der allgemeinen Funktionsweise des Backofens für den Benutzer (Nutzung und Wartung).

Dieses Gerät muss in einem Raum mit ausreichender Belüftung aufgestellt werden, um die Bildung unzulässiger Konzentrationen gesundheitsschädlicher Substanzen zu verhindern.

2. Bedienenlemente>

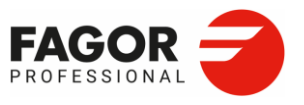

# <span id="page-8-0"></span>**2. Bedienelemente**

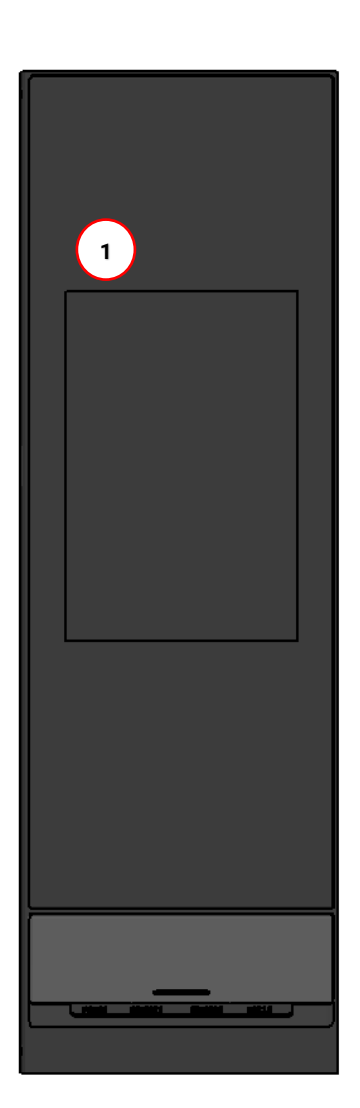

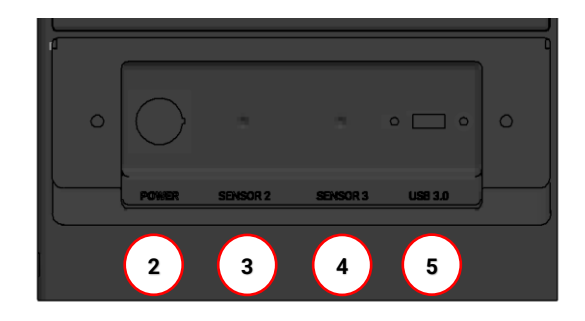

- 1. Kontrolldisplay
- 2. RESET-Schalter
- 3. Optionaler Anschluss für externen Fühler: FÜHLER 2
- 4. Optionaler Anschluss für zweiten externen Fühler: FÜHLER 3
- 5. USB-Anschluss

## 2. Bedienenlemente>

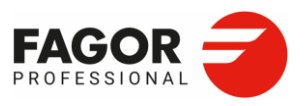

## <span id="page-9-0"></span>2.1 Kontrolldisplay

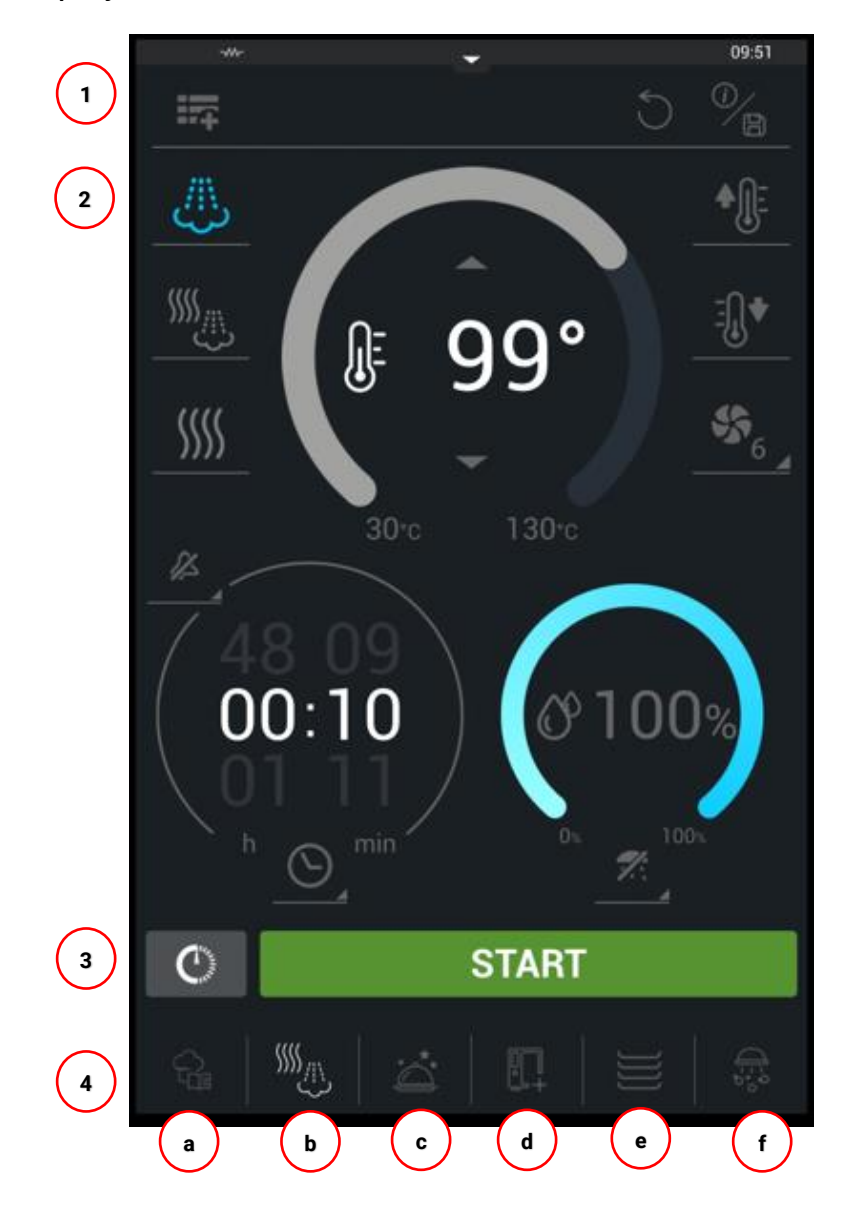

- 1. Zusätzliches oberes Bedienfeld
- 2. Garparameter
- 3. Startverzögerung/ Start
- 4. Hauptfunktionen
	- a. Fagor Cooking Center
	- b. Cooking
	- c. Cooking
	- d. Zusatzfunktionen
	- e. Multitray
	- f. iWashing

#### 2. Bedienenlemente>

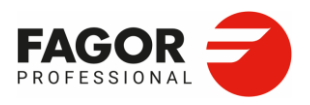

#### **2.1.1 Zusätzliches oberes Bedienfeld**

Im oberen Teil des Displays werden die aktuelle Uhrzeit und der Status der folgenden Buchsen und Anschlüsse angezeigt:

- Anzeige der Internetverbindung (WLan oder Ethernet)
- Messemodus aktiviert (falls aktiviert)
- Heizelement aktiv (wenn eine Heizung aktiv ist)
- Uhrzeit

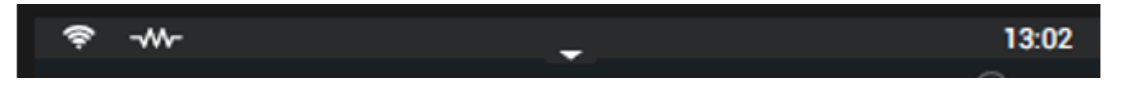

Am oberen Displayrand können neue sekundäre Funktionen als Dropdown-Menü angezeigt werden:

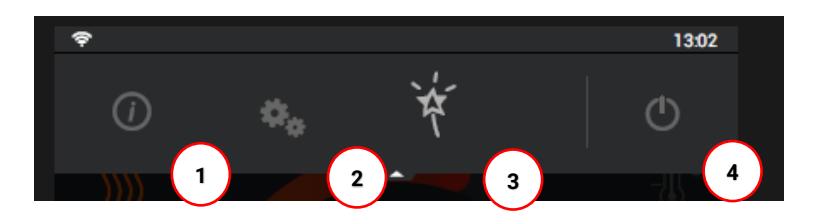

#### **2.1.2 Information**

Durch Drücken dieser Taste wird das Benutzerhandbuch des Backofens aufgerufen.

#### **2.1.3 Menü Einstellungen**

Über das Menü Einstellungen werden die Wartungsoptionen des Backofens aufgerufen. Zugangsberechtigt ist ausschließlich der technische Kundendienst.

#### **2.1.4 EasyCooking**

Die Funktion [EasyCooking](file:///C:/Users/j.zarobe/AppData/Local/Temp/Temp1_Transfer%20(1).zip/ManualAdvanceV03_DE.docx%23_Easy_Cooking) erleichtert dem Benutzer die Einstellung des Backofens. Die Bedienelemente sind einfacher gestaltet und es stehen nur die wichtigsten Backofenfunktionen zur Verfügung, z. B. manuelles Garen, automatisches Garen und automatisches Spülen. Darüber hinaus kann in diesem Modus über die Benutzersteuerung der Zugriff auf den Backofen beschränkt und die Bedienoberfläche nach den Anforderungen der Benutzer konfiguriert werden.

#### **2.1.5 OFF**

Durch Drücken dieser Schaltfläche wird der Backofen ausgeschaltet und das OFF-[Display](file:///C:/Users/j.zarobe/AppData/Local/Temp/Temp1_Transfer%20(1).zip/ManualAdvanceV03_DE.docx%23_Pantalla_Off) aktiviert.

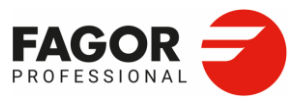

# <span id="page-11-0"></span>**3. mCooking**

Über die untere Navigationsleiste kann schnell und bequem zwischen den Garfunktionen gewechselt werden.

mCooking ist der manuelle Garmodus, die zweite in der unteren Navigationsleiste verfügbare Funktion.

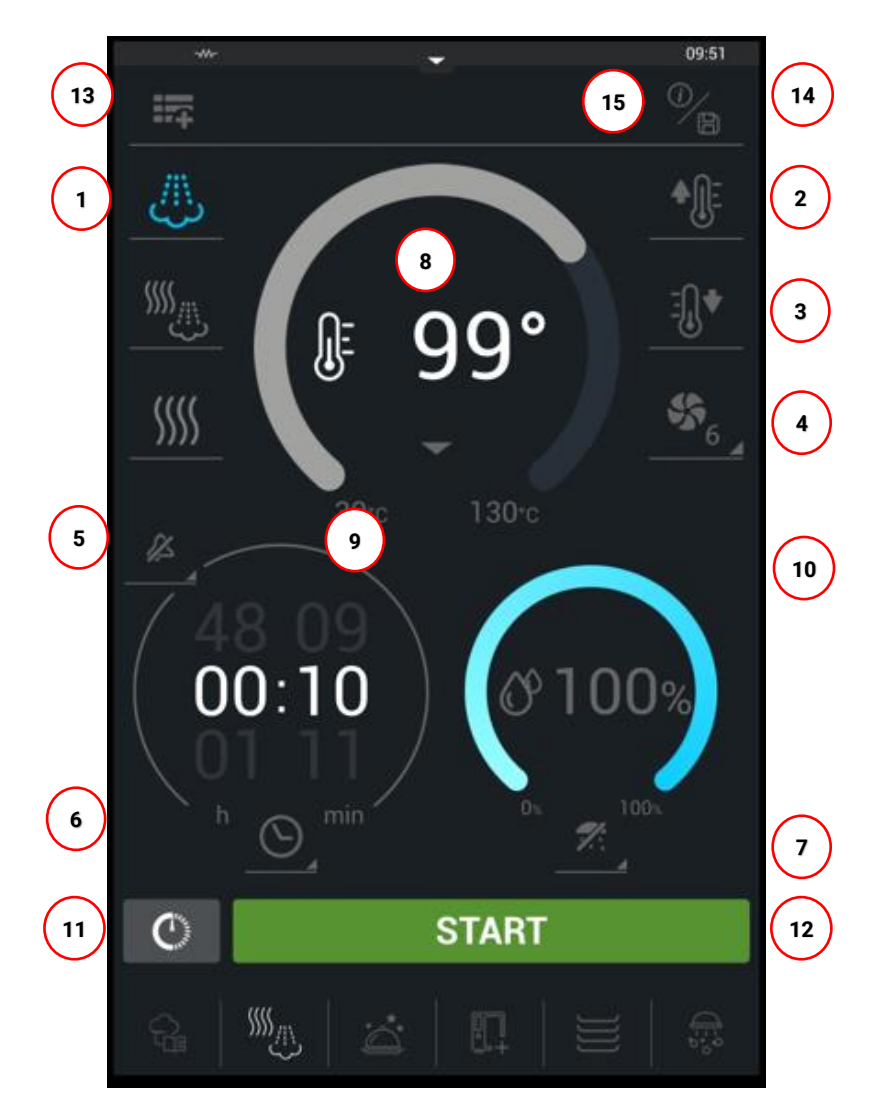

- 
- 
- 
- 4. Gebläsedrehzahl 11. Startverzögerung
- 5. Warnmeldungen 12. Start
- 6. Modus Zeit/Temperaturfühler/ Garfunktion Delta T
- 
- 1. Garmodus 8. Temperaturwähler
- 2. Preheat-Funktion and the state of the state of the state of the state of the state of the state of the state of the state of the state of the state of the state of the state of the state of the state of the state of the
- 3. Cool down 10. Feuchtigkeitsstufenwähler
	-
	-
	- 13. Erstellung von Garphasen/Rezepten
- 7. Feuchtigkeitsstufen 14. Speichern / Rezeptinformation
	- 15. Parameter zurücksetzen

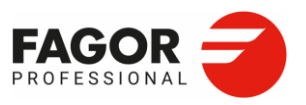

## <span id="page-12-0"></span>3.1 Betriebsmodus

### **Konvektion**

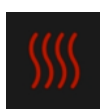

Beheizung durch Heizelemente oder Gasbrenner im Garraum. Die Feuchtigkeit entsteht durch die Lebensmittel selbst. Bei Erreichen der gewählten Feuchtigkeitsstufe erfolgt die Regelung automatisch durch den Backofen. Verfügbare Stufen:

Temperatur: 20 °C bis 300 °C Feuchtigkeit: 0 % bis 100 %

#### **Mischbetrieb**

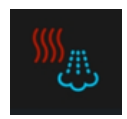

Beheizung durch trockene Hitze mit Heizelementen oder Gasbrenner im Garraum und feuchte Hitze durch Wasserdampf. Die Regelung des Backofens erfolgt automatisch durch die Kombination der Funktionen Konvektion und Dampf. Verfügbare Stufen:

Temperatur: 20 ºC a 250 ºC Feuchtigkeit: 0 % bis 100 %

### **Dampf**

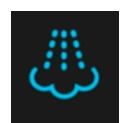

**Direct Steam**: Erzeugung feuchter Hitze durch Heizelemente oder Gasbrenner im Garraum und Wassereinspritzung.

**Pure Steam:** Erzeugung feuchter Hitze durch das Verdampfen kochenden Wassers im Boiler des Backofens. Verfügbare Stufen:

Temperatur: 30 °C bis 130 °C Feuchtigkeit: 100 %

## <span id="page-12-1"></span>3.2 Preheat-Funktion

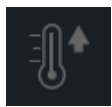

Bei Auswahl der Vorheizfunktion berechnet der Backofen je nach gewählter Funktion automatisch die erforderliche Temperatur und den Feuchtigkeitsgrad.

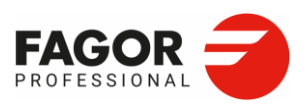

## <span id="page-13-0"></span>3.3 Cool down-Funktion

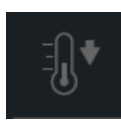

Die Funktion reduziert automatisch die Temperatur im Garraum. Die Temperatur wird maximal bis auf 45 °C gesenkt.

 **Während dieses Zyklus ist das Gebläse ständig in Betrieb. Greifen Sie nicht in den Garraum und stellen Sie sicher, dass die Gebläseabdeckung und die Führungsschienen der Backbleche sicher eingerastet sind. Schütten Sie kein Wasser in den Garraum, um diesen direkt abzukühlen.**

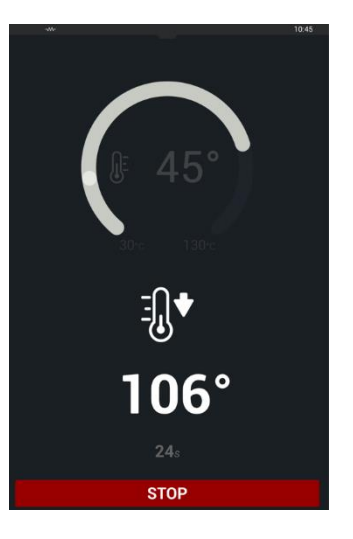

## <span id="page-13-1"></span>3.4 Gebläsedrehzahl

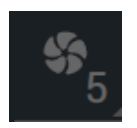

Durch Drücken dieser Option wird die Gebläsedrehzahl eingestellt. Der Backofen verfügt über sechs Drehzahlbereiche, um den Luftstrom an die gewünschte Produktart anzupassen.

Es stehen 6 Optionen zur Verfügung:

- Drehzahl 1: 500 U/min mit Stillstandszeiten
- Drehzahl 2: 500 U/min
- Drehzahl 3: 700 U/min
- Drehzahl 4: 1100 U/min
- Drehzahl 5: 1200 U/min
- Drehzahl 6: 1440 U/min

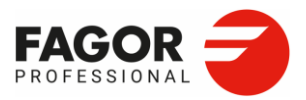

## <span id="page-14-0"></span>3.5 Akustische Warnmeldungen

Der Backofen ist mit 6 akustischen Warnmeldungen ausgestattet. Die Warnmeldungen können zwischen einzelnen Garphasen eines Rezepts oder am Ende eines Rezepts aktiviert werden. Die entsprechende Warnmeldung wird am Ende jeder Garphase programmiert, so dass sie zu Beginn der nächsten Garphase sichtbar ist.

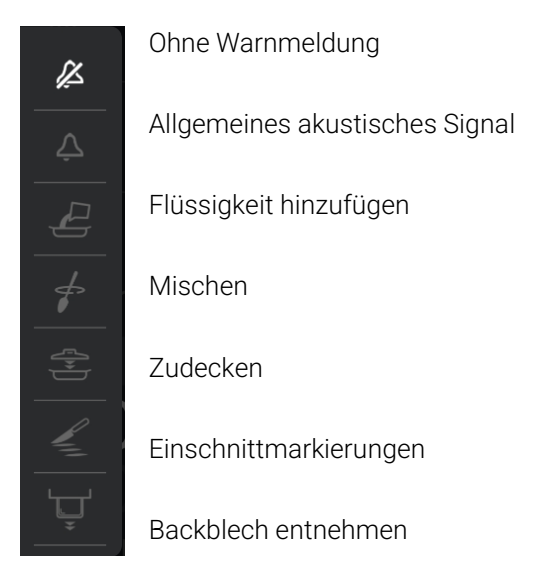

## <span id="page-14-1"></span>3.6 Modus Zeit/Temperaturfühler/ Garfunktion Delta T

Die Garvorgänge können zeitgesteuert oder mithilfe des Kerntemperaturfühlers gesteuert werden.

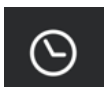

### **Zeitoption:**

Die Garzeit der Lebensmittel kann zwischen 0 und 48 Stunden eingestellt werden.

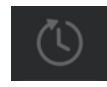

#### **Option Unbestimmte Zeit:**

Der Backofen arbeitet im Dauerbetrieb bis der Garvorgang durch Drücken der STOP-Schaltfläche beendet wird.

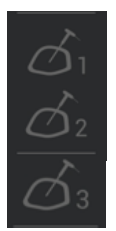

#### **Option Temperaturfühler:**

Der Backofen ist mit einem Mehrpunktfühler zur Steuerung des Garprozesses entsprechend der Kerntemperatur des Lebensmittels ausgestattet. Der Garraum ist mit einer Halterung für den Fühler ausgestattet.

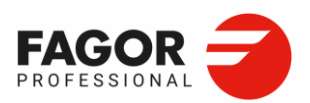

Darüber hinaus können ein oder zwei weitere Fühler extern angebracht werden, von denen einer ein Sous-Vide-Fühler sein kann. Der externe Fühler ist mit einer Messspitze ausgestattet.

Auf der Innenseite der Abdeckung des Bedienfelds des Backofens ist die Nummer des Fühlers angegeben, auf den sich jede der Optionen im Dropdown-Menü bezieht. (Fühler Nr. 2/Fühler Nr. 3)

### **Garfunktion Delta T**

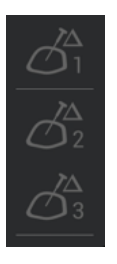

Bei Auswahl dieser Funktion wird die Soll-Kerntemperatur des Lebensmittels eingestellt. Die Besonderheit dieser Option besteht darin, dass die Differenz zwischen der Garraum- und der Kerntemperatur des Lebensmittels konstant gehalten wird. Auf diese Weise werden die Speisen langsam gegart, wodurch Wärmeverluste in jedem Garvorgang minimiert werden.

Die Delta-T-Temperatur kann über das Menü Einstellungen in einem Bereich von 20 bis 80 konfiguriert werden, wobei 50 der Standardwert ist. Je größer der Unterschied ist, desto schneller läuft der Garvorgang ab.

Delta 2 und Delta 3 sind die Temperaturen der optionalen externen Fühler, Fühler 1 und Fühler 2.

Diese Funktion wird bei der Zusatzfunktion Overnight Cooking verwendet.

## <span id="page-15-0"></span>3.7 Feuchtigkeitsstufen

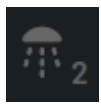

Der Backofen verfügt über 6 Feuchtigkeitsstufen. Diese Funktion befeuchtet die Oberfläche der Lebensmittel, um die gewünschte Knusprigkeit der Kruste zu erhalten.

Diese Funktion kann nur bei einer Garraumtemperatur unter 270 ºC genutzt werden.

Auf die gleiche Weise können die Speisen während des Garvorgangs manuell befeuchtet werden, solange diese Schaltfläche gedrückt wird.

Es stehen 6 Feuchtigkeitsstufen zur Verfügung:

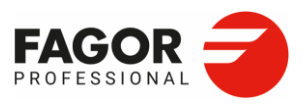

- Stufe 0. Feuchtigkeitsdosierung deaktiviert
- Stufe 1. 3 Zyklen mit 2" Feuchtigkeitsdosierung und 2" ohne Feuchtigkeitsdosierung
- Stufe 2. 3 Zyklen mit 3" mit Befeuchtung und 2" ohne Befeuchtung
- Stufe 3. 3 Zyklen mit 4" mit Befeuchtung und 3" ohne Befeuchtung
- Stufe 4. 3 Zyklen mit 5" mit Befeuchtung und 3" ohne Befeuchtung
- Stufe 5. 3 Zyklen mit 6" mit Befeuchtung und 4" ohne Befeuchtung

## <span id="page-16-0"></span>3.8 Temperaturregelung

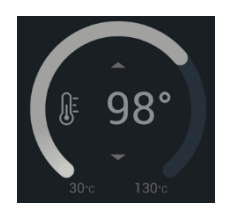

Der Sollwert für die Garraumtemperatur kann auf drei Arten gewählt werden:

- Durch Ziehen am Roulette- oder Temperaturbalken.
- Mit Hilfe der Tastatur.
- Durch Drücken der Temperaturpfeile nach oben/unten

Bei den Modellen Pure Steam und bei Backöfen mit Dampferzeuger wird im Dampfmodus die Abbildung des Siedepunkts auf dem Temperaturroulette angezeigt.

Diese Temperatur wird automatisch in Abhängigkeit von der Höhenlage des Aufstellungsortes des Backofens eingestellt.

Wenn diese oder eine niedrigere Temperatur gewählt wird, verwendet der Backofen nur den Dampferzeuger, um die Temperatur zu erreichen. Bei Temperaturen oberhalb des Siedepunkts oder zur Erzeugung von Superdampf wird zum Erreichen der Solltemperatur trockene Hitze zugeführt, wobei der Feuchtigkeitsgrad im Garraum kontinuierlich kontrolliert und Feuchtigkeit zugeführt wird.

Bei Drücken des Temperatursymbols während drei Sekunden werden die Ist-Temperatur- und Feuchtigkeitswerte des Garraums angezeigt.

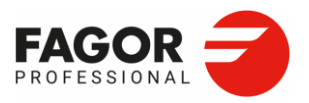

## <span id="page-17-0"></span>3.9 Zeitregelung

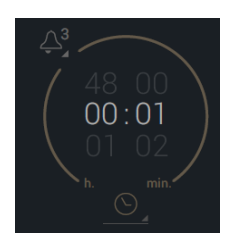

Der Soll-Zeitwert kann zwischen 0 - 48h durch Ziehen des Roulettes ausgewählt werden. Darüber hinaus kann die gewünschte Zeit durch Drücken der Stunden- und Minutenfelder eingestellt werden.

Die Garart kann über das Dropdown-Menü des Roulettes eingestellt werden. In diesem Dropdown-Menü erscheinen die Optionen Unbestimmte Zeit, Temperaturfühler (alle verfügbaren Fühler, falls externe Fühler installiert sind) und die Garfunktion Delta T.

## <span id="page-17-1"></span>3.10 iClima

Mit iClima kann der gewünschte Feuchtigkeitswert im Garraum für die gewählte Garart eingestellt werden.

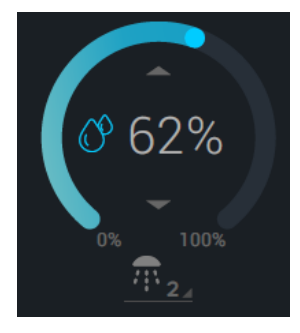

Direct Steam: Der Dampf wird durch Einspritzen von Wasser auf die Heizelemente erzeugt, da dieser Backofen nicht mit einem Boiler ausgestattet ist.

Pure Steam: Der Dampf wird mithilfe eines Boilers und dessen Heizelemente erzeugt.

Die Feuchtigkeit wird direkt mit Hilfe eines Feuchtigkeitsfühlers gemessen, der sich auf der linken Seite des Garraums befindet.

Die Auswahl erfolgt von 0 - 100 % und hat eine Auflösung von 1 % relative Feuchtigkeit.

In der Betriebsart Konvektion erzeugt der Backofen keinen Dampf, sondern kontrolliert nur die durch die Speisen selbst erzeugte Feuchtigkeit.

Wenn der eingestellte Wert 0 % beträgt, wird mit einem Symbol die Öffnung des Abzugs des Backofens aufgrund der Aktivierung der Entfeuchtungsfunktion angezeigt. Wenn der eingestellte Wert 100 % beträgt, zeigt das Symbol an, dass der Abzug geschlossen ist, da keine Feuchtigkeit entzogen wird.

Wenn der eingestellte Wert zwischen 0 und 100 % liegt, zeigt das Symbol eine halboffene Position an, da der Abzug automatisch je nach Feuchtigkeit im Garraum reguliert wird und entsprechend Feuchtigkeit entzieht oder zuführt.

Der Feuchtigkeitsgrad in % im Garraum kann auf drei Arten gewählt werden:

- Durch Ziehen am Roulette- oder Temperaturbalken.
- Mit Hilfe der Tastatur.
- Durch Drücken der Temperaturpfeile nach oben/unten

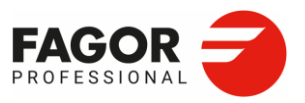

## <span id="page-18-0"></span>3.11 Startverzögerung

Mit dieser Funktion wird der Garvorgang zu einem vom Benutzer festgelegten Zeitpunkt durch Auswahl einer der folgenden Optionen gestartet:

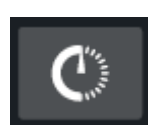

- **1.** Einstellung der Startzeit des Garvorgangs.
- **2.** Einstellung der Endzeit des Garvorgangs. Diese Option ist nicht verfügbar, wenn eine der Temperaturfühler-Optionen *Delta T* oder *Unbestimmte Zeit* als Garmodus gewählt wurde.

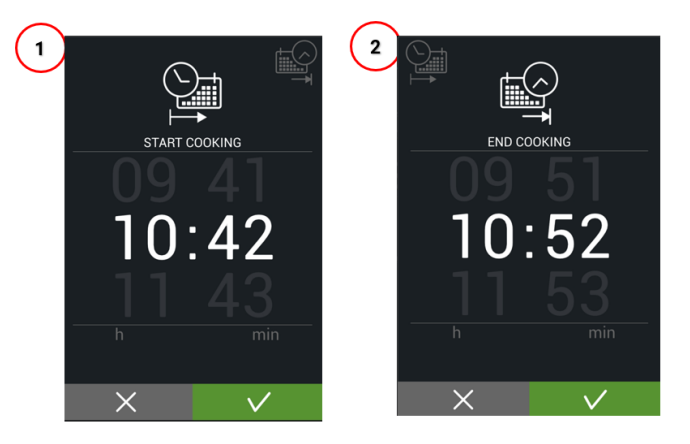

Bis zum Beginn eines Programmablaufs mit Startzeitverzögerung sind die Bedienelemente deaktiviert und die verbleibende Zeit bis zum Start des Garvorgangs wird auf dem Display angezeigt. Die Schaltfläche Abbrechen deaktiviert diese Funktion und kehrt zum Hauptbildschirm für manuelles Garen zurück.

## <span id="page-18-1"></span>3.12 Start

Die Schaltfläche Start startet den eingestellten Garvorgang.

**START** 

Während des Programmablaufs kann der Garvorgang mithilfe der Schaltfläche Stop unterbrochen werden.

**STOP** 

## <span id="page-18-2"></span>3.13 Erstellung / Bearbeitung von Rezepten

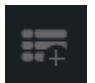

Mit der Funktion mCooking - manuelles Garen - können manuelle Programme erstellt und geändert werden. Durch Drücken der Schaltfläche Erstellung von Garphasen werden alle

erforderlichen Garphasen bis zum

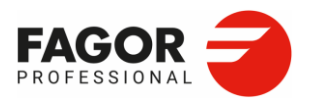

fertigen Rezept oder Garprogramm hinzugefügt. Es können bis zu 9 Garphasen erstellt werden.

 $6/9$ 

Mit der Schaltfläche Garphasenabfrage können die programmierten Garphasen angezeigt und eine Übersicht aller Garphasen des Programms angezeigt werden.

Durch Anklicken der einzelnen Garphasen erscheint das Programmierfenster der jeweiligen Garphase, in dem die Garparameter geändert werden können. Nach dem Start kann nur die laufende Garphase bearbeitet werden. In der Übersichtstabelle können darüber hinaus nicht benötigte Garphasen gelöscht werden.

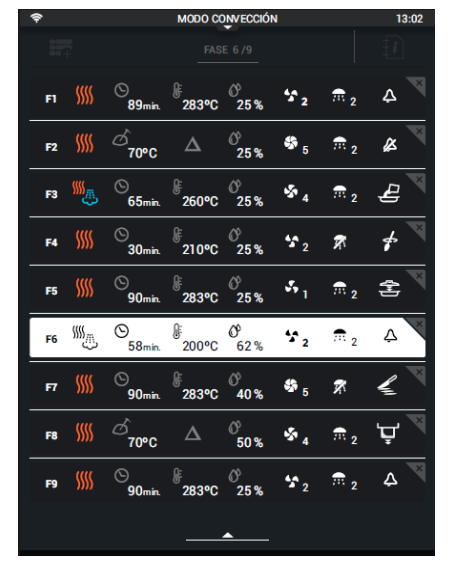

In der Tabelle werden die folgenden Parameter jeder Garphase von links nach rechts angezeigt:

- **1.** Nummer der Garphase
- **2.** Garmodus
- **3.** Garart
- **4.** Solltemperatur
- **5.** Feuchtigkeitsgrad
- **6.** Gebläsedrehzahl
- **7.** Feuchtigkeitsdosierung
- 10. Warnmeldung

Durch Drücken der Schaltfläche Garphasenabfragen werden die Informationen aktualisiert, wenn Phasen hinzugefügt oder gelöscht und die Parameter der einzelnen Phasen geändert werden.

Nach dem Speichern des Programms und während des Programmablaufs werden die entsprechende Garphase und ihre Parameter angezeigt. Es ist nicht möglich, Garphasen zu überspringen, es können jedoch die Parameter einer Phase während des Programmablaufs geändert werden. Durch Drücken der Schaltfläche Speichern werden die Änderungen gespeichert. Durch Drücken der Schaltfläche Rückgängig wird zum Standardbildschirm für manuelles Garen zurückgekehrt.

**Speichern**

**Rückgängig**

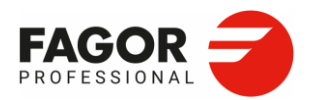

Wenn während des Programmablaufs einer der Parameter einer Garphase eines Rezepts geändert wird, wirkt sich diese Änderung nur auf die aktuelle Ausführung des Rezepts aus. Die an einem ausgewählten Rezept vorgenommenen Änderungen können nur gespeichert werden, wenn das Rezept gespeichert wird.

## <span id="page-20-0"></span>3.14 Speichern / Rezeptinformation

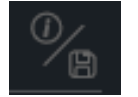

Ein erstellter Garprozess kann für spätere Gelegenheiten gespeichert werden. Das entsprechende Programm wird in der Rezeptdatenbank des Fagor Cooking Centers

gespeichert.

Zur Ausführung, Änderung oder zum Löschen eines manuellen Rezepts muss das Fagor Cooking Center aufgerufen werden.

Erstellung eines neuen Rezepts. Durch Drücken der Schaltfläche werden die Informationen zum ausgewählten Rezept aufgerufen. Ein neues Programm kann auf der Grundlage eines bestehenden Programms erstellt werden, indem der Programmname und die Daten geändert werden.

Auf dem Bildschirm Speichern / Rezeptinformation werden folgende Felder angezeigt:

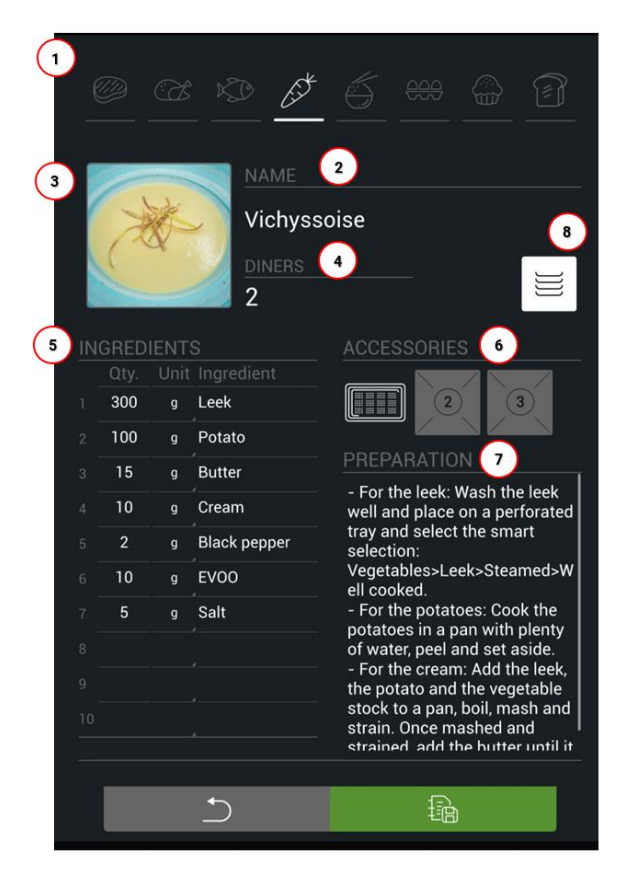

**1. Familie** (Pflichtangabe): Diese Angabe wird einer der folgenden Familien zugeordnet:

- **Fleisch**
- Geflügel
- Meeresprodukte
- Gemüse
- Reis
- Eiprodukte
- Backwaren
- **Brotwaren**

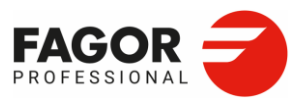

**2. Rezeptname** (Pflichtangabe). Unter diesem Namen wird das Rezept im Fagor Cooking Center gespeichert.

3**. Rezeptfoto.** Zum Rezept kann ein Foto von einem USB-Stick importiert werden.

- **4**. **Anzahl der Personen.**
- **5**. **Zutaten.** Es können maximal 20 Zutaten eingegeben werden.

**6**. **Zubehör.** Jedem Rezept können maximal 3 Zubehöre unter vier Backblecharten zugeordnet werden.

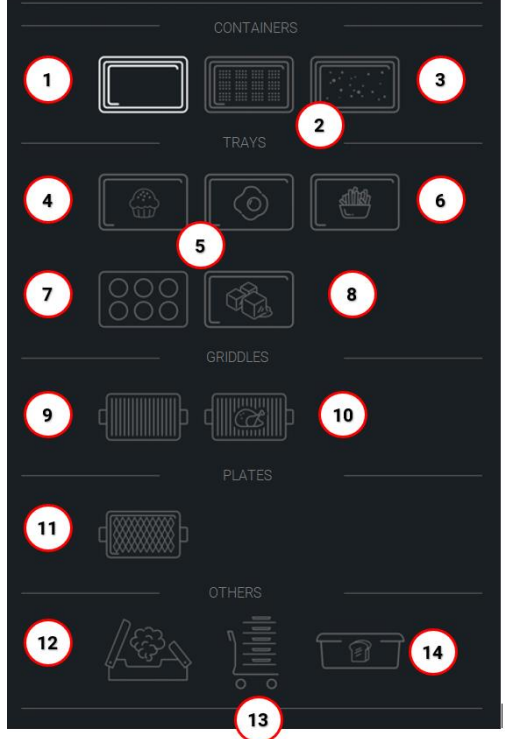

- 1. Ungelochter Behälter
- 2. Gelochter Behälter
- 3. Granitbehälter
- 4 Konditorblech
- 5. Bleche für Eierspeisen/ Omeletts/ Crêpes
- 6. Bleche für Pommes frites/ Frittiergut/Dampf
- 7. Bleche für Karamellpudding/ Flammeri/ Madeleines
- 8. Eisschale
- 9. Multigrill-Rost
- 10. Bratrost/Hähnchen/Rippchen
- 11. Grillplatten
- 12. Smoker
- 13. Tellerwagen
- 14. Brotform

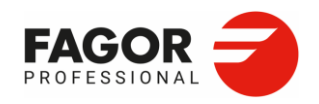

7. **Zubereitung.** Zum Rezept kann eine Beschreibung der Zubereitung hinzugefügt werden.

8. **Multilevel-Kennzeichen:** Wenn ein Rezept nur aus einer Garphase besteht, wird eine

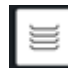

Schaltfläche aktiviert, um das Rezept als **Multilevel**-Rezept zu kennzeichnen. Dieses

Kennzeichen dient zur Filterung im [Fagor Cooking Center u](file:///C:/Users/j.zarobe/AppData/Local/Temp/Temp1_Transfer%20(1).zip/ManualAdvanceV03_DE.docx%23_Fagor_Cooking_1)nd zum Aufrufen des Rezepts mit der Multitray-Garfunktion.

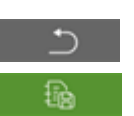

• **Zurück:** Durch Drücken dieser Schaltfläche wird zum Bildschirm für die manuelle Programmierung zurückgekehrt.

• **Speichern:** Zur Speicherung des im Bildschirm Manuelles Garen erstellten Garprozesses mit allen dort ausgefüllten Feldern.

Um ein Rezept erstellen oder ändern zu können, müssen ihm zumindest ein Name und eine Familie zugeordnet werden.

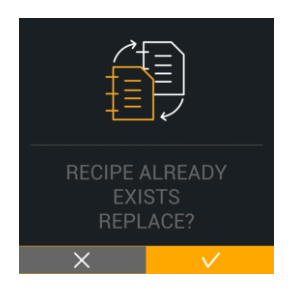

Sofern die Felder **Rezeptname und Familie** ausgefüllt wurden und der Name bereits im Fagor Cooking Center vergeben wurde, kann ein anderer Name für das Garprogramm gewählt werden.

D. h. die Schaltfläche **Speichern** dient zur Speicherung von Änderungen oder zur Erstellung eines neuen Rezepts.

## <span id="page-22-0"></span>3.15 Kontrolldisplay

Nach der Programmierung eines Garprozesses wird dieser durch Drücken der Schaltfläche **Start** ausgeführt.

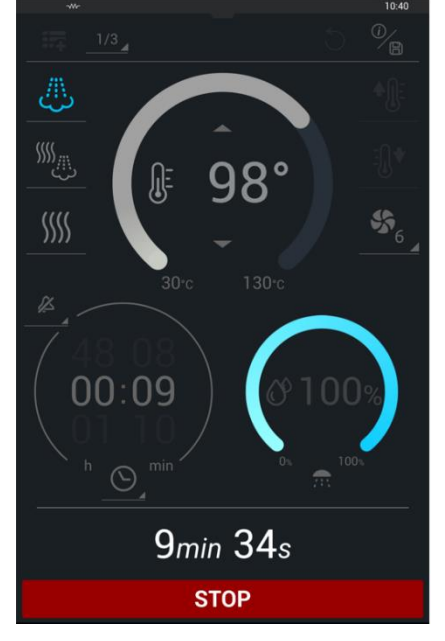

In diesem Bildschirm werden folgende Felder angezeigt::

- **Anzeige der Garphasen**
- **Rezeptname.** (Sofern das Rezept gespeichert ist)
- **Info/Speichern.** Anzeige der Rezeptinformationen.
- **Rückgängig.** Gibt die Standardwerte vor.
- **Programmparameter.**
- **Zeit.** Restzeitzähler.
- **Stop**. Bricht das Programm ab.

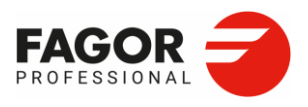

Durch Drücken des Temperatursymbols während drei Sekunden werden die Ist-Werte der Garraumtemperatur, des Kerntemperaturfühlers und des Feuchtigkeitsgrades angezeigt.

#### **3.15.1 Funktionen am Garzeitende**

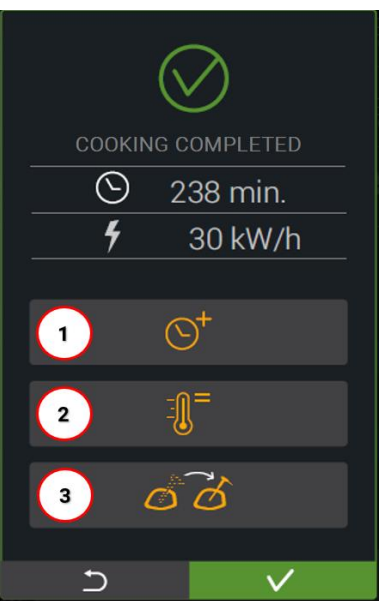

Nach Beendigung des Garprozesses werden die Garzeit und der Energieverbrauch angezeigt.

Darüber hinaus werden die am Ende des Garvorgangs verfügbaren Optionen angezeigt.

1. **Garzeitverlängerung.** Mit dieser Funktion kann der Garprozess mit denselben Bedingungen der zuletzt ausgeführten Garphase ohne erneute Einstellung des Garklimas und sonstiger Parameter fortgesetzt werden.

Diese Funktion ist verfügbar, wenn die letzte Garphase des Rezepts zeitgesteuert ausgeführt wurde.

2. **Hold, Halten.** Haltefunktion der Garraumtemperatur entsprechend der vom Fühler zum Garzeitende gemessenen Temperatur. Der Backofen reguliert automatisch die Garraumtemperatur, die Gebläsedrehzahl, um möglichst geringe Temperaturschwankungen sicherzustellen.

Diese Funktion ist verfügbar, wenn die letzte Garphase des Rezepts messfühlergesteuert oder mit der Funktion Delta T ausgeführt wurde.

3. **Fühler neu positionieren.** Diese Funktion ermöglicht es, einen Messfühler in ein neues Lebensmittel einzustecken und den Garprozess mit den gleichen Garparametern ohne erneute Einstellung des Garklimas und sonstiger Parameter fortzufahren.

Diese Funktion ist verfügbar, wenn die letzte Garphase des Rezepts messfühlergesteuert oder mit der Funktion Delta T ausgeführt wurde.

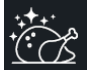

4. **Abschließendes Bräunen.** Mit dieser Funktion wird eine Bräunungsphase hinzugefügt. Zur Auswahl stehen die Bräunungsarten Hell/Mittel/Intensiv. Die Funktion ist bei der Funktion Overnight Cooking verfügbar.

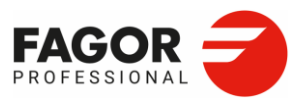

# <span id="page-24-0"></span>4. **iCooking**

iCooking ist die innovative intelligente Gartechnologie der neuen Serie ikore. Der Benutzer wählt einfach und intuitiv das Produkt, den Garprozess und das gewünschte Garergebnis aus und der intelligente Backofen berechnet anhand dieser Parameter den optimalen Garprozess.

Während der Ausführung des gewählten iCooking-Programms berechnet der Backofen automatisch die Temperatur, die Feuchtigkeit, die Gebläsedrehzahl und die für ein optimales Garergebnis bei geringstem Energieverbrauch erforderliche Garzeit. Darüber hinaus kann während des Programmablaufs das eingestellte Garergebnis verändert werden. Der Backofen übernimmt automatisch die Anpassung der Parameter für ein optimales Garergebnis.

## <span id="page-24-1"></span>4.1 Auswahl des Garprozesses

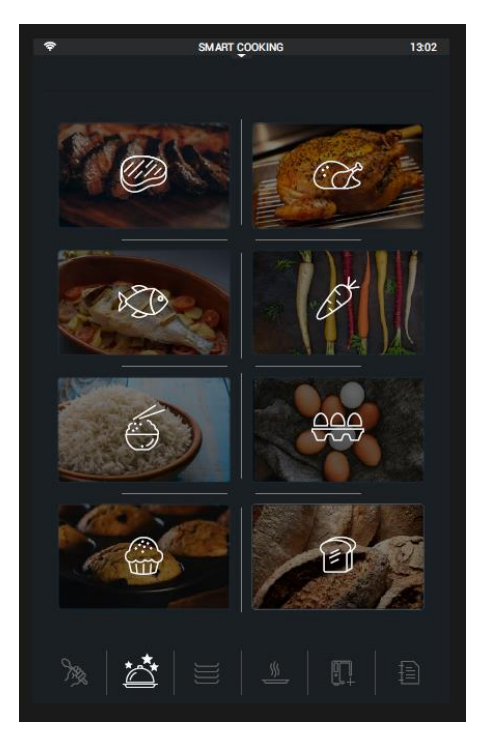

Die Funktion iCooking steht direkt mit der Auswahl der gewünschten Produktfamilie zur Verfügung:

- Fleisch
- **Geflügel**
- Meeresprodukte
- Gemüse
- Reis/ Nudeln/ Hülsenfrüchte
- Eiprodukte/ Milchprodukte
- Backwaren
- Brotwaren

Nach Auswahl der Produktfamilie erfolgt die Auswahl der Unterfamilie und des entsprechenden Teilstücks des Lebensmittels. Anschließend erfolgt die Auswahl des Garergebnisses.

Innerhalb jeder Produktfamilie kann die Funktion **MTCS** ausgewählt werden: Multitray Control System. MTCS ist ein intelligenter Programmablauf für Rezepte mit nur einer Garphase, die in Nahrungsmittelfamilien zusammengefasst sind. Diese Rezepte sind für die Verwendung im Multitray-Modus bestimmt. (*Siehe Abschnitt 5. Multitray)*. Innerhalb dieser MTCS-Familien kann der Garprozess oder das dafür vorgesehene Teilstück eines Lebensmittels ausgewählt werden.

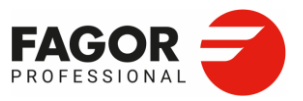

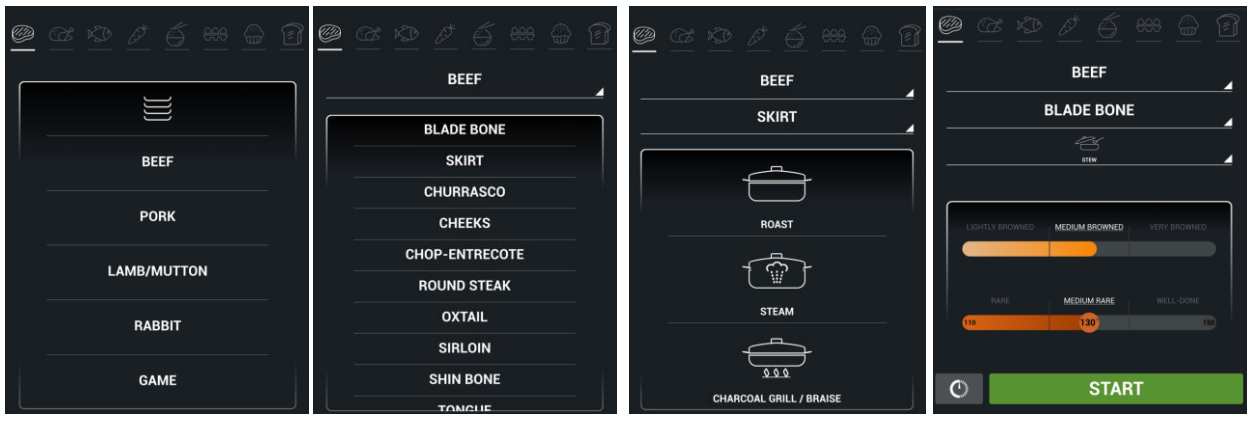

Nachfolgend werden die Unterfamilien und Teilstücke der Lebensmittel angezeigt, die innerhalb der einzelnen iCooking-Familien verfügbar sind:

> **Lamm** - Ganz - Stücke - Brust - Schulter - Keule -Kleine Koteletts

### Fleisch (Unterfamilie/ Teilstück)

## **Rind**

- Nacken
- Brust
- Rumpsteak
- Backenfleisch
- Kotelett
- Entrecôte
- Rollbraten
- Ochsenschwanz Backenfleisch
- Filet
- Hinterhesse
- Filet

**Schwein**

- Bauchspeck/Backe

- Nacken

- Eisbein - Karree - Spitzbein

- Filet

- Rucken - Nackenstuck

- Schulter/Keule

- Zunge - Filet

#### Geflügel (Unterfamilie/ Teilstück)

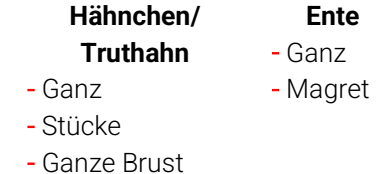

- Schenkel
- Flügel
- 
- Filet

## **Kaninchen**

- Ganz
- Stücke
- Schulter
- Keule

#### **Wild**

- Wildschweinragout
- Rehrücken
- Gepickelte Wachtel

#### Meeresprodukte (Unterfamilie/ Teilstück) **Meeresprodukte Meeresfrüchte**

- Kabeljau
- Steinbutt
- Seezunge
- Seehecht
- Seeteufel
- Rotzunge
- Dorade
	- Wolfsbarsch
	- Lachs
	- Thunfisch-Bonito
- Oktopus
	- Miesmuscheln
	- Garnelen
	- Hummer
	- Große Seespinne
	- Sepia
	- Shrimps
	- Muscheln

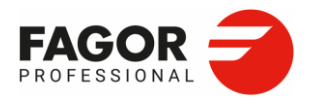

### Gemüse (Lebensmittel)

- Artischocken
- Brokkoli
- Zucchini
- Kürbis
- Blumenkohl
- Aubergine
- Wirsing
- Zwiebel
- Paprika

### Reis/ Nudeln und Hülsenfrüchte (Lebensmittel)

- Kidneybohne
- Linsen
- Kichererbsen
- Weißer Reis
- Eier (Lebensmittel)
- Spiegeleier
- Huevos revueltos
- Niedertemperatur-Ei
- Rührspeise
- Tortillas
- Kartoffel-Tortilla
- Pastete
- Crème Caramel

#### Brotwaren (Lebensmittel)

- Gemeines Brot
- Pizza
- Milchbrot
- Strudel-Empanada
- Sultaninen- und Walnussbrot
- Focaccia
- Weißer Spargel
- Wildspargel
- Spinat
- Bohnen
- Pilze
- Lauch
- Kartoffel
- Karotte
- Tomate
	- Pilaw-Reis
	- Reis in Brühe
	- Paella
	- Fideuá

#### Backwaren (Lebensmittel)

- Profiteroles
- Croissant
- Brownie
- Kuchen
- Muffin
- Käsekuchen
- Churros
- Blätterteig
- Kekse-Kleingebäck

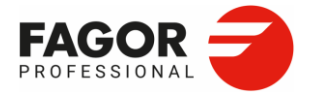

Nach der Auswahl des Lebensmittels erfolgt die Auswahl des Garprozesses:

- In Sauce
- Braten

- Konfieren

- Rost - Dampf

- Schmoren - Grillplatte
- Braten (Overnight) - Braten-Frittieren
	-
- Braisieren
- Im Salzmantel
- Schutzabdeckung

Lebensmittelgröße. Bei bestimmten Lebensmitteln ist die Größenangabe erforderlich. Je nach Auswahl wird der Garprozess zeitgesteuert oder mit Kerntemperaturfühler programmiert. Es gibt mehrere Auswahlmöglichkeiten.

- Stück/Ganz
- Klein/ Mittel/ Groß
- Mittel/Dick
- Fein/Mittel/Dick
- Ganz/Scheiben

Beispiel für einen Overnight-Rinderbraten aus dem Nackenstück:

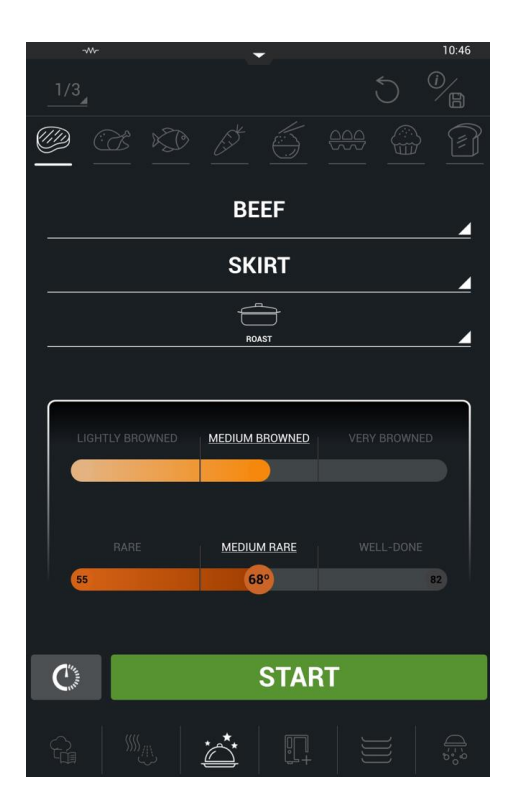

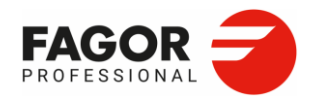

Sobald das Produkt ausgewählt wurde, werden die **Standardwerte für das Garergebnis** angezeigt.

Die Parameter für das Garergebnis bestimmen je nach Größenauswahl das Garraumklima (Temperatur und Feuchtigkeit) der einzelnen Garstufen und die Kerntemperatur des Produktes bzw. die Garzeit. Diese Parameter können an die Präferenzen des Benutzers angepasst werden.

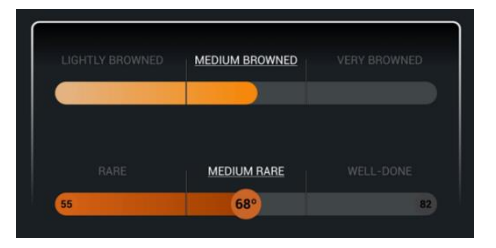

• **Bräunungsgrad**: Zur Auswahl stehen drei Bräunungsgrade: helle, mittlere, intensive Bräunung: (Hell/Mittel/Dunkel).

Über die Auswahlleiste können Zwischenstufen für die Bräunung eingestellt werden.

• **Garpunkt.** Der optimale Gargrad ist je nach gewähltem Produkt und Größe wählbar: hellrosa/medium/hellrosa.

Dieser Wert ist mit der vorgegebenen Auswahlmöglichkeiten zwischen "hellrosa" ("medium rare") und "durchgebraten" ("well done") einstellbar.

Es muss jedoch darauf geachtet werden, dass die HACCP-Vorschriften des jeweiligen Landes eingehalten werden.

• **Feuchtigkeitsdosierung und Gebläsedrehzahl.** Bei der Brotwaren-Familie hat der Benutzer die Möglichkeit, die Befeuchtungsstufen (5 Stufen) und die Gebläsedrehzahl (Stufe 1 oder 2) einzustellen.

Nach Einstellung aller Produktparameter kann der Garprozess durch Drücken der Schaltfläche Start oder durch **Programmierung der Startzeitverzögerung** ausgeführt werden.

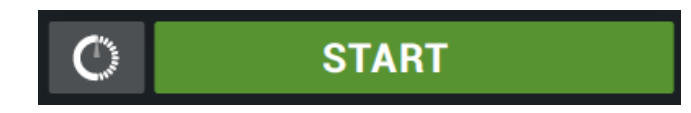

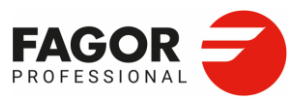

## <span id="page-29-0"></span>4.2 Ausführung des Garprozesses

Wenn ein intelligenter Garvorgang gestartet wird, wechselt der Bildschirm zur Programmablaufanzeige.

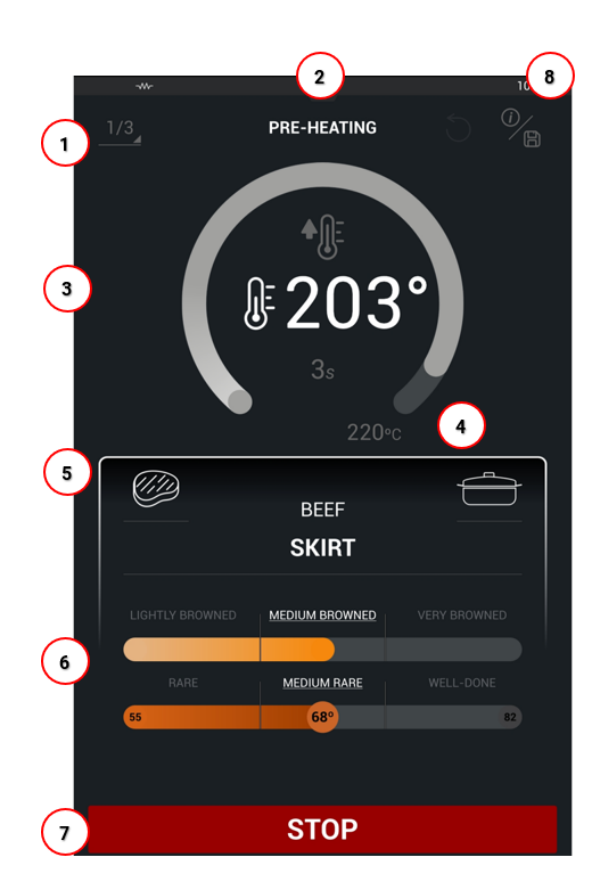

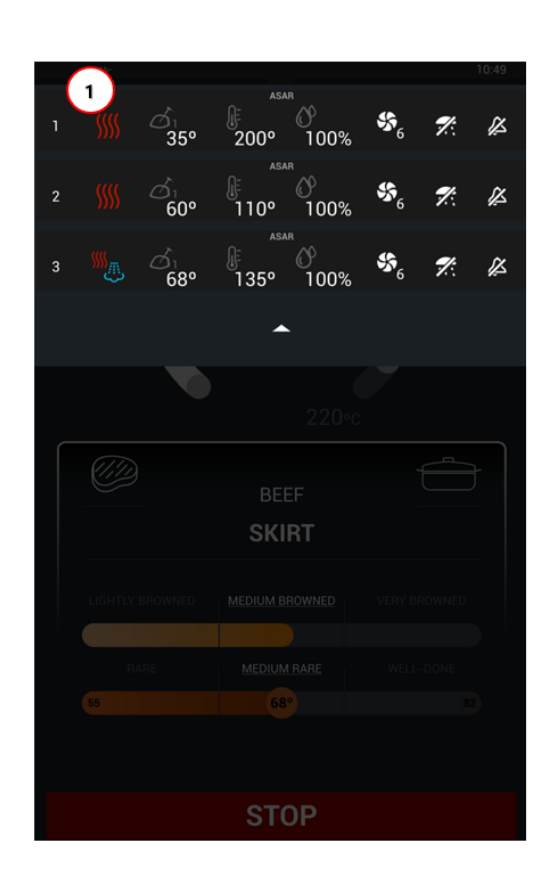

1. Garphasenabfrage

(Aktuelle Garphase / Anzahl der Garphasen)

2. Bezeichnung der aktuell ausgeführten Garphase

- 3. Zeit-/Temperaturverlauf der Garphase
- 4. Soll-Kerntemperatur (Fühler)
- 5. Information zu den vorgenommenen Einstellungen
- 6. Garparameter. Bräunungsgrad und **Garpunkt**
- 7. STOP. Abbruch des Garvorgangs
- 8. Rezeptinformation

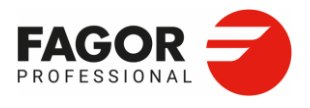

Die Garphasenabfrage enthält eine Zusammenfassung der einzelnen Garphasen des Rezepts. Die Parameter der einzelnen Phasen können nicht verändert werden.

Während des Programmablaufs ist eine Bearbeitung des Rezepts nicht möglich.

Am Garzeitende werden der Energieverbrauch für das Rezept sowie die am Ende des Garvorgangs verfügbaren Optionen angezeigt.

## <span id="page-30-0"></span>4.3 Speicherung eines Garprozesses

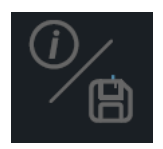

Mithilfe dieser intelligenten Funktion kann einfach ein neues Rezept durch die Abänderung eines im iCooking bereits vorhandenen Rezepts erstellt werden. Alle editierbaren Parameter können geändert werden:

- Rezeptinformation. Der Inhalt der einzelnen Felder kann verändert werden.
- Garergebnis: Es können die Felder Größe, Bräunungsgrad und Garpunkt verändert werden.

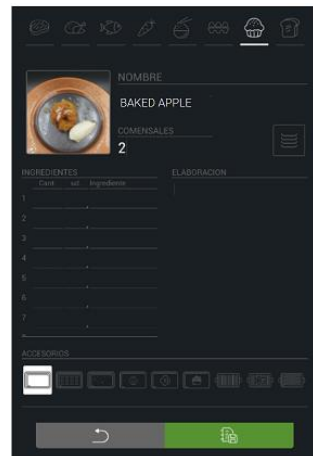

In den Smart-Rezepten können die einzelnen Garphasen nicht bearbeitet werden. Es ist nicht möglich, neue Garphasen zu programmieren oder vorhandene Garphasen zu löschen.

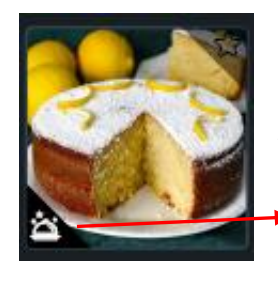

Das Rezept wird durch Drücken der Schaltfläche **Speichern** gespeichert.

Nach der Erstellung oder Änderung eines Rezepts wird das Rezept wieder auf dem Bildschirm angezeigt und kann durch Drücken von Start ausgeführt werden.

> iCooking-Rezepte haben eine iCooking-Kennung, so dass Sie mit Filtern aus dem Menü Fagor [Cooking Center](file:///C:/Users/j.zarobe/AppData/Local/Temp/Temp1_Transfer%20(1).zip/ManualAdvanceV03_DE.docx%23_Fagor_Cooking_1) durchsucht werden können.

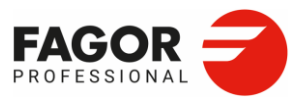

## <span id="page-31-0"></span>4.4 IMTCS

**iMTCS** ist ein intelligenter Modus zur Erstellung von Multitray-Rezepten. Diese Option ist in jeder Produktfamilie verfügbar. Der Zweck dieser Funktion ist es, die Erstellung von Rezepten mit nur einer Garphase zu automatisieren und die Planung einer Multitray-Charge zu erleichtern.

In iMTCS wird der Garprozess ausgewählt und ein Rezept erstellt. Auf diese Weise werden alle Rezepte desselben Prozesses für die spätere Verwendung identifiziert.

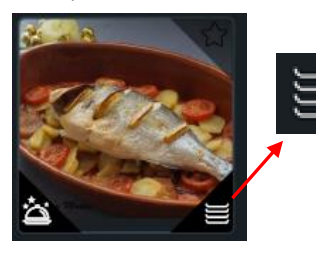

Die auf der Grundlage eines iMTCS-Rezeptes generierten Rezepte haben eine Multitray- und eine iCooking-Kennung, um die Suche im Fagor [CookingC](file:///C:/Users/j.zarobe/AppData/Local/Temp/Temp1_Transfer%20(1).zip/ManualAdvanceV03_DE.docx%23_Fagor_Cooking_1)enter zu erleichtern.

Nachfolgend wird der Programmablauf eines iMTCS-Rezepts dargestellt. Durch Drücken der Schaltfläche **Start** wird das Rezept ausgeführt.

Diese Rezepte können im Fagor Cooking Center gespeichert oder von dort geladen werden.

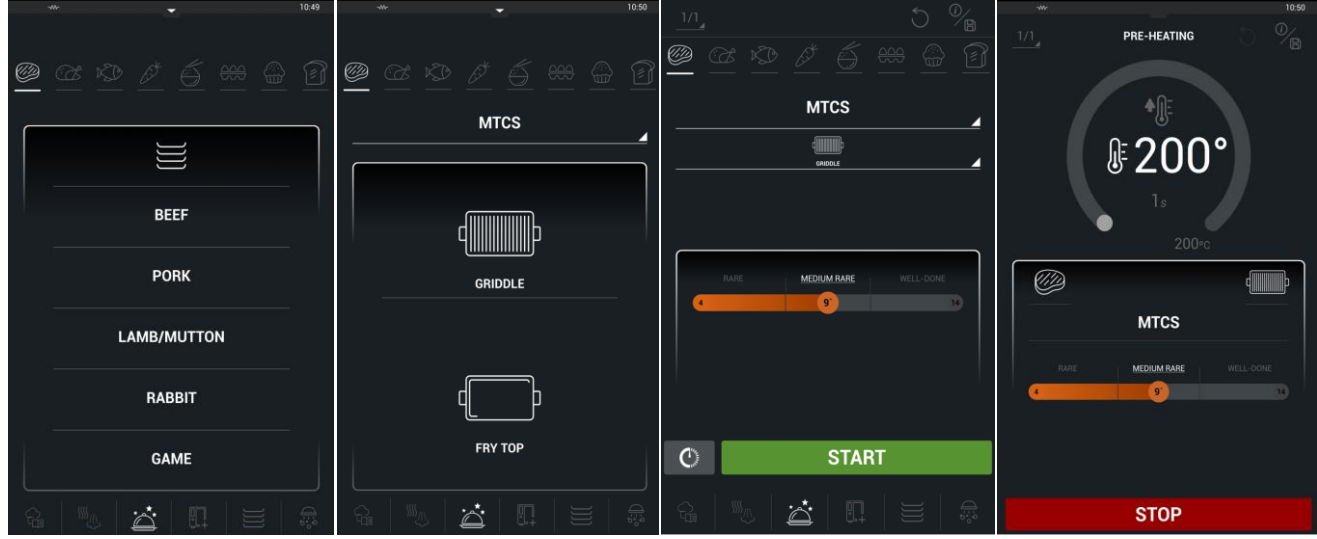

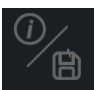

Diese Rezepte können zum späteren Abruf aus dem Fagor Cooking Center gespeichert werden. So können auf einfache Weise beliebig viele Multitray-Rezepte erstellt werden.

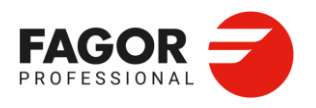

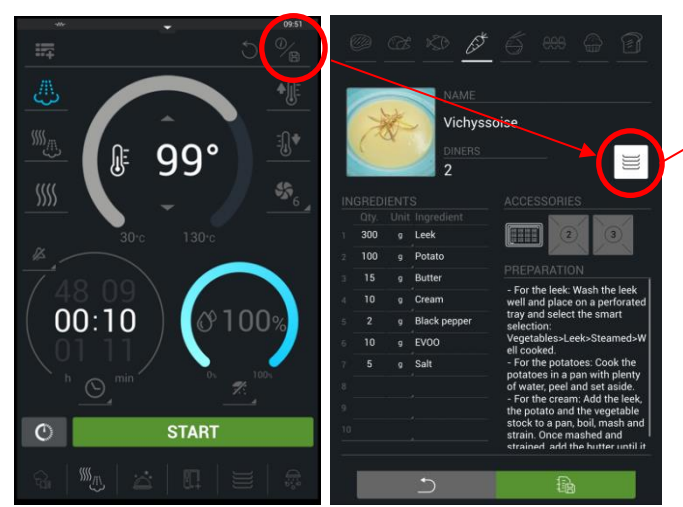

Dies ist zusätzlich zur Erstellung eines manuellen Rezepts und dessen Speicherung mit der Multitraykennung eine weitere Möglichkeit, ein Multitray-Rezept zu erstellen.

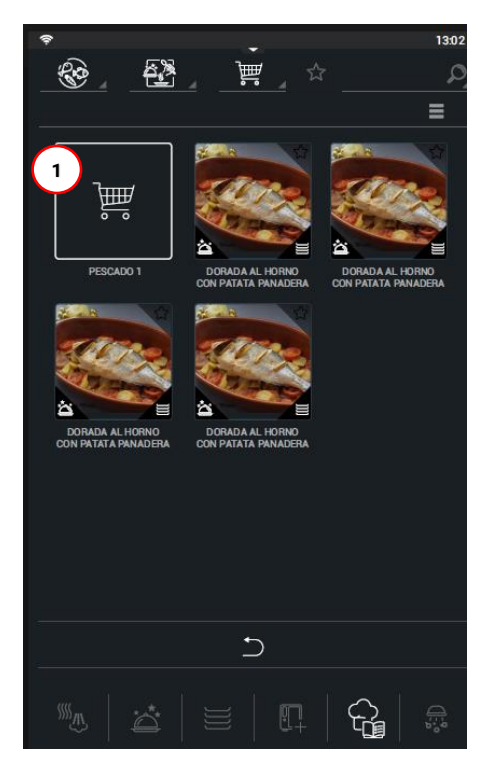

Anschließend können nach Aufruf der Funktion **Multitray-Warenkörbe (1)** geladen werden. (Siehe *Abschnitt 5. Multitray)*. Mit dieser Funktion kann eine Charge mit verschiedenen Lebensmitteln in demselben Garprozess gegart werden. Da der Garprozess auf iMTCS basiert, haben alle Zutaten ein ähnliches Klima und sind vollständig kompatibel.

Sobald die ersten Bleche konfiguriert wurden, sind diese **im Fagor Cooking Center** verfügbar.

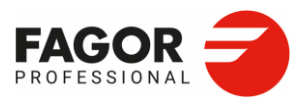

# <span id="page-33-0"></span>5. Multitray

Die Multitray-Funktion ist ein Produktionsverfahren für das blechweise Garen. Diese Funktion verwendet ein einziges Klima und führt mehr als einen Garvorgang gleichzeitig aus.

Innerhalb dieser Funktion gibt es zwei Betriebsmodi, den manuellen Modus

 $\mathbb{W}_{1}$ und den Rezepturmodus. Durch das benutzerfreundliche Navigationssystem zwischen diesen Betriebsmodi ist die Einstellung des gewünschten Modus denkbar einfach.

## <span id="page-33-1"></span>5.1 Manueller Multitray-Modus

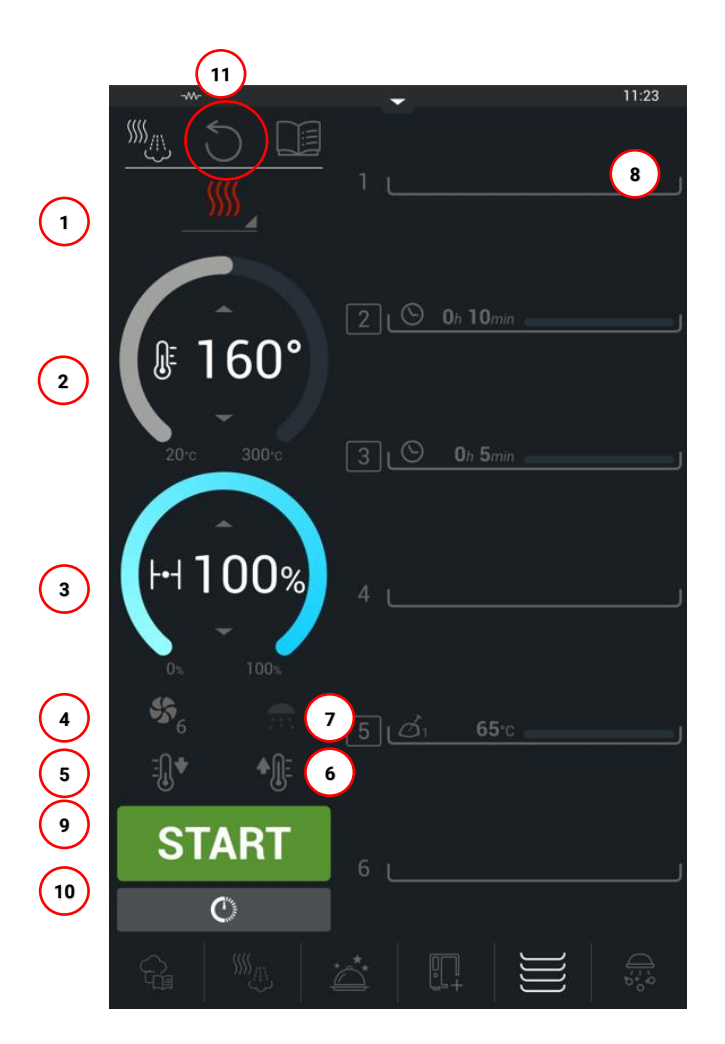

- 1. Garmodus
- 2. Garraumtemperatur
- 3. Feuchtigkeit
- 4. Gebläsedrehzahl
- 5. Cool down
- 6. Preheat
- 7. Feuchtigkeitsdosierung

8. Blechorganisation 9. Start 10. Startverzögerung 11. Zurücksetzen der Werteinstellungen der Bleche

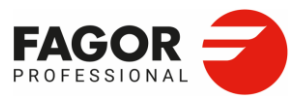

Die Betriebsart Multitray wird durch Auswahl des Garmodus und der erforderlichen Temperaturund Feuchtigkeitsparameter gestartet.

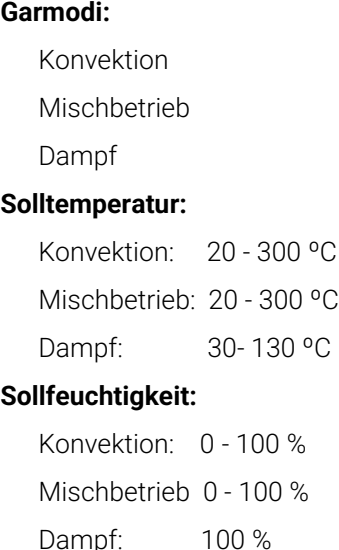

Die folgenden Funktionen können bei Bedarf aufgerufen werden:

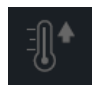

**Preheat**. Vorheizen des Garraums. Nur verfügbar, wenn die Zeit oder das Rezept für das erste Blech eingestellt wurde.

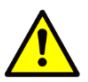

 Vergewissern Sie sich, dass die Garraumtemperatur den Anforderungen entspricht, bevor Sie einen Multitray-Garprozess durchführen. Andernfalls verwenden Sie die Vorheizfunktion.

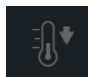

**Cool down**. Abkühlung des Garraums.

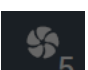

**Gebläsedrehzahl**. 6 Drehzahlbereiche.

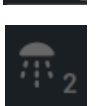

**Manuelle Feuchtigkeitsdosierung.** Während des Multitray-Programmablaufs verfügbar.

Bei Aufruf der Multitray-Funktion sind alle Einschubebenen verfügbar. Durch Anklicken der einzelnen Ebenen werden die verfügbaren Optionen für zeitgesteuertes oder fühlergesteuertes Garen als Dropdown-Menü angezeigt.

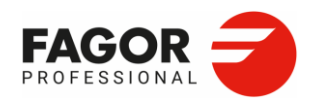

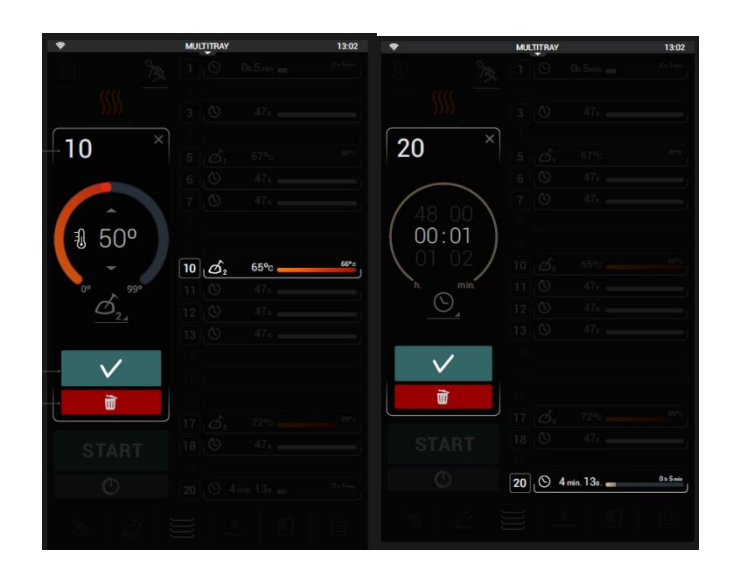

Zeitsteuerung**.** Das zeitgesteuerte Garen kann von 0 - 48 h voreingestellt werden.

**START**  $\circ$ 

 $\circ$ 

Garen mit dem Kerntemperaturfühler**.** Der Backofen ist mit einem Fühler zur Steuerung des Garprozesses entsprechend der Kerntemperatur des Lebensmittels ausgestattet. Es können darüber hinaus zwei externe Fühler

eingesetzt und damit insgesamt 3 Einschubebenen mit Kerntemperaturfühlern

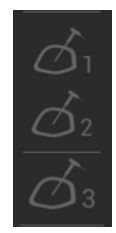

gleichzeitig kontrolliert werden. Die Fühlersymbole werden angezeigt, wenn die externen Fühler an den Backofen angeschlossen sind.

(1, 2 und/oder 3)

Nach der Einstellung der Einschubebenen wird der Garvorgang durch Drücken von Start oder per

Programmierung der Startverzögerung gestartet.

Während des Programmablaufs werden die folgenden Parameter angezeigt:

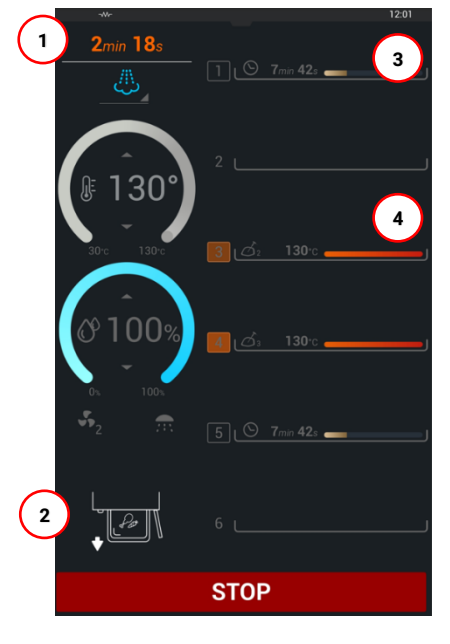

- 1. Abgelaufene Zeit seit dem Start des Garprozesses 2. Anzeige der Garzeitende für das blinkende Blech
- 3. Sollzeit des Blechs

4. Fühlertemperatur der mit Lebensmittel beschickten Einschubebene
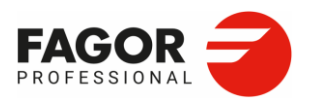

Bei Drücken der Temperatur-Schaltfläche während 3 Sekunden werden die Ist-Temperatur des Garraums, die Soll-Temperatur des Temperaturfühlers und die Sollzeit für jede Einschubebene angezeigt.

Die Löschung der Einstellungen einer Einschubebene kann durch einmaliges Drücken der entsprechenden Einschubebene aktiviert werden. Anschließend werden die Informationen zu der entsprechenden Einschubebene sowie die Löschoption angezeigt.

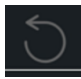

Mit der RESET-Schaltfläche können die Einstellungen für die Einschubebenen gelöscht werden, um die manuelle Programmierung von vorne zu beginnen

Der Multitray-Modus verfügt ebenfalls über die Option der Programmierung der Startzeitverzögerung. Diese Funktion ist nur für zeitgesteuerte Garprozesse verfügbar.

Die Programmierung der Startzeitverzögerung ermöglicht das Garen zum gewünschten Zeitpunkt und verfügt über zwei Optionen:

- Einstellung der Startzeit des Garvorgangs.
- Einstellung der Endzeit des Garvorgangs. Diese Option ist nicht für Bleche mit fühlergesteuertem Garmodus verfügbar.

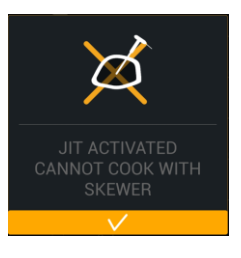

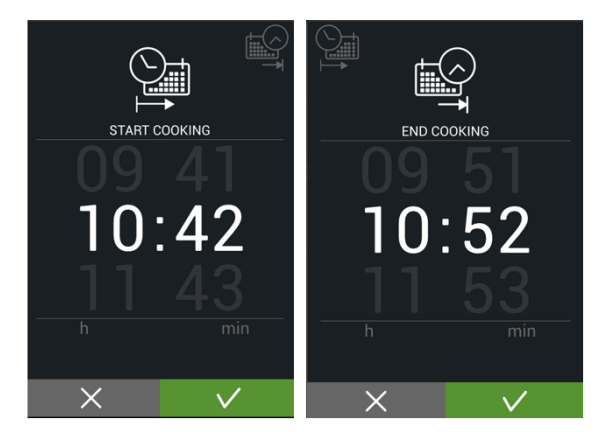

In beiden Fällen werden nach der Bestätigung der Einstellungen alle Bedienelemente deaktiviert und es wird die Restzeit bis zum Beginn des Garvorgangs angezeigt. Mit der Schaltfläche Abbrechen wird die programmierte Startverzögerung deaktiviert.

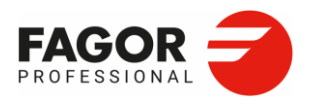

## 5.2 Multitray-Rezeptfunktion

Die Multitray-Rezeptfunktion ist ein Garmodus auf der Grundlage bereits gespeicherter Rezepte zur Erleichterung der Automatisierung und Planung der Produktion.

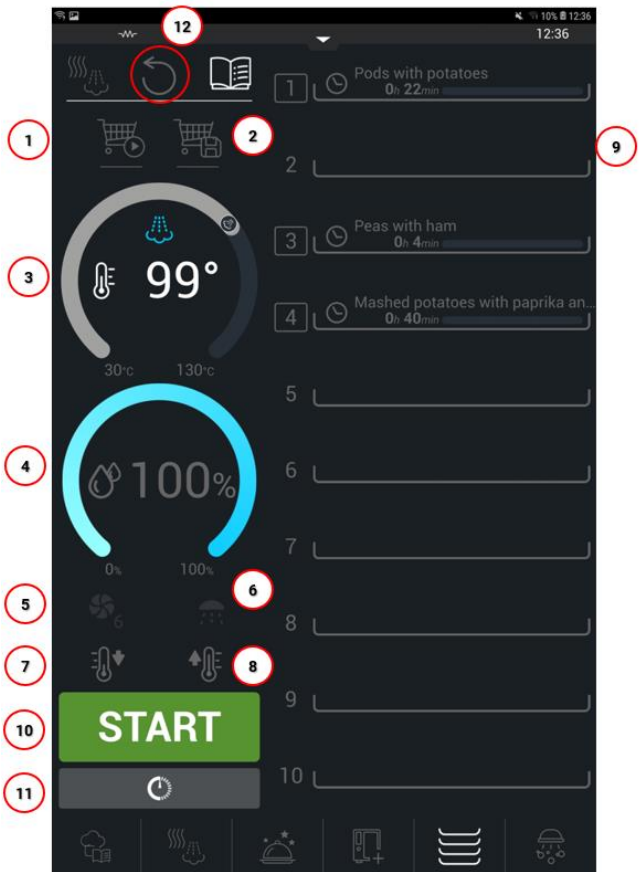

- 1. Warenkorb laden
- 2. Warenkorb speichern
- 3. Garraumtemperatur
- 4. Feuchtigkeitsgrad im Garraum
- 5. Gebläsedrehzahl
- 6. Feuchtigkeitsdosierung (nur während Programmablauf)
- 7. Cool down
- 8. Preheat
- 9. Blechorganisation
- 10. Start
- 11. Startverzögerung
- 12. Reset

Mit der Multitray-Rezeptfunktion kann ein Multitray-Prozess auf drei verschiedene Arten erstellt werden.

- Manuelles Laden von Rezepten
- Laden eines Multitray-Warenkorbs
- Laden eines Warenkorbs vom Fagor Cooking Center.

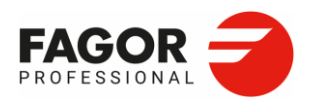

#### **5.2.1 Manuelles Laden von Rezepten**

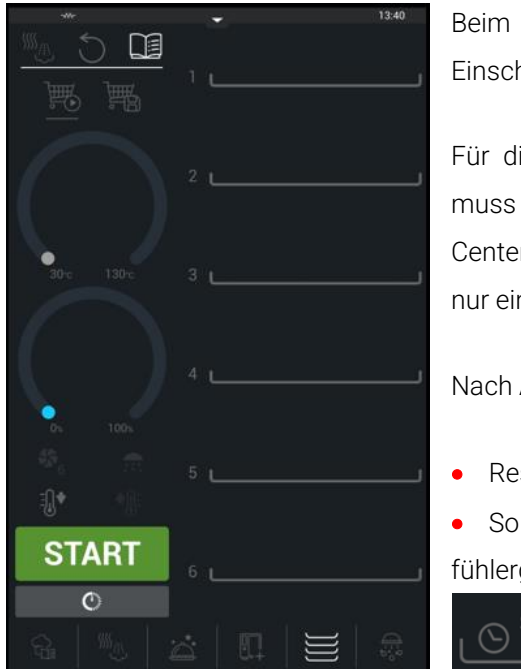

Beim Aufrufen der Multitray-Rezeptfunktion sind den Einschubebenen noch keine Rezepte zugeordnet.

Für die Zuordnung eines Blechs zu einer Einschubebene muss zunächst die Rezeptsammlung im Fagor Cooking Center geöffnet werden, in dem alle Multitray-Rezepte (mit nur einer Garphase) zusammengefasst sind.

Nach Auswahl eines Rezepts erscheint folgende Anzeige:

• Restzeit des Garprozesses bei zeitgesteuerten Rezepten. • Solltemperatur des Kerntemperaturfühlers bei fühlergesteuerten Rezepten.

Slow-roast rack of lamb  $16h$   $0$ 

Mit der Auswahl des ersten Rezepts wird das Garraumklima festgelegt: Garmodus, Temperatur, Feuchtigkeit und Gebläseluftstrom. Anschließend sind diese Felder nicht mehr bearbeitbar. Das Garraumklima wird solange aufrechterhalten, bis der Programmablauf beendet ist oder alle Bleche aus dem Backofen entfernt bzw. gelöscht wurden.

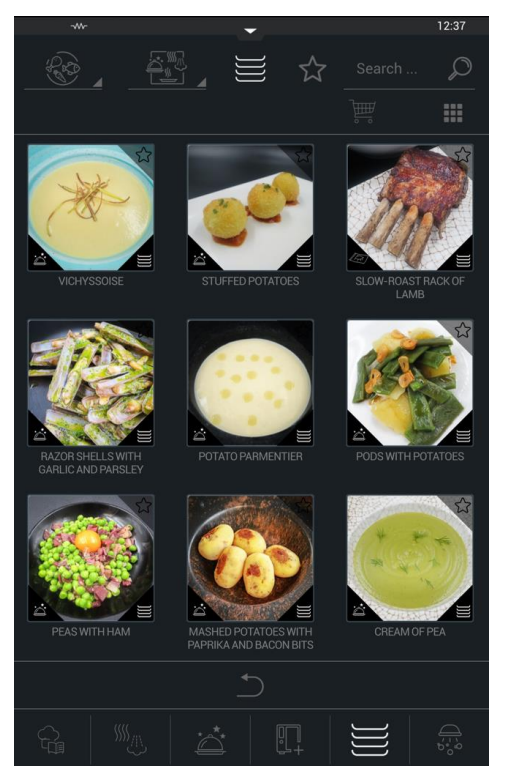

Die Einstellungen für die nachfolgenden Einschubebenen richten sich nach diesem ersten Rezept, so dass der Backofen bei den nachfolgenden Chargen nur die mit diesem ersten Rezept kompatiblen Rezepte anzeigt.

Wenn einer Einschubebene ein fühlergesteuertes Rezept zugeordnet wird, werden die nachfolgenden Einschubebenen mit diesem Rezept ebenfalls fühlergesteuert kontrolliert.

Wenn externe Fühler angeschlossen sind, werden diese entsprechend der Temperatur des ersten Kerntemperaturfühlers gesteuert.

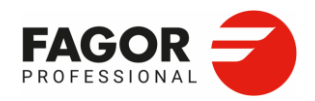

Sobald die einzelnen Rezepte in die entsprechende Ebene geladen wurden, kann die Funktion Preheat aufgerufen werden, um den Garraum auf die erforderliche Temperatur für die anschließende Beschickung mit den Blechen aufzuheizen. Sofern kein Vorheizen erforderlich ist, wird der Garprozess durch Drücken der Schaltfläche Start gestartet.

Es stehen diverse Rezepte (iMTCS-Rezepte) mit nur einer Garphase zur Auswahl, die speziell für die Verwendung mit der Multitray-Rezeptfunktion entwickelt wurden. Diese Rezepte werden in iCooking auf einfache Weise erstellt, die dann als kompatible Rezepte mit sehr ähnlichen Parametern zur Verfügung stehen. Zum Beispiel Gemüse mit einer anderen Garzeit, entweder zum Grillen oder zum Dämpfen.

Die Blech-Einstellungen können für nachfolgende Garprozesse gespeichert werden. Die Speicherung erfolgt mithilfe der Schaltfläche Warenkorb speichern. (Siehe Abschnitt 6.2.3.)

#### **5.2.2 Warenkorb laden**

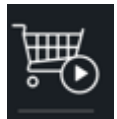

Durch Drücken des Symbols Warenkorb laden werden alle vorhandenen Warenkörbe im Fagor Cooking Center angezeigt (1). ੇ⊞⊞ Der Warenkorb besteht aus einer Zusammenstellung von Rezepten, ᅙ die als Blech-Einstellungen abgespeichert wurden.

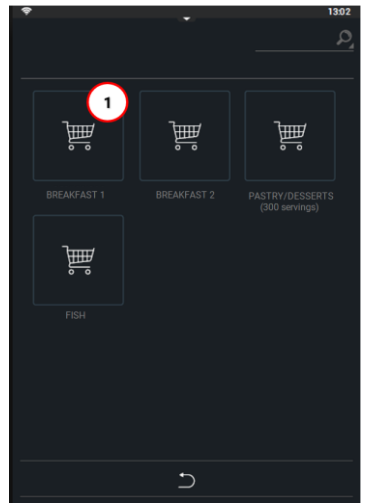

Wenn einer dieser Warenkörbe (1) ausgewählt wird, wird die Multitray-Funktion ausgeführt und die einzelnen Rezepte werden in die entsprechende Einschubebene (**2**) geladen. Die Anordnung der Bleche erfolgt jeweils nach den beim Abspeichern des Warenkorbs zugewiesenen Einschubebenen.

Wenn die Anordnung der Rezepte des Warenkorbs geändert werden soll, kann entsprechend eine Anordnung gelöscht und/oder eine neue hinzugefügt werden. Hierzu musst die jeweilige Einschubebene angeklickt und das (mit dem Garraumklima kompatible) Rezept (3) ausgewählt werden.

Diese Rezepte befinden sich jeweils im selben Warenkorb. Durch Drücken der Schaltfläche Zurück (5) werden aller kompatiblen Multitray-Rezepte aufgerufen.

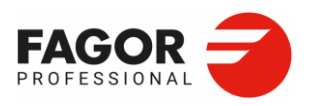

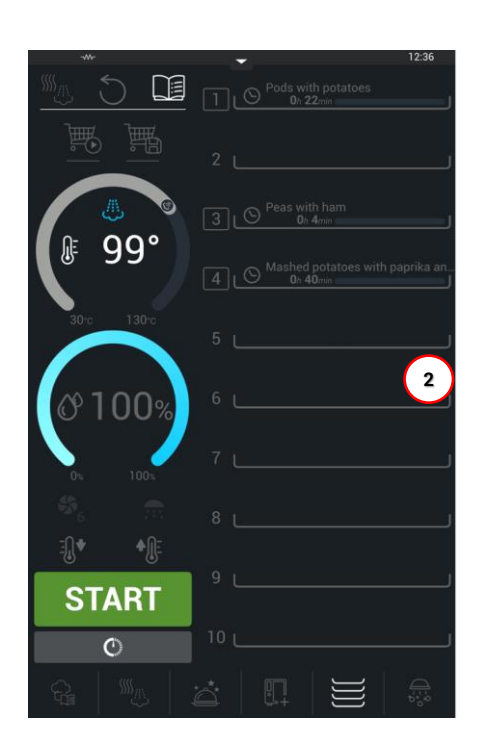

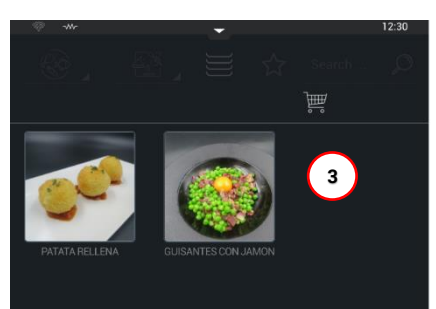

### **5.2.3 Warenkorb speichern**

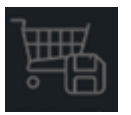

Der Warenkorb wird mit der Schaltfläche **Warenkorb speichern** gespeichert. Diese Rezepteinstellungen werden im Fagor Cooking Center unter der Funktion "Warenkorb" gespeichert. In diesem Ordner befinden sich alle Rezepte, die die gespeicherten Einstellungen enthalten.

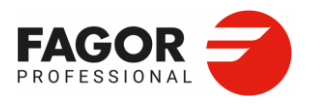

#### **5.2.4 Warenkorb ausführen**

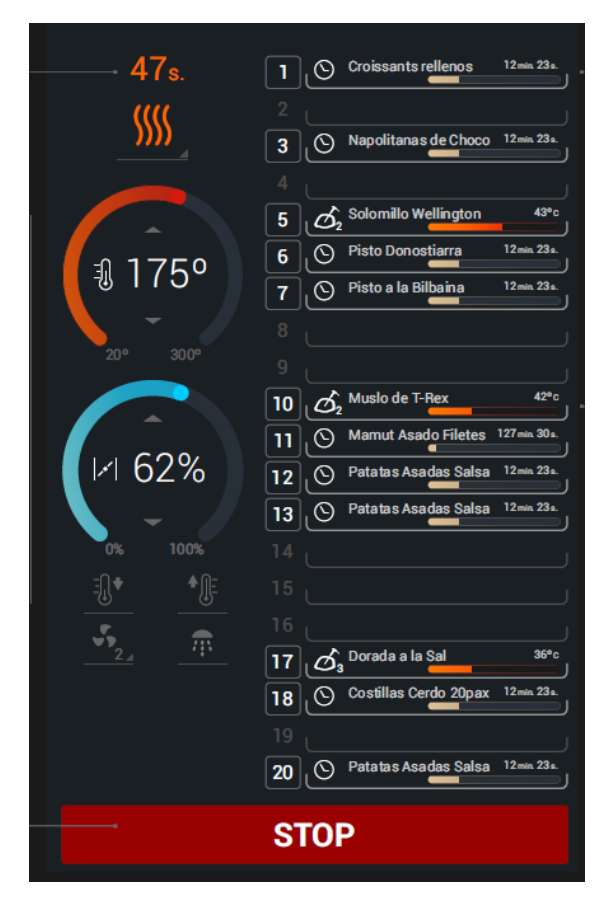

Auf jeder Einschubebene werden die Rezeptinformationen angezeigt:

• Symbol für den Garmodus: zeit- oder fühlergesteuert

• Rezeptname

• Garzeit

• Temperatur neben den Statusbalken, die visuell den Fortschritt des Garprozesses des Blechs anzeigen.

Beim fühlergesteuerten Kochen wird das Fühlersymbol und die zugehörige Fühlernummer anzeigt, sofern mehrere Fühler eingesetzt werden.

Auf den beiden Roulette-Rädern wird das Garraumklima angezeigt.

Auf der Schaltfläche darunter wird der Luftstrom angezeigt und mit der Schaltfläche für die Feuchtigkeitsdosierung kann bei anhaltendem Drücken Wasser in den Garraum gesprüht werden.

Sobald ein Blech seinen Sollwert erreicht, blinkt die entsprechende Einschubebene und eine Animation zeigt an, dass das Blech entnommen werden soll.

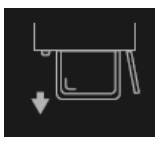

Nach dem Garende aller Bleche oder nach Beenden des Garvorgangs mit der

Schaltfläche **Stop** kann die Schaltfläche **Cool Down** gedrückt werden, sofern der Garraum abgekühlt werden soll.

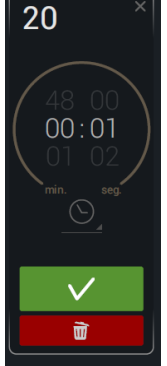

Wie bei einem manuellen Multitray-Modus können die Garzeiten oder die Kerntemperatur der Speisen auf jeder Ebene durch Drücken der entsprechenden Einschubebene geändert werden. Diese Funktion ist besonders hilfreich, wenn ein Garprozess verlängert werden soll.

Durch Drücken der Einschubebene erscheint ebenfalls das Löschsymbol für das Rezept.

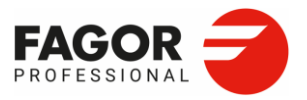

2. Rezepte

# **6. Fagor Cooking Center**

Das Fagor Cooking Center ist die Rezeptdatenbank, in der sämtliche im Backofen verfügbare Rezepte und Multitray-Einstellungen gespeichert sind. Die Datenbank enthält -6 sowohl die von Fagor Professional voreingestellten als auch die vom Benutzer selbst erstellten Rezepte. Das Fagor Cooking Center ist die erste in der unteren Navigationsleiste angebotene Funktion.

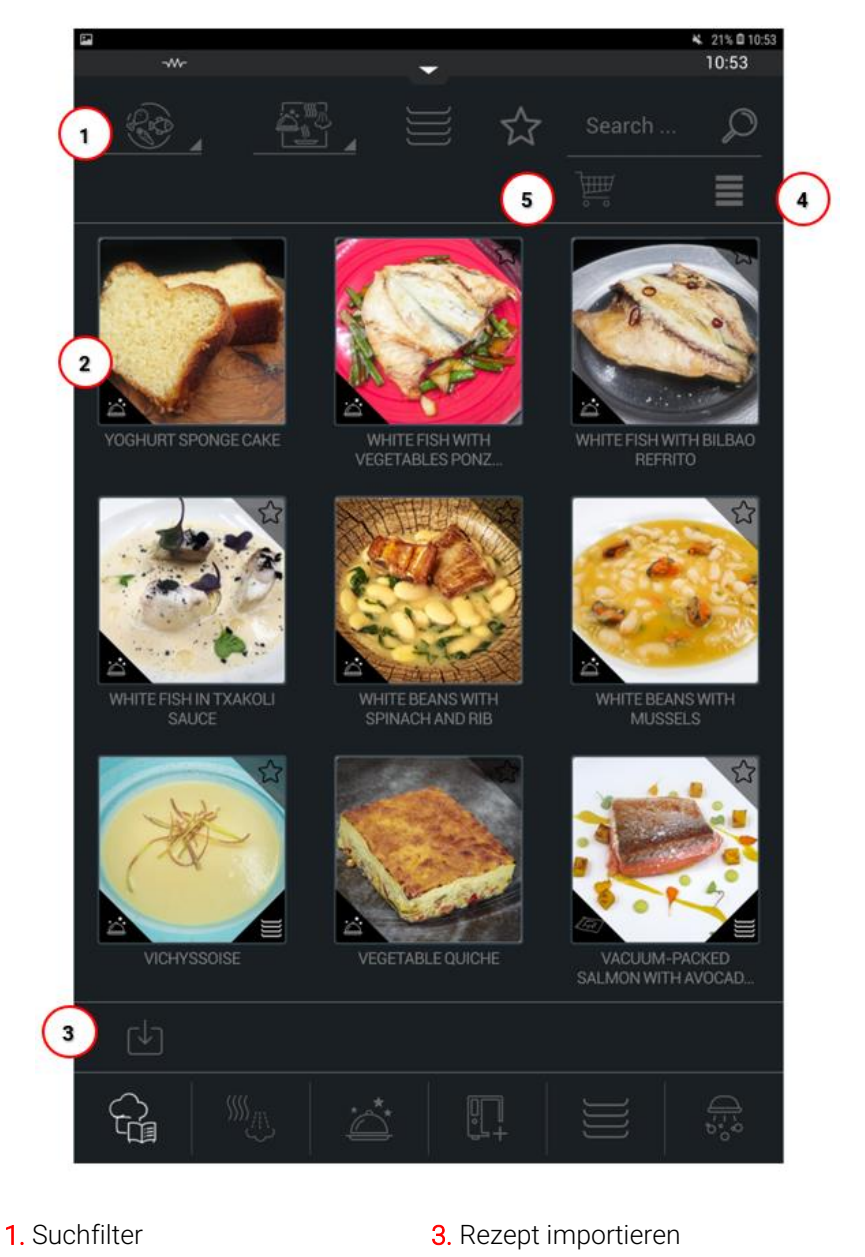

4. Rezeptansicht als Liste

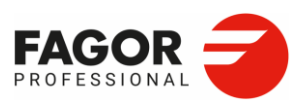

## 6.1 Filterung von Rezepten

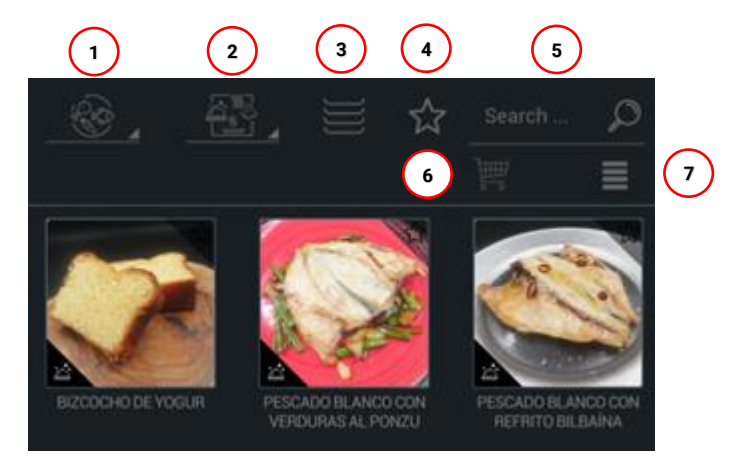

Am oberen Rand des Bildschirms stehen 6 Filterarten zur Verfügung. Bei jeder Filterauswahl wird die Rezeptliste automatisch aktualisiert. Die Suche kann durch Hinzufügen der erforderlichen Filter verfeinert werden, bis das gewünschte Rezept gefunden ist.

### **6.1.1 Filterung nach Lebensmittelfamilie**

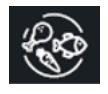

Dieser Filter erleichtert die Rezeptsuche nach der Lebensmittelgruppe, zu der sie gehören.

Durch Drücken der Schaltfläche Filterung nach Lebensmittelfamilie öffnet sich ein Dropdown-Menü mit den vorhandenen Lebensmittelfamilien. (Fleisch, Geflügel, Meeresprodukte, Gemüse, Eiprodukte, Reis, Brot- und Backwaren). Der Benutzer kann hier die Familie auswählen, zu der das gewünschte Rezept gehört. Nach Filterung der Rezepte nach einer bestimmten Familie werden durch Drücken der Schaltfläche wieder alle Rezepte angezeigt.

### **6.1.2 Filterung nach Herkunft**

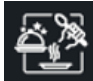

Die Rezepte können nach ihrer Herkunft gefiltert werden. Die Herkunft wird in der Funktion festgelegt, mit der das Rezept erstellt wird: mCooking, iCooking oder Zusatzfunktionen.

Durch erneutes Drücken der Schaltfläche werden alle gefilterten Rezepte erneut angezeigt.

### **6.1.3 Filterung nach Multitray-Rezepten**

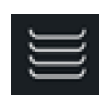

Durch Drücken dieses Filters werden die als Multitray gekennzeichneten Rezepte angezeigt. Durch erneutes Drücken wird der Filter deaktiviert.

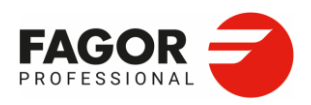

#### **6.1.4 Filterung nach Favoriten**

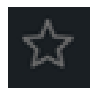

Durch Drücken des Favoritenfilters werden die als Favoriten gekennzeichneten Rezepte angezeigt. Durch erneutes Drücken wird der Filter deaktiviert.

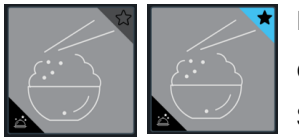

Die Kennzeichnung eines Rezepts als Favorit erfolgt durch Anklicken des Sternsymbols. Die Favoritenrezepte sind mit einem schwarzen Stern auf blauem Hintergrund gekennzeichnet. Das Rezept wird durch

erneutes Drücken aus den Favoriten entfernt.

#### **6.1.5 Filterung nach Namen**

Search

Durch Drücken des Namensfilters wird eine Tastatur geöffnet. Alle Rezepte, deren Name den gewünschten Text enthält, werden auf dem

Bildschirm angezeigt.

#### **6.1.6 Filterung nach Warenkorb**

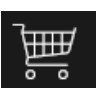

Durch Anklicken des Warenkorbfilters werden die mit der Multitray-Funktion gespeicherten Rezepte angezeigt. Durch erneutes Drücken wird der Filter deaktiviert.

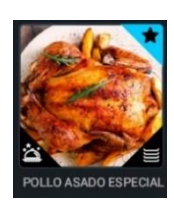

Die **Fagor-Etiketten** sind Symbole, die zusätzlich jedem Rezeptfoto hinzugefügt werden. Sie dienen zum Auffinden und zur Identifizierung der Fotos. Unten links ist jedes Rezept als iCooking, mCooking oder Zusatzfunktionen gekennzeichnet, je nach der Funktion, mit der das Rezept erstellt wurde. Die Zusatzfunktionen beinhalten 6 zusätzliche Funktionen. *Siehe Abschnitt 9. Zusatzfunktionen.*

Die Rezepte können auch nach Multitray (unten rechts) und Favoriten (oben rechts) gefiltert werden.

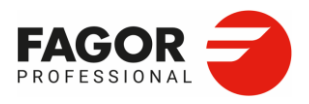

## 6.2 Rezeptauswahl. Löschen und exportieren

Ein Rezept wird durch Anklicken ausgeführt. Durch Anklicken des Favoritensymbols wird das Rezept aktiviert. Durch 3 Sekunden langes Drücken wird hingegen der Bildschirm für die

Rezeptauswahl geöffnet. **1 2 3 4 5 6**ካί 3. Rezept ausgewählt 1. Favoriten auswählen 4. Exportieren 5. Zurück 6. Löschen

### **6.2.1 Rezepte exportieren**

2. Alle auswählen

Durch Drücken der Schaltfläche Rezepte exportieren können die ausgewählten Rezepte auf einem externen USB-Gerät gespeichert werden. Das Symbol für den Export von Rezepten wird angezeigt, sobald das zu exportierende Rezept ausgewählt ist. Nach Auswahl der gewünschten Rezepte werden diese durch Drücken der Schaltfläche Rezepte exportieren exportiert.

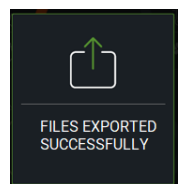

Wenn das USB-Kabel bei Auswahl dieser Option angeschlossen ist, beginnt der Backofen automatisch mit dem Export von Dateien. Im Falle einer Datei mit einem bereits bestehenden Namen fragt der Backofen ab, ob diese ersetzt werden soll. Andernfalls wird der Download fortgesetzt. Bei erfolgreichem Export erscheint ein Pop-up-Fenster mit der entsprechenden Bestätigung.

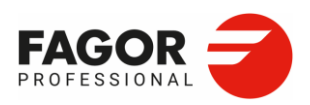

#### **6.2.2 Rezepte importieren**

Es ist möglich, Rezepte mithilfe eines USB-Sticks von einem externen Gerät zu laden. Auf diese Weise können gewünschte Rezepte von einem Backofen auf einen anderen übertragen oder mit einer PC-Anwendung erstellte Rezepte importiert werden. Der Import von Rezepten erfolgt durch Anklicken des Symbols Rezepte importieren unten links im Fagor Cooking Center.

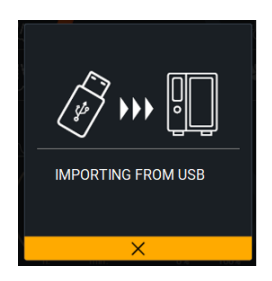

Sofern ein Rezeptname in der Rezeptdatenbank bereits vorhanden ist, kann der Benutzer entscheiden, ob der entsprechende Rezeptname ersetzt oder mit der Dateiübertragung fortgefahren werden soll.

Jedes Rezept wird in die zugehörige Familie importiert und erhält seine Kennung.

Die importierten Rezepte werden zu den bereits im Fagor Cooking Center vorhandenen hinzugefügt und auf dem Startbildschirm angezeigt.

#### **6.2.3 Anzeige als Mosaik oder Liste**

Durch Drücken dieser Schaltfläche wird die Ansicht zwischen dem Mosaik- und dem Listenmodus umgeschaltet.

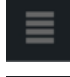

Symbol für die Listenansicht

Symbol für die Mosaikansicht

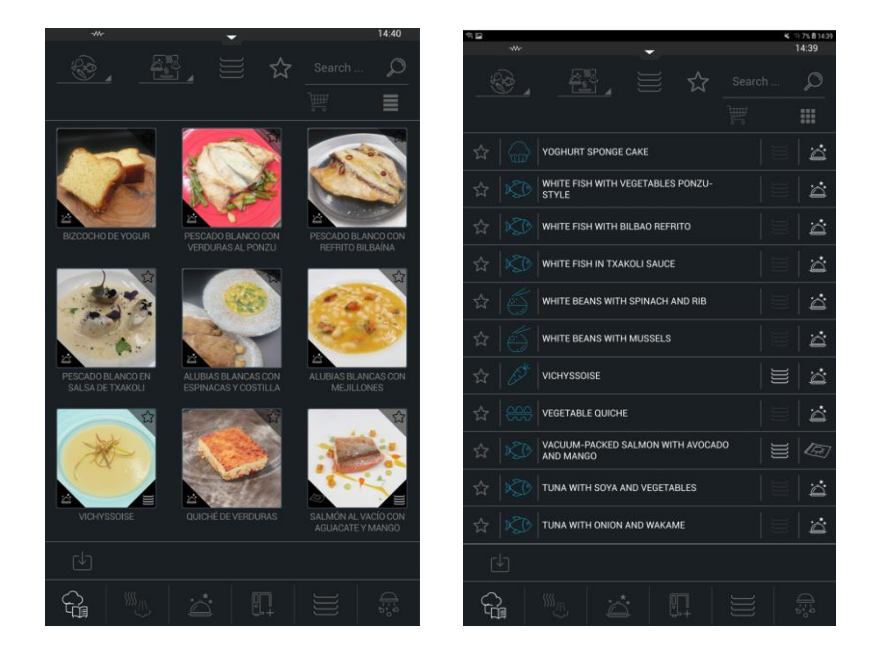

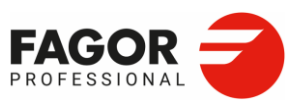

# **7. EasyCooking**

EasyCooking ist das neue Interface-Konzept von iKore.

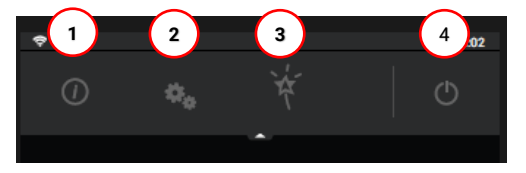

2. EasyCooking 3. Easy-Einstellungen

5. Easy Manuelles Garen

4. OFF

Die neue Benutzeroberfläche zeichnet sich durch die einfache und intuitive Nutzung der neuen Funktionen aus, wobei die relevanten Funktionen der Hauptversion

beibehalten und zur Erhöhung des Bedienkomforts weitere Funktionen hinzugefügt wurden.

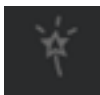

Für den Aufruf von EasyCooking muss die obere Navigationsleiste angeklickt und im Dropdown-Menü die EasyCooking-Funktion aktiviert werden. Anschließend erscheint der EasyCooking-Hauptbildschirm. Durch erneutes Drücken von **EasyCooking** kann wieder auf alle Funktionen des Backofens zugegriffen werden.

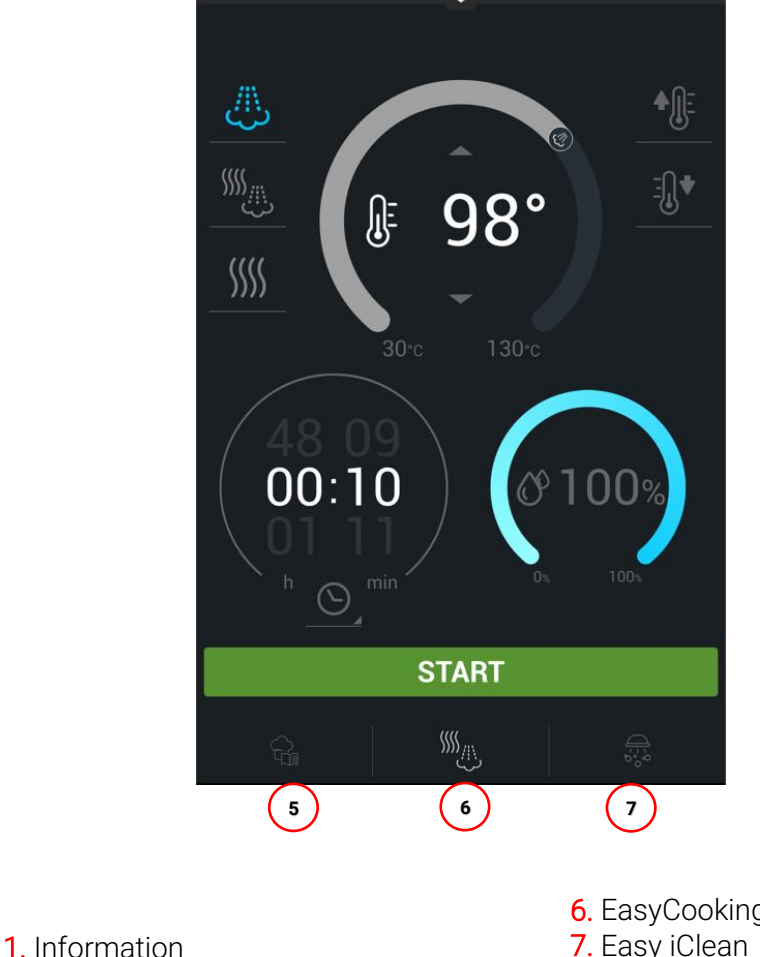

6. EasyCooking Center 7. Easy iClean

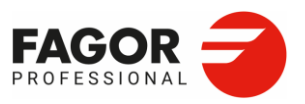

## 7.1 Easy Manuelles Garen

Die Verwendung von Easy Manual Cooking ist ähnlich wie beim ursprünglichen mCooking, während nun nur die wichtigsten Funktionen angezeigt werden, um die Bedienung des Bildschirms einfacher und intuitiver zu gestalten. Zur Erläuterung der einzelnen Symbole siehe Abschnitt 3. *mCooking*.

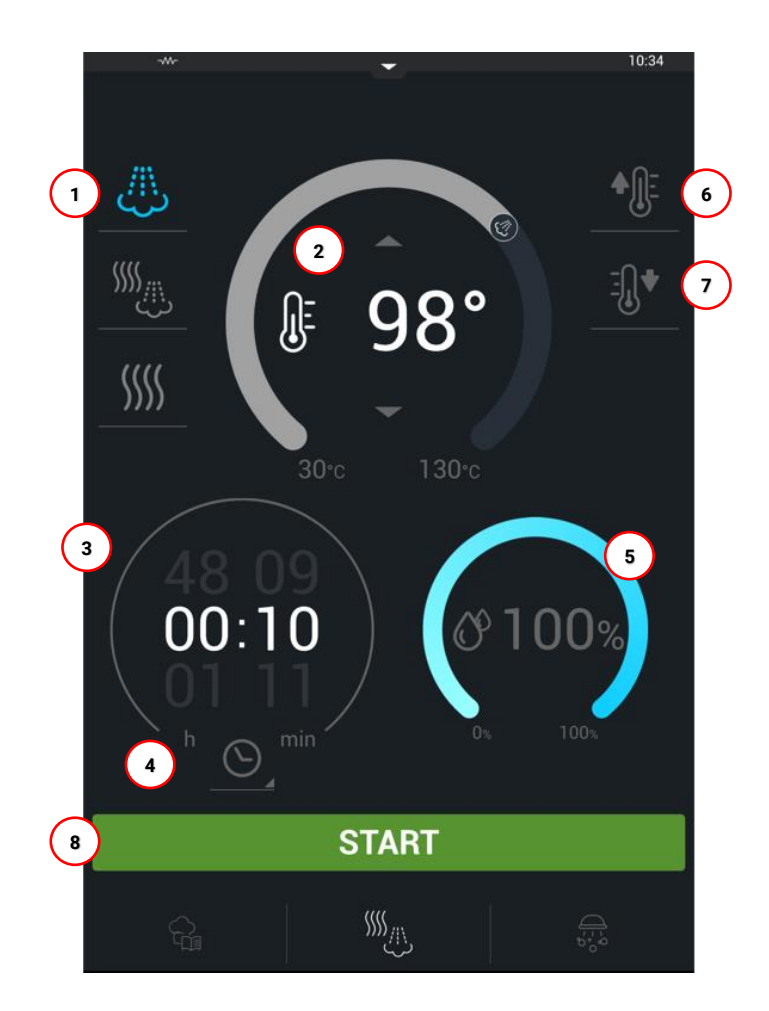

- 1. Betriebsart
- 2. Temperaturwähler
- 3. Garzeit-/Kerntemperaturwähler
- 4. Auswahl Zeitgesteuertes/Fühlergesteuertes Garen
- 5. Feuchtigkeitsstufenwähler
- 6. Preheat
- 7. Cool down
- 8. Start

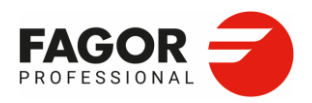

## 7.2 Easy Cooking Center

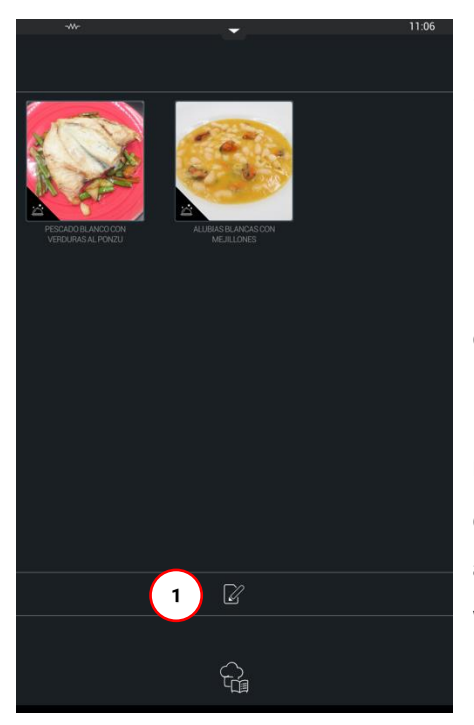

Beim Aufruf des Easy Cooking Centers werden die aus dem Fagor Cooking Center (iKore-Rezeptdatenbank) importierten Rezepte angezeigt.

Der Easy Cooking-Bildschirm vereinfacht die Nutzung des Fagor Cooking Centers, da nur eine begrenzte Anzahl von Rezepten zur Verfügung gestellt werden. Dies erleichtert die Küchenplanung und vereinfacht die Bedienung des Backofens.

Über die Schaltfläche **Rezepte importieren** (1) werden die gewünschten Rezepte aus der Rezeptdatenbank ausgewählt. Es können maximal 9 Rezepte ausgewählt werden.

Durch Auswahl und Drücken der Schaltfläche **Exportieren**

(2) werden die gewünschten Rezepte geladen.

Sobald die Rezepte geladen sind, wird durch Anklicken des gewünschten Rezepts der entsprechende Bildschirm zur Ausführung geöffnet.

Wenn ein Rezept aus Easy Cooking gelöscht werden soll, muss zunächst die Schaltfläche Rezepte importieren (**1**) angeklickt und die Markierung des auszublendenden Rezepts deaktiviert und anschließend die Schaltfläche Rezepte exportieren (**2**) gedrückt werden. Die Auswahl kann durch Drücken der Schaltfläche Zurück (3) verlassen werden.

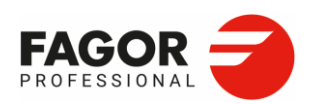

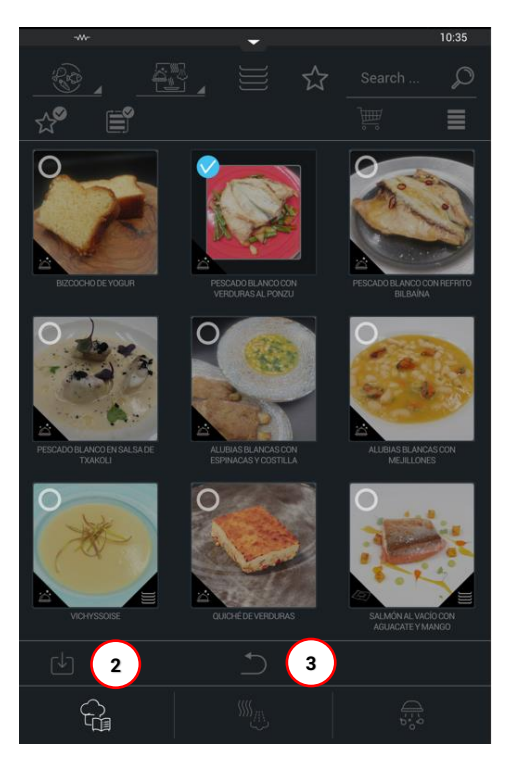

Die Schaltfläche **Rezepte importieren** (**1**) kann deaktiviert werden. Auf diese Weise wird der Zugang zu anderen Rezepten vollständig eingeschränkt und deren Inhalt und Verwendung geschützt. Hierfür müssen die **Easy-Einstellungen** geöffnet werden. *(Siehe Abschnitt 7.4 Easy-Einstellungen).*

Ebenso kann der Backofen so konfiguriert werden, dass beim Einschalten nur Easy und speziell nur Easy Cooking aufgerufen werden kann. Auf diese Weise kann der Hauptbildschirm perfekt an die Anforderungen des Benutzers angepasst werden. Hierfür müssen die **Easy-Einstellungen** geöffnet werden. *(Siehe Abschnitt 7.4 Easy-Einstellungen).*

## 7.3 Easy Washing

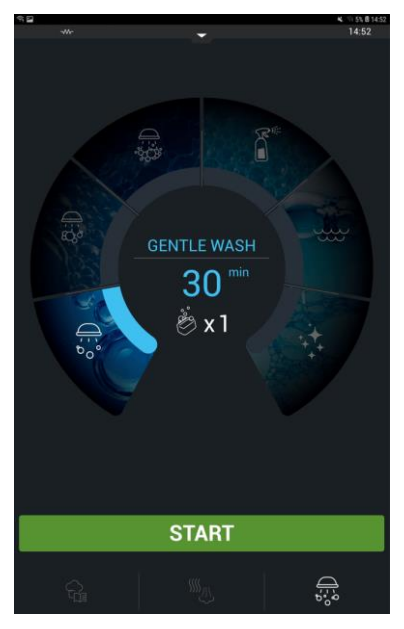

Auf dem Bildschirm **Easy Washing** werden die verschiedenen Spülprogramme angezeigt.

Wie bei den manuellen Gar- und Rezeptfunktionen kann der Zugang zu den einzelnen Spülreinigungsprogrammen eingeschränkt werden. Diese Einstellungen können über das Menü **Easy-Einstellungen** bearbeitet werden. *(Siehe Abschnitt 7.4 Easy-Einstellungen)*

Weitere Informationen über die Funktionsweise der einzelnen Reinigungsprogramme finden Sie in *Abschnitt 8: iWashing.*

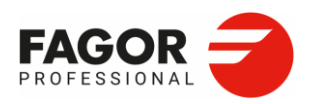

## 7.4 Easy-Einstellungen

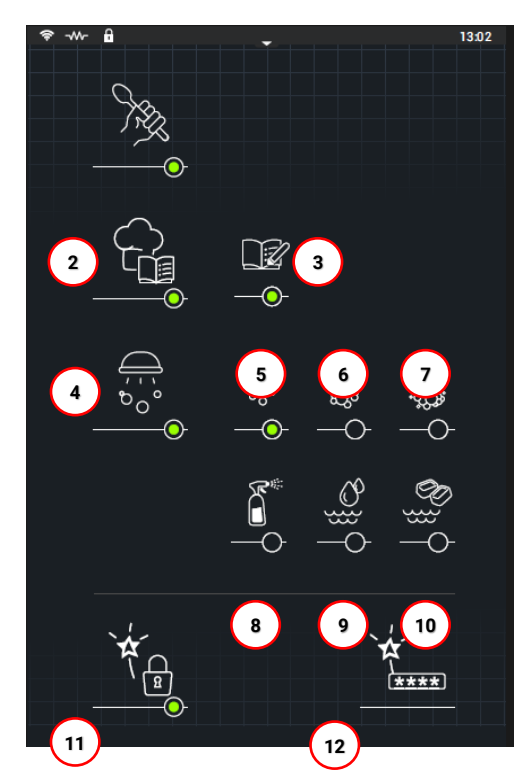

Die Easy-Einstellungen werden über das obere Dropdown-Menü und die Schaltfläche **Extras** aufgerufen.

Mit dieser Konfiguration können die folgenden Funktionen aktiviert/deaktiviert werden, wobei der grüne Punkt die Aktivierung anzeigt.

1. Aktivierung/Deaktivierung der Funktion **Easy Manuelles Garen**

2. Aktivierung/Deaktivierung der Funktion **Easy Cooking Center**.

3. Aktivierung/Deaktivierung der Funktion aus dem Easy Cooking Center **Rezepte importieren**

4. Aktivierung/Deaktivierung der Funktion **Easy Clean** in Fagor Easy. Auf dem Display werden die erforderlichen Spülprogramme angezeigt. Spülen Intensiv (7), Mittelstark (6), Sanft (5), Spray (8), Klarspülen (9) und Klarspülen mit Klarspülmittel (10)

11. Aktivierung/Deaktivierung der

**Zugangsbeschränkung**

12. Passwort ändern

Nach Auswahl der gewünschten Funktionen werden nur die aktivierten Bildschirme angezeigt (grüner Kreis).

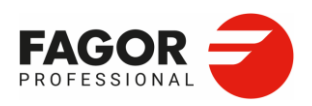

### **7.4.1 Zugangsbeschränkung**

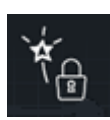

Be aktivierter Zugangsbeschränkung werden beim Einschalten des Backofens direkt die in den EASY-Einstellungen aktivierten Hauptbildschirme geöffnet. Bei dieser Option besteht kein Zugriff auf die Hauptfunktionen von mCooking, iCooking, Multitray, Fagor Cooking Center, Zusatzfunktionen und iWashing. Auf diese Weise sind die Nutzungsmöglichkeiten des Backofens eingeschränkt.

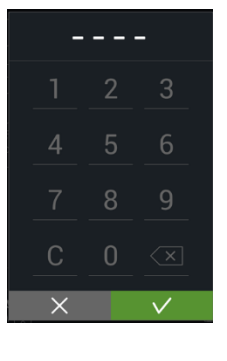

Zur Aktivierung der Zugangsbeschränkung wird der Benutzer zur Eingabe eines Passwort aufgefordert.

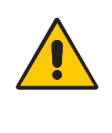

**Sollten Sie Ihr Passwort vergessen haben, wenden Sie sich bitte an den technischen Kundendienst.**

Zum Entsperren des Backofens muss die obere Navigationsleiste nach unten gezogen und auf **Extras** geklickt werden.

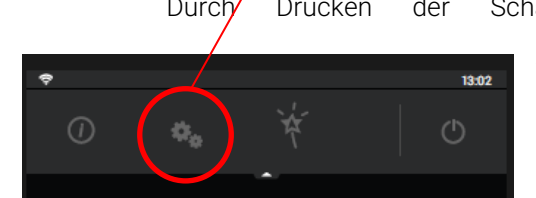

Durch Drücken der Schaltfläche **Aktivierung/Desaktivierung** wird die Zugangsbeschränkung bei Eingabe des richtigen Passworts aktiviert oder aufgehoben.

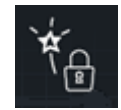

### **7.4.2 Passwort ändern**

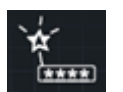

Durch Drücken dieser Option wird ein Feld zur Eingabe des neuen Passworts aktiviert. Dazu muss zuerst das aktuelle Passwort eingegeben werden.

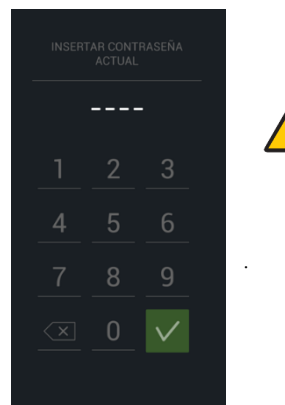

**Sollten Sie Ihr Passwort vergessen haben, wenden Sie sich bitte an den technischen Kundendienst.**

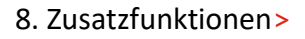

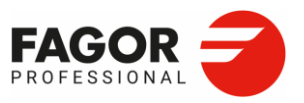

Die Zusatzfunktionen sind neue, zusätzliche Features von iKore. Die Garprozesse wurden zur Erzielung eines optimalen Garergebnisses vereinfacht. Mithilfe der neuen Zusatzfunktionen können intelligente Garprozesse einfach und intuitiv ausgeführt werden. Diese Funktionen tragen zur Produktivität und Vielseitigkeit der Geräte auf höchstem Niveau bei.

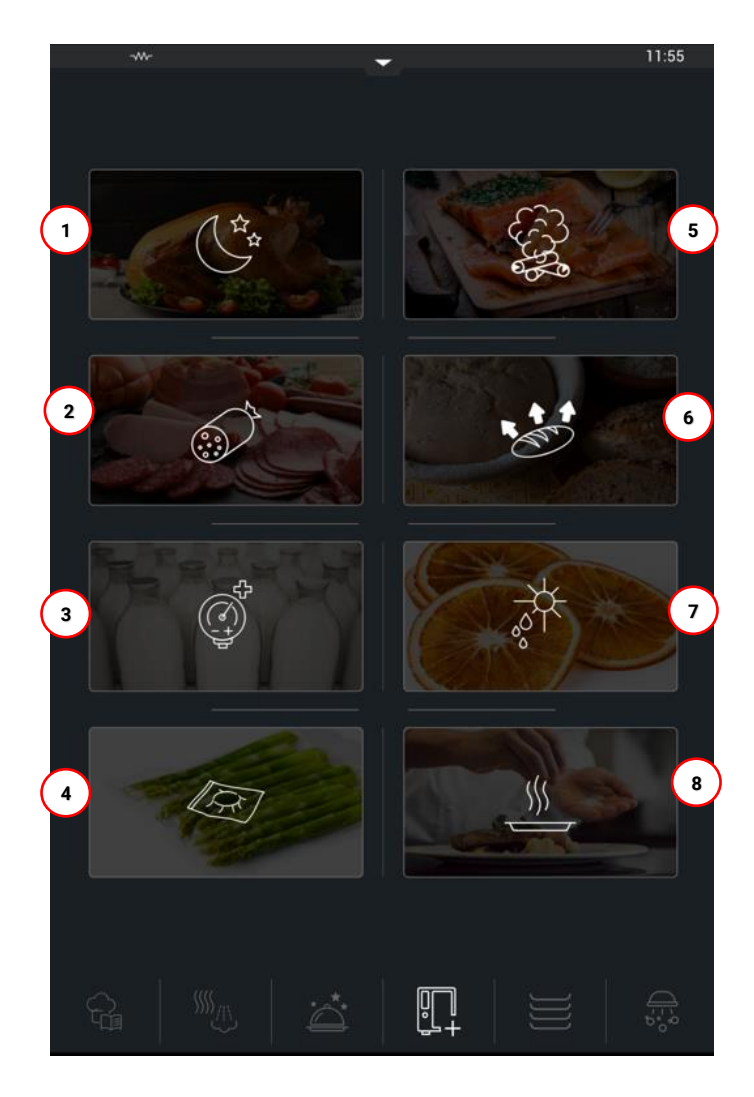

- 1. Overnight Cooking
- 2. Wurstwaren
- 3. Pasteurisierung
- 4. Vakuumgaren
- 5. Räuchern
- 6. Fermentation
- 7. Dehydrieren
- 8. Regeneration

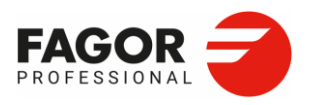

## 8.1 Overnight Cooking

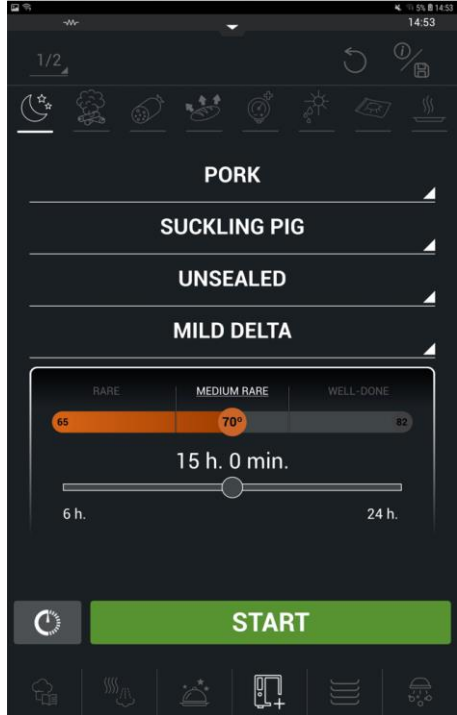

Zur Einstellung der Funktion Overnight Cooking werden folgende Parameter ausgewählt:

### **1. Lebensmittelfamilie**

#### **2. Lebensmittel**

**3. Versiegeln**. In der ersten Garphase wird das Produkt außen versiegelt, um den Feuchtigkeitsgehalt zu erhalten. Nach der Versiegelung oder Nichtversiegelung beginnt die Reifungsphase.

**4. Delta-Auswahl**. Das Garen erfolgt mit Hilfe der Deltafunktion in der Reifungsphase des Produkts. Der Deltawert kann sanft/mittel/intensiv sein.

**5. Gardauer**: Die Dauer des Garprozesses kann

gewählt werden. Dieser Garprozess hat eine Dauer von mindestens 6 Stunden und höchstens 24 Stunden.

Nach Abarbeitung des Rezepts werden am Garzeitende zwei Optionen angeboten: Fortfahren und Abschließendes Bräunen. Die Option Abschließendes Bräunen ist nur verfügbar, wenn zuvor ein Versiegelungsgrad ausgewählt wurde.

Durch Drücken von Fortfahren wird der Garvorgang mit den festgelegten Parametern fortgesetzt, bis die Schaltfläche Stop gedrückt wird.

Bei der Auswahl Abschließendes Bräunen wird eine letzte Phase durchgeführt, um das Produkt zu bräunen. Diese Option wird empfohlen, wenn zuvor keine Versiegelung gewählt wurde.

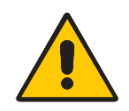

**Bei einem Stromausfall während des Overnight Cooking wird der Garvorgang unterbrochen. Wenn der Stromausfall weniger als 15 Minuten dauert, wird der Garvorgang fortgesetzt. Wenn der Stromausfall länger als 15 Minuten dauert,** 

**schaltet sich das Gerät anschließend im Standby-Modus ein. Der Garvorgang muss neu gestartet werden, um den Garprozess abzuschließen.**

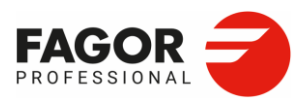

## 8.2 Wurstwaren

Die Funktion Wurstwaren bezieht sich auf die Unterfamilie Schweinefleisch, bei der die folgenden Teilstücke ausgewählt werden können:

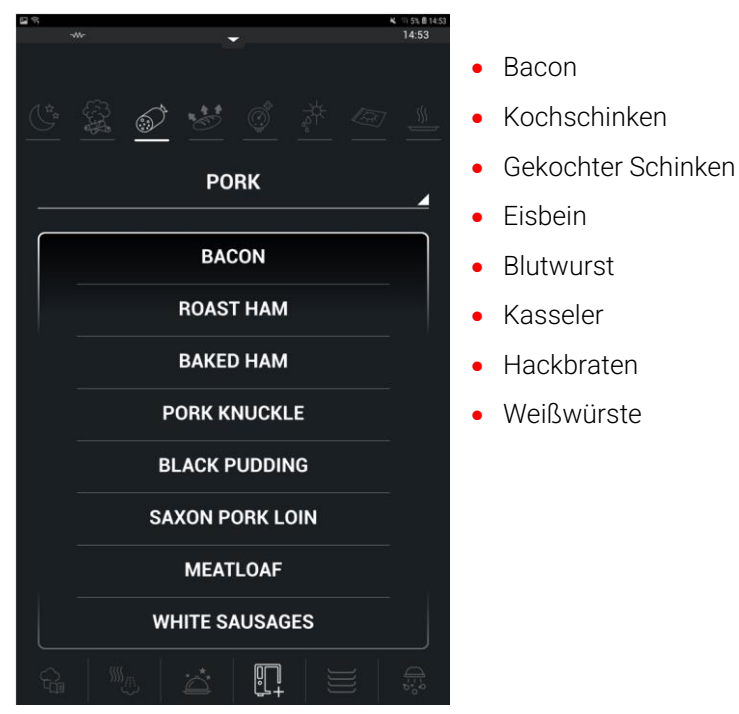

Nach Auswahl des Lebensmittels wird der Garvorgang durch Drücken der Schaltfläche **Start** gestartet. Das Rezept wird automatisch ausgeführt.

## 8.3 Pasteurisierung

In der Funktion Pasteurisierung wird eine der fünf Pasteurisierungsarten ausgewählt:

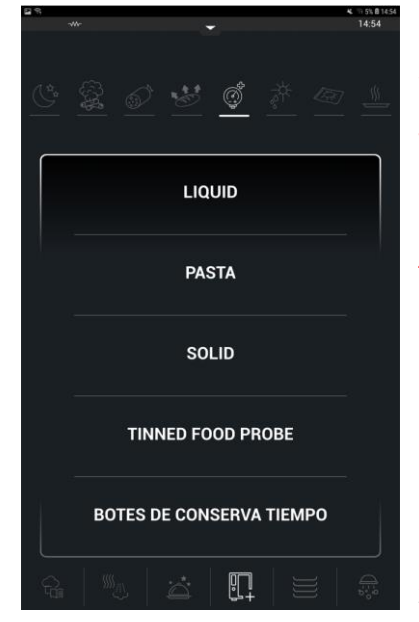

1. **Flüssig**. Produkte im flüssigen Zustand.

2. **Fest.** Produkte im festen Zustand.

3. **Paste**. Wenn das zu pasteurisierende Produkt als Paste besteht.

4. **Konservendosen Fühlersteuerung**. Wenn das Produkt in Einmachgläsern pasteurisiert wird und der Garvorgang über die Kerntemperatursonde gesteuert wird.

Es wird empfohlen, für das Vakuumgaren "19076895: Ventil Kerntemperaturfühler" zu verwenden.

5. **Konservendosen Zeitsteuerung**. Wenn das Produkt in Einmachgläsern pasteurisiert wird und der Garvorgang zeitgesteuert wird.

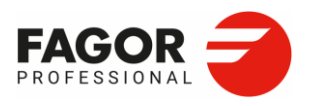

**Am Ende des Vakuum-Garprozesses wird empfohlen, das Produkt abzukühlen.**

**Der Pasteurisierungsprozess ist durch eine Haltbarkeitsanalyse eines zugelassenen Labors zu bestätigen. Diese Laborbestätigung ist unabdingbar zur Bescheinigung, dass der Prozess korrekt durchgeführt wurde.**

### 8.4 Vakuumgaren

Die folgenden Lebensmittel können für die Vakuumierfunktion ausgewählt werden:

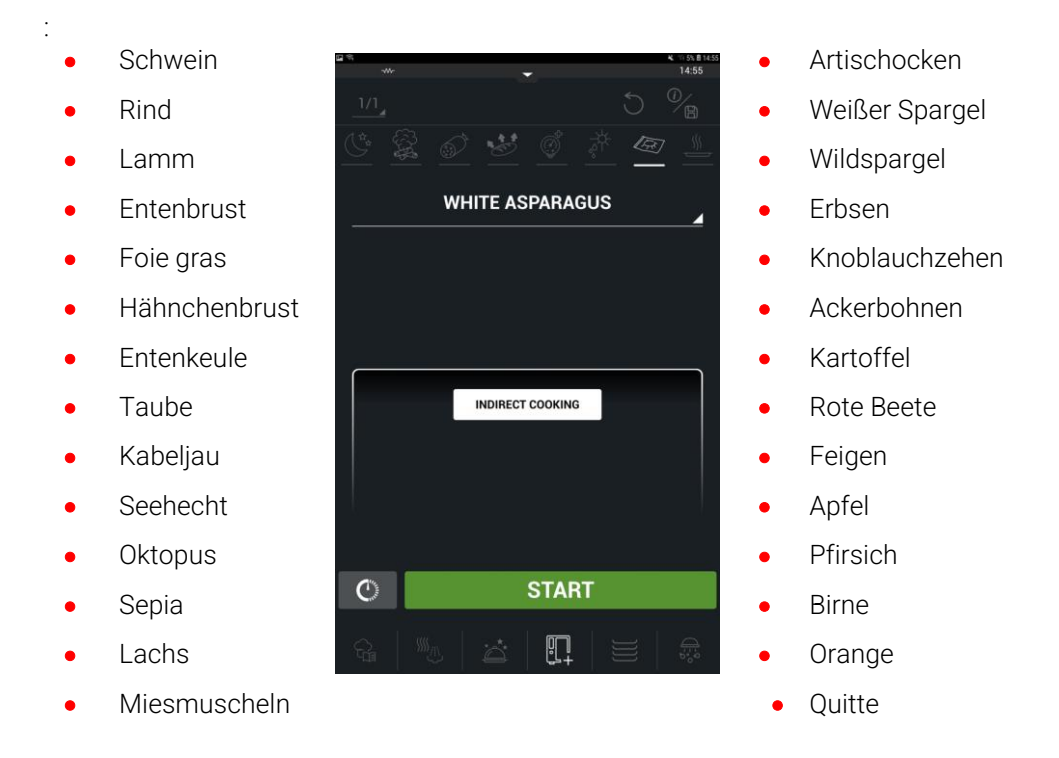

Nachdem das Produkt ausgewählt wurde, wird es je nach Lebensmittel direkt oder indirekt gegart.

**Direktes Garen.** Bei dieser Garmethode wird das Produkt vakuumverpackt. Das rohe Produkt wird zuvor allein oder mit der entsprechenden Sauce oder Marinade verpackt und bei der lebensmittelgerechten Temperatur gegart. Der Backofen wählt automatisch die richtige Temperatur.

Mit dieser Garmethode soll sichergestellt werden, dass der bestmögliche Garpunkt erzielt wird und die Eigenschaften des Produkts mit geringstmöglichen Auswirkungen der Temperatur optimiert werden. Diese Garmethode wird für weiche Lebensmittel wie Fisch, Meeresfrüchte und diverse Hülsenfrüchte angewendet.

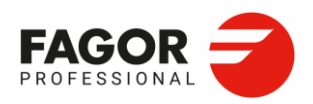

**Indirektes Garen**. Die Lebensmittel werden zuvor gekocht, abgekühlt, vakuumverpackt und konserviert. Zum Zeitpunkt der Verwendung wird das entsprechende Lebensmittel auf eine bestimmte und konstante Temperatur erhitzt.

Indirektes Garen ist die ideale Art des Vakuumierens für harte Lebensmittel, wie Fleischstücke oder Schweinefleisch.

Die Kerntemperatur des Produkts sollte zur Sicherstellung der hygienischen Anforderungen über 65 ºC liegen und 70 ºC nicht überschreiten, um einen Verlust an Saftigkeit zu vermeiden.

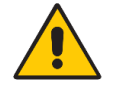

**Am Ende des Pasteurisierungsprozesses wird empfohlen, das Produkt abzukühlen.**

## 8.5 Räuchern

Die folgenden Parameter werden in der Funktion Räuchern ausgewählt:

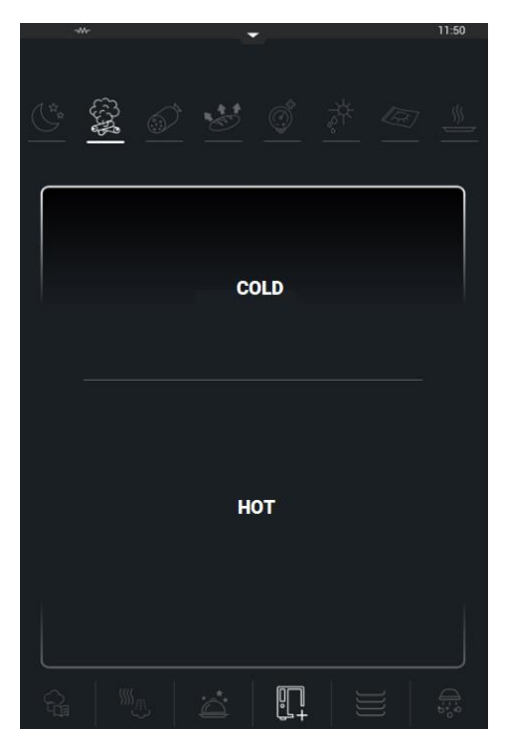

• **Kalt.** Wenn der Prozess kalt durchgeführt wird.

Räucherfähige Produkte umfassen Käse, rohe Eier, Schokolade, Mehl, Honig, Salz, Reis, Öl, Butter, Milch und Zucker.

Eine Schale mit Eis auf den Backofenboden stellen.

Den Stecker anschließen und den Smoker bei Aufforderung durch den Backofen einschalten.

Der Smoker ist immer im oberen Teil des Backofens auf dem Einhängegestell oder auf einem Rost zu platzieren. Den Smoker bei Aufforderung durch den Backofen entfernen.

• **Heiß.** Wenn das Verfahren heiß durchgeführt wird.

Für das Heißräuchern eignen sich Rind, Lamm, Schwein, Wild, Huhn/Truthahn, Ente, Fisch, Krustentieren, Eier, Knollengemüse, Blattgemüse und fleischiges Gemüse.

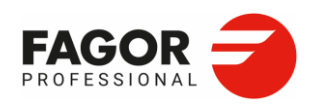

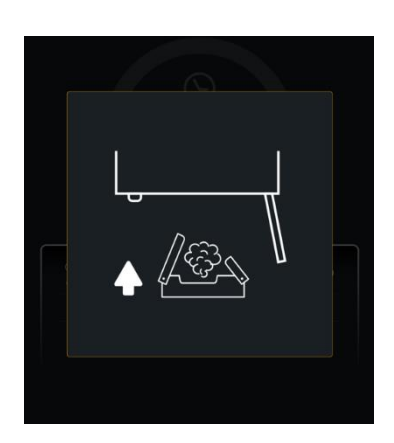

Nach Auswahl des Lebensmittels wird das Teilstück und/oder die Größe gewählt und der abschließende Bräunungsgrad sowie der Garpunkt eingestellt.

Das Programm gibt den Zeitpunkt für das Einsetzen des Smokers zur Durchführung des Räuchervorgangs an.

**Den Smoker nur bei Aufforderung durch den Backofen einsetzen oder entfernen. Vorsicht: Verbrennungsgefahr bei unsachgemäßer Verwendung des Smokers.**

Zum Räuchern wird das Zubehör "19059112: *Smoker" empfohlen.*

## 8.6 Dehydrieren

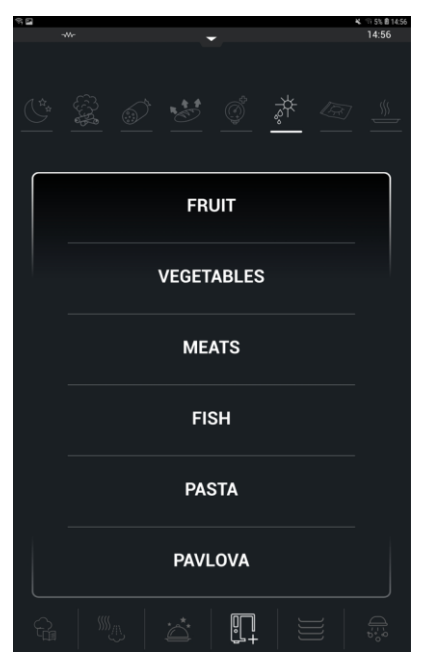

Beim Dehydrieren wird den Lebensmitteln die Feuchtigkeit entzogen, um sie zu trocknen.

Die folgenden Lebensmittel können in der Funktion **Dehydrieren** ausgewählt werden:

- Obst
- Gemüse
- **Fleisch**
- **Fisch**
- Paste
- Imperial Russian (Baiserkuchen)

Durch Drücken der Schaltfläche **Start** wird der automatische Garvorgang für das ausgewählte Produkt gestartet.

Es wird empfohlen, das gelochte Brot-/Backblech BPP-11 zu verwenden.

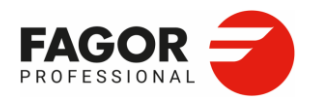

## 8.7 Fermentieren

Die folgenden Lebensmittel können in der Funktion **Fermentieren** ausgewählt werden:

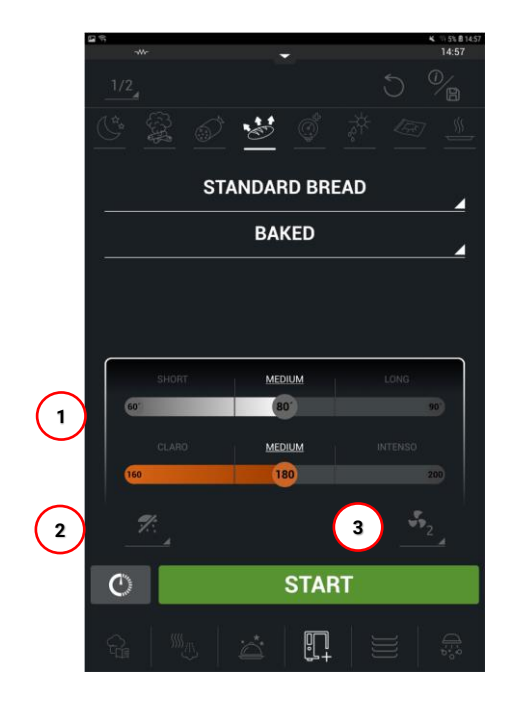

- Gemeines Brot
- Milchbrot
- Sultaninen- und Walnussbrot
- Hamburgerbrötchen
- Pizza
- Toastbrot
- Mehrkorn
- Berliner
- Hot Dog
- Brioche
- Joghurt

Die Produkte können **Gebacken** oder **Ungebacken** sein. Gebackene Produkte haben eine zweite Garphase, in der das Produkt bei der gewählten Temperatur gebräunt wird (1): **Hell/Mittel/Intensiv.**

Während der Auswahl können die **Feuchtigkeitsdosierung** (2) und die **Gebläsedrehzahl** (3) geändert werden.

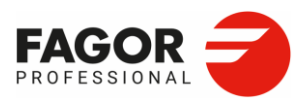

## 8.8 Regenerieren

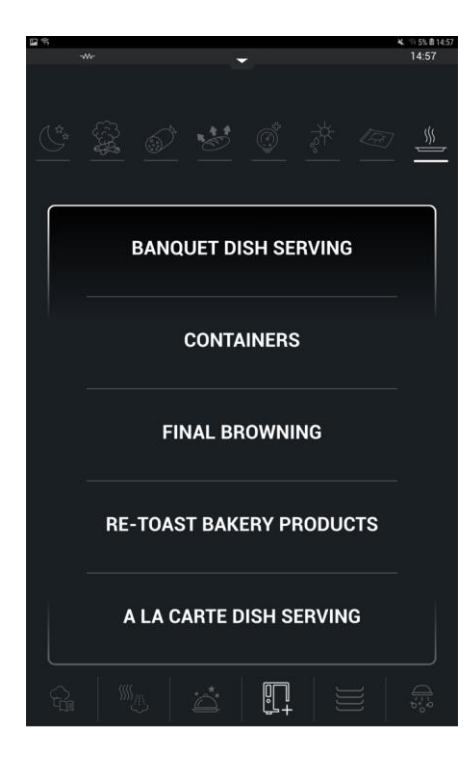

Die folgenden Lebensmittel können in der Funktion Regenerieren ausgewählt werden:

- **1.** Bankett-Plattieren
- **2.** Behälter
- **3.** Abschließendes Bräunen
- **4.** Brotwaren Rösten
- **5.** Á la carte-Gerichte

#### **8.8.1 Bankett-Plattieren**

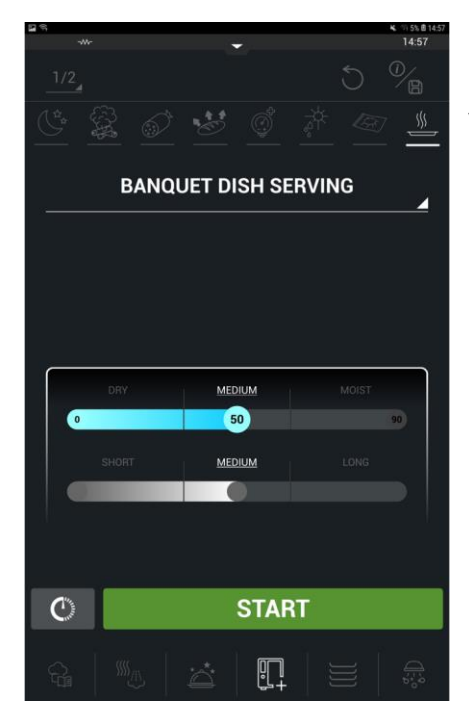

Die Funktion Bankett-Plattieren dient zum Regenerieren von plattierten Speisen. Für Bankette empfiehlt sich die Verwendung der Tellerwagen, die für alle iKore-Backofenmodelle erhältlich sind.

Die folgenden Parameter können eingestellt werden:

- **1. Gerichtefinish.** Trocken/mittel/feucht
- **2. Gardauer**. Kurz/mittel/lang

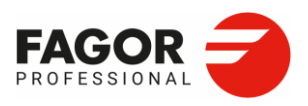

### **8.8.2 Plattierbehälter**

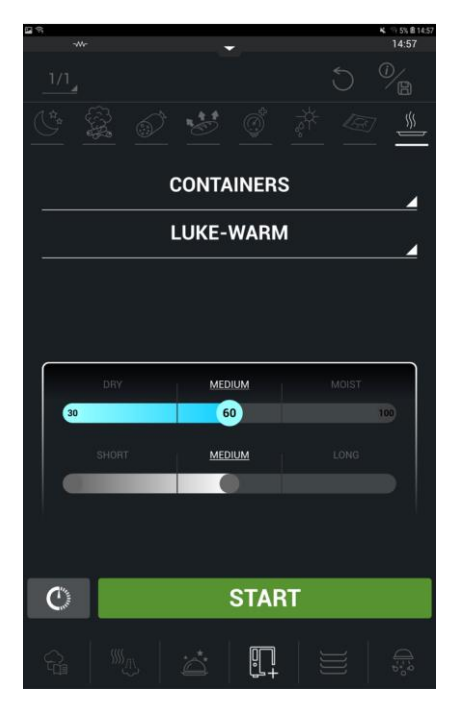

Die Funktion Plattierbehälter dient zum Regenerieren von vorgewärmten Speisen. Während des Regenerierens wird die Kerntemperatur des Produkts kontrolliert.

Das Produkt kann lauwarm oder heiß regeneriert werden.

**1. Lauwarm.** Kerntemperatur 65 ºC **2**. **Heiß.** Kerntemperatur 83 ºC

Bei diesem Prozess kann der Benutzer den Feuchtigkeitsgrad trocken/mittleren/feucht), mit dem der Behälter regeneriert werden soll, sowie die Dauer (kurz/mittel/lang) des Regenerationsprozesses eingeben.

#### **8.8.3 Abschließendes Bräunen**

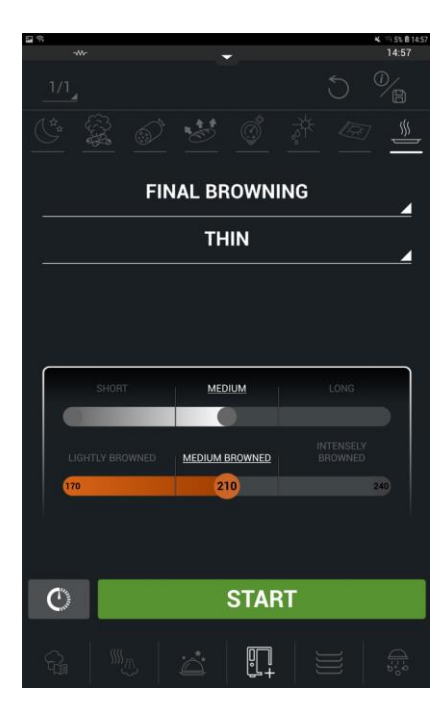

Das **abschließende Bräunen** dient dazu, ein zuvor gegartes Produkt zu regenerieren und ihm eine intensivere goldbraune Oberfläche zu verleihen.

Für das abschließende Bräunen können folgende Parameter eingestellt werden:

- 1. Größe des Lebensmittels. Dünn/Dick
- 2. Bräunungsdauer. Kurz/Mittel/Lang
- 3. Bräunungsintensität. Hell/Mittel/Intensiv

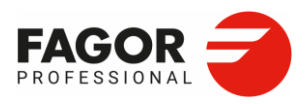

#### **8.8.4 Brotwaren rösten**

Die Funktion **Brotwaren rösten** dienst zum Regenerieren von Brot.

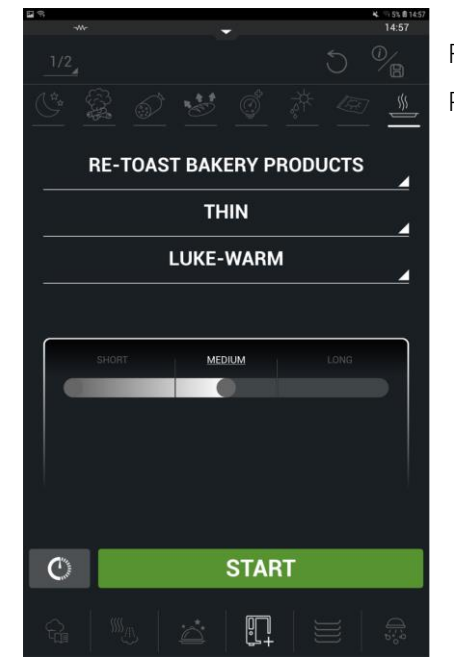

Für die Funktion Brotwaren rösten können folgende Parameter eingestellt werden:

- 1. Größe des Lebensmittels. Dünn/Dick
- 2. Temperatur des Produkts. Lauwarm/Heiß
- 3. Gardauer. Kurz/Mittel/Lang

### **8.8.5 Á la carte-Plattieren**

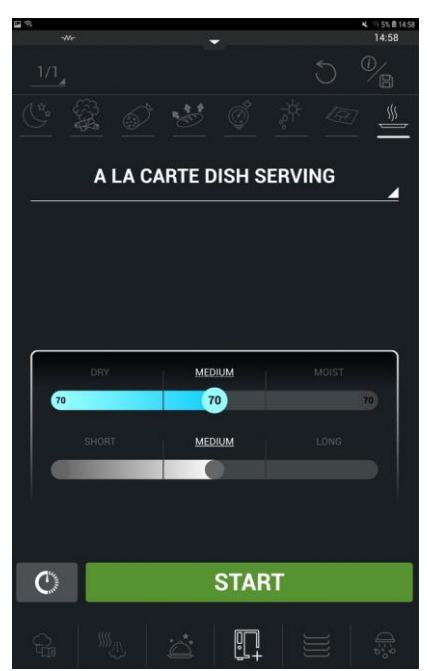

Die Funktion Á la carte-Plattieren dienst dazu, Á la carte-Gerichte zu regenerieren.

Die folgenden Parameter können eingestellt werden:

1. Feuchtigkeitsgrad des Gerichts. Trocken/Mittel/Feucht 2. Erhitzungsdauer. Kurz/Mittel/Lang

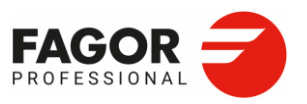

# **9. iWashing**

iWashing ist die automatische Spülreinigungsfunktion von iKore. Alle Backöfen sind mit automatischen Spülreinigungsprogrammen ausgestattet:

- Automatische Sprühreinigung. Bei Modellen ohne Spülreinigung (No Cleaning System)
- Automatische Reinigung mit festem Reinigungsmittel. SCS-Modelle (Solid Cleaning System)
- Automatische Reinigung mit flüssigem Reinigungsmittel. LCS-Modelle (Liquid Cleaning System)

Beim automatischen Spülreinigen kann der Benutzer die Art der Reinigung von SCS auf LCS und umgekehrt im Menü Einstellungen und durch Auswahl des gewünschten Reinigertyps umstellen. Bei SCS-Modellen wenden Sie sich bitte an Ihren technischen Kundendienst und installieren Sie das *Liquid Cleaning System KIT.*

## 9.1 Sicherheitsanweisungen

Für die automatische Reinigung wird die Verwendung der Produkte **Oven Bright** und **Oven Clean** empfohlen. Wenden Sie sich an den technischen Kundendienst für Ihre Bestellung.

Die Verwendung anderer Reinigungsmittel gewährleistet weder die erforderliche Spülreinigungsqualität noch die erforderlichen Sicherheitsbedingungen. Ferner ist es unerlässlich, nur die für jede Reinigungsart angegebenen Produktmengen zu dosieren, da eine abweichende Dosierung zu einer verminderten Reinigungsqualität oder übermäßiger Schaumbildung führen

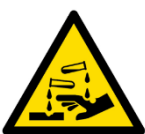

kann, die Schäden am Gerät verursachen kann.

**Reinigungsmittel können schwere Hautverbrennungen und Augenschäden verursachen. Tragen Sie beim Umgang mit Chemikalien und Reinigungsgeräten** 

**eine chemikalienbeständige Schutzbrille und Schutzhandschuhe.**

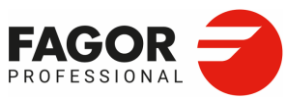

# 9.2 Spülreinigungsprogramm

**9.2.1 Automatische Sprühreinigung**

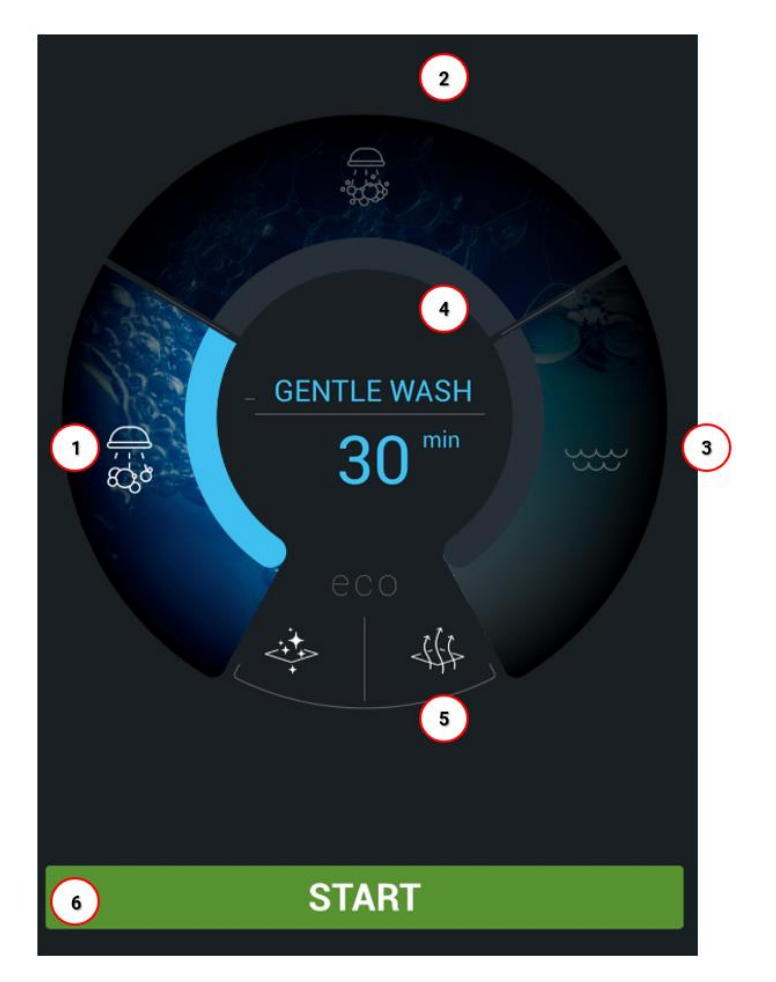

1. Mittelstarke Reinigung 2. Intensive Reinigung

- 3. Klarspülen mit Wasser
- 4. Informationsanzeige
- 5. ECO-Funktionen
- 6. Start

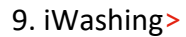

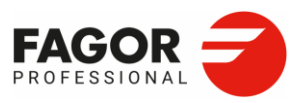

### **9.2.1.1 Spülreinigungsprogramm**

Backöfen ohne automatische Spülreinigungsprogramme verfügen über die folgenden Programme:

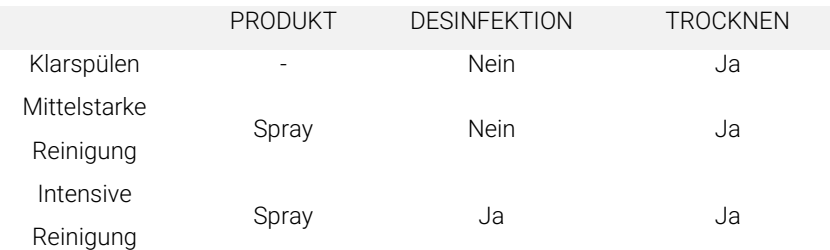

Bei Backöfen mit Einsprühfunktion ohne automatische Spülreinigung sind anstelle der Produkte Oven Clean und Oven Bright manuell zu versprühende Produkte zu verwenden.

Verwenden Sie ausschließlich vom Hersteller empfohlene Produkte.

#### **9.2.1.2 Ausführung einer Spülreinigungsfunktion**

Auf dem Bedienfeld wird der Name des Spülgramms und dessen Dauer angezeigt.

Bei einer Garraumtemperatur über 65°C wird der Backofen automatisch abgekühlt.

Vor Reinigungsbeginn müssen alle Behälter und Backbleche aus dem Backofen entfernt werden.

Zum Start eines Spülreinigungsprogramms muss nur eine der drei Reinigungsoptionen gewählt und Start gedrückt werden. Befolgen Sie stets die Anweisungen auf dem Display.

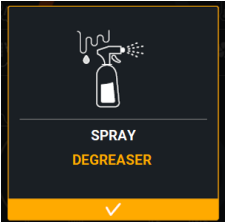

Beim automatischen Sprühreinigen muss das Entfettungsmittel im gesamten Garraum versprüht werden, wobei schwer zugängliche Stellen bzw. mit hohen Verschmutzungsgrad besonders intensiv besprüht werden sollten.

Schließen Sie die Gerätetür zur Fortsetzung der Reinigungsphase. Ein Signalton zeigt das Ende des Programms an.

Das automatische Reinigungssystem kann durch Drücken der Schaltfläche Stop und Bestätigung der Beendigung unterbrochen werden. Nach der Dosierung des Reinigungsmittels kann der Reinigungsvorgang nicht unterbrochen werden. Als Vorsichtsmaßnahme wird der automatische Klarspülvorgang ausgeführt.

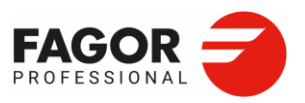

**Bei Stromausfall wird die automatische Reinigung unterbrochen. Sobald die Stromversorgung wiederhergestellt ist, wird der Garraum ausgespült.** 

**Vor dem erneuten Garen mit dem Gerät ist sicherzustellen, dass sich im Garraum keine Reinigungs- oder Entfettungsmittelreste befinden. Entfernen Sie eventuelle Rückstände von chemischen Reinigern und spülen Sie den Garraum gründlich mit der Handbrause aus.**

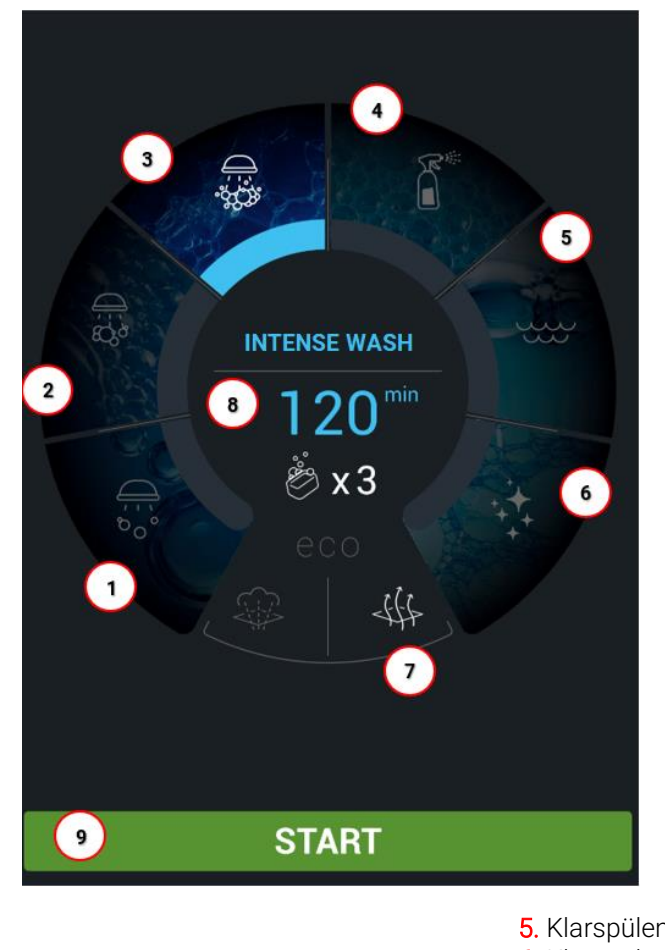

### **9.2.2 Solid Cleaning System (Option bei Ausstattung mit SLS)**

- 1. Sanfte Reinigung 2. Mittelstarke Reinigung
- 3. Intensive Reinigung
- 4. Sprayreinigung
- 5. Klarspülen mit Wasser
- 6. Klarspülen
- 7. ECO-Funktionen
- 8. Display
- 9. Start

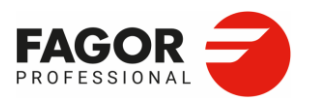

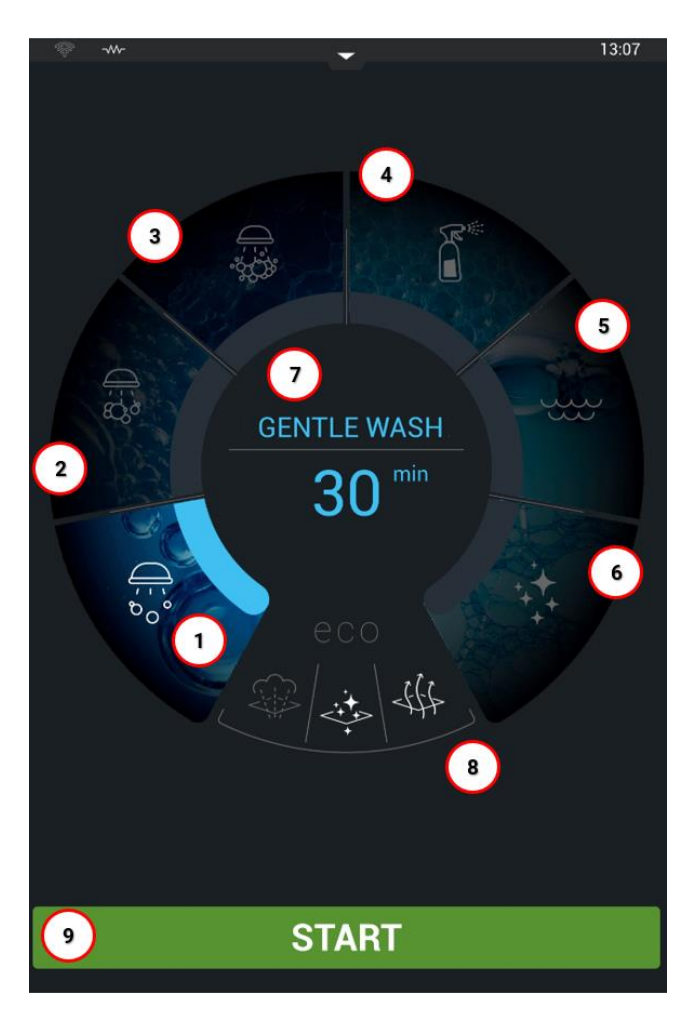

## **9.2.3 Liquid Cleaning System (Option bei Ausstattung mit LCS))**

- 1. Sanfte Reinigung 2. Mittelstarke Reinigung
- **3.** Intensive Reinigung
- 4. Sprayreinigung
- 5. Klarspülen mit Wasser
- **6.** Klarspülen
- 7. Display
- 8. ECO-Funktionen
- 9. Start

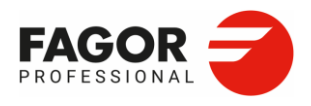

#### **9.2.4 Spülreinigungsprogramm**

Nachfolgend finden Sie eine kurze Beschreibung der einzelnen in iWashing verfügbaren Spülreinigungsfunktionen:

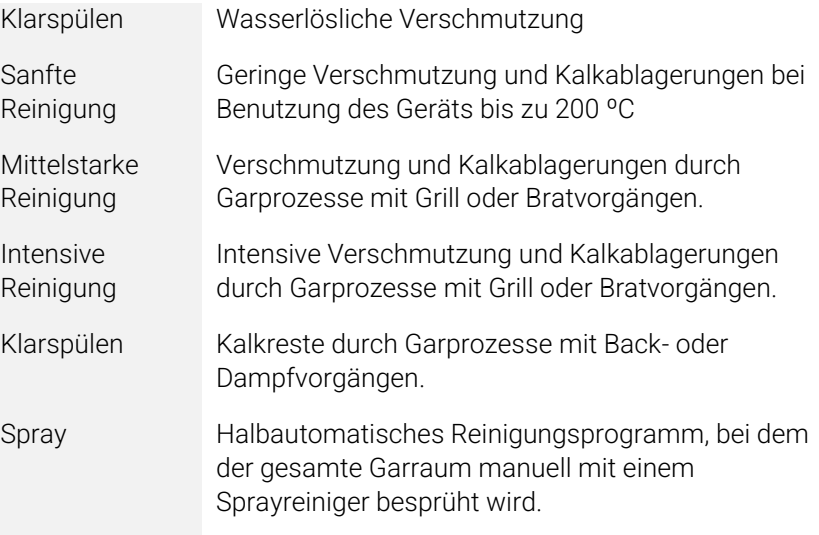

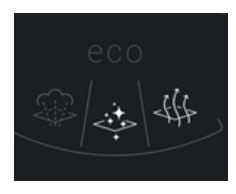

Jeder Spülreinigungsmodus besteht aus voreingestellten Phasen und Zeiten, die eines optimales Reinigungsergebnis sicherstellen. Mit den ECO-Funktionen lassen sich die Spülreinigungsprogramme jedoch an die spezifischen Kundenund Reinigungsanforderungen anpassen.

#### **ECO-Funktionen:**

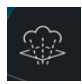

**Dampfdesinfektion.** Die erste Stufe des Spülreinigungsvorgangs, bei der zur Desinfektion 5 Minuten lang Dampf in den Garraum gesprüht wird.

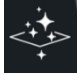

**Klarspülen.** Nur bei LCS-Ausstattung. Der den Reinigungsmodi Sanft, Mittel und Intensiv zugeordnete automatische Klarspülvorgang kann deaktiviert werden.

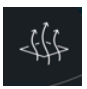

**Trocknen.** Die letzte Phase des Spülreinigungsvorgangs, bei der der Garraum automatisch durch Aufheizen der Heizelemente/Gasbrenner 5 Minuten lang getrocknet wird.

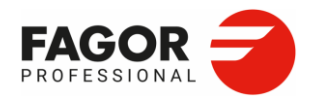

Im Folgenden finden Sie eine Übersicht über die verfügbaren Programme mit den Standardfunktionen.

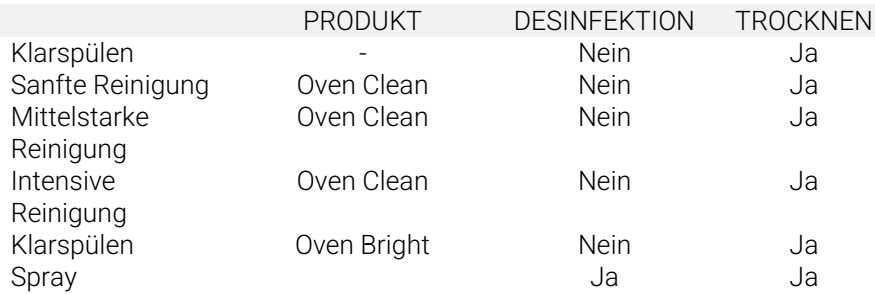

### **9.2.5 Ausführung einer Spülreinigungsfunktion**

Zum Start eines Spülreinigungsprogramms muss nur eine der Reinigungsoptionen gewählt und Start gedrückt werden.

Es ist unerlässlich, die Anweisungen auf dem Display zu befolgen. Auf dem Display werden der Name des Spülreinigungsprogramms, die Dauer und die Menge des in jedem Programm zu verwendenden Reinigungsmittels angezeigt.

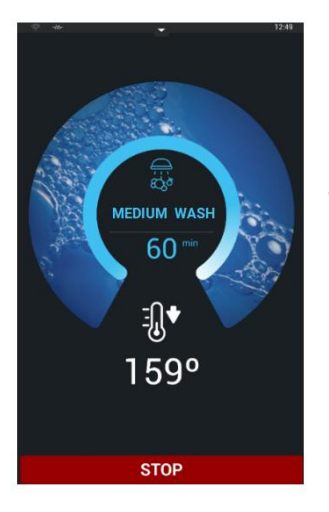

Bei einer Garraumtemperatur über 65°C wird der Backofen automatisch abgekühlt.

Vor Reinigungsbeginn müssen alle Behälter und Backbleche aus dem Backofen entfernt werden. Dosieren Sie ausschließlich die auf dem Display angegebene Anzahl an **Oven Clean**-Reinigertabs oder **Oven Bright**-Klarspültabs.

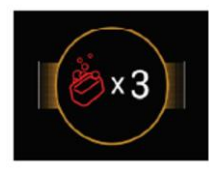

Detergent

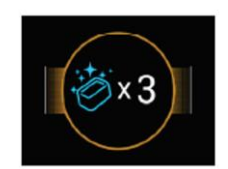

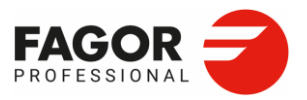

Legen Sie die Reiniger- und Klarspültabs immer in das Körbchen in der Mitte des Garraums. Entfernen Sie feste Reinigerreste aus dem Körbchen, bevor Sie den Reiniger hineinlegen.

Entfernen Sie die Plastikumhüllung des Tabs, bevor Sie sie in das Körbchen legen.

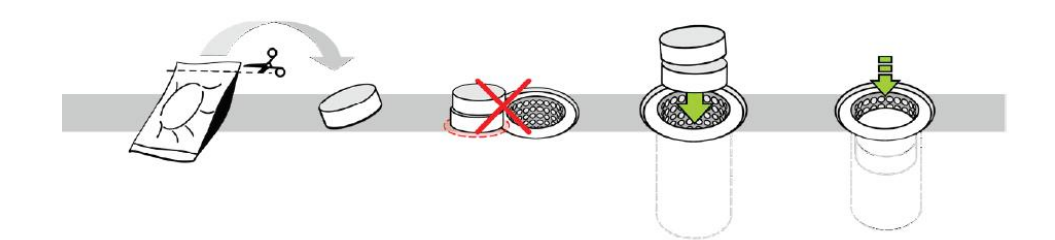

Der Klarspülertab ist in einem wasserlöslichen Säckchen verpackt. Entfernen Sie die äußere Plastikverpackung und legen Sie das Säckchen in das Körbchen.

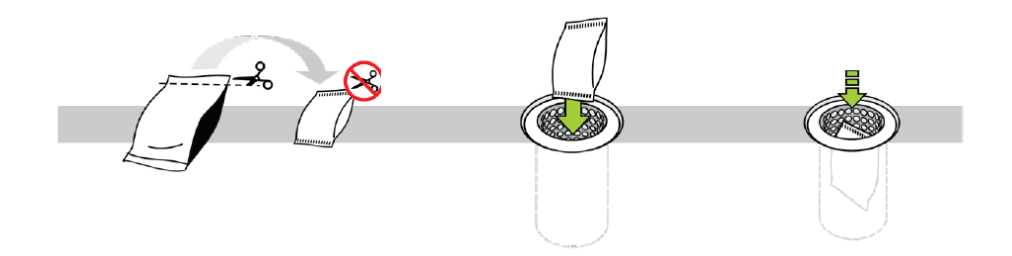

Schließen Sie die Gerätetür zur Fortsetzung der Reinigungsphase. Ein Akustik- und Leuchtsignal zeigt das Ende des Programms an.

Das automatische Reinigungssystem kann durch Drücken der Schaltfläche Stop und Bestätigung der Beendigung unterbrochen werden Nach der Dosierung des Reinigungsmittels kann der Reinigungsvorgang nicht unterbrochen werden. Als Vorsichtsmaßnahme wird der automatische Klarspülvorgang ausgeführt.

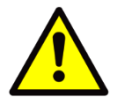

**Bei Stromausfall wird die automatische Reinigung unterbrochen. Sobald die Stromversorgung wiederhergestellt ist, wird der Garraum ausgespült.** 

**Vor dem erneuten Garen mit dem Gerät ist sicherzustellen, dass sich im Garraum keine Reinigungs- oder Entfettungsmittelreste befinden. Entfernen Sie alle chemischen Rückstände und spülen Sie den Garraum gründlich mit der Handbrause aus.**

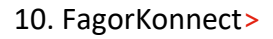

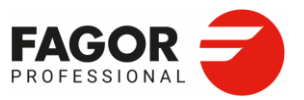

# **10. FagorKonnect**

**FagorKonnect** ist die neue Konnektivitätsplattform von Fagor Professional. FagorKonnect stellt eine einzigartige Verbindung zu den Geräten her. Über eine Internetverbindung können die Backöfen von jedem beliebigen Ort und zu jeder Zeit überwacht und gesteuert werden. Alle Garprozesse können aus der Ferne gesteuert und kontrolliert werden. Mit FagorKonnect können Displayanzeigen aufgerufen und historische Daten eingesehen sowie die Nutzung der Ikore-Backöfen optimiert werden.

Das Display ist personalisierbar und bietet auf einen Blick eine komplette Übersicht über alle Geräteinformationen:

- 1. Anzeige des aktuell abgearbeiteten Programmpunkts
- 2. Analyse der ausgeführten Zyklen zur Identifizierung der meistverwendeten Rezepte

3. Validierung, dass die jeweiligen Garprozesse zur Sicherstellung der Lebensmittelhygiene und -sicherheit korrekt aufgeführt werden.

- HACCP-Liste
- Liste der Spülzyklen
- 4. Rezepte erstellen, herunterladen und zu anderen Geräten exportieren

5. Minimierung der Kundendiensteinsätze durch die Online-Bearbeitung von Störungen, Historienanalyse, Fehler, etc.

## 10.1 Registrierung bei der digitalen Plattform

Für die Anmeldung auf der digitalen Plattform anzumelden, muss der Eigentümer bei seinem Händler eine Einladung zur Erstellung seines Benutzers anfordern.

Der Händler sendet dann per E-Mail eine Einladung für die Registrierung durch den Betreiber. Dazu muss der Betreiber auf den in der E-Mail enthaltenen Link klicken. Sobald die erforderlichen Feldern ausgefüllt und die Bedingungen akzeptiert wurden, wird ein persönliches Konto erstellt und der Benutzer kann sein neues Passwort eingeben. Die Geräte können nur über das Konto des Betreibers mit der Plattform verbunden werden.
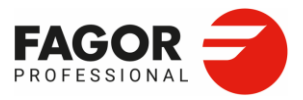

## 10.2 Verbindung des Geräts über Internet

Nachfolgend sind die verschiedenen Möglichkeiten für den Anschluss der Rechner an das Internet aufgeführt.

• Direkter Anschluss des Backofens per Ethernet-Kabel.

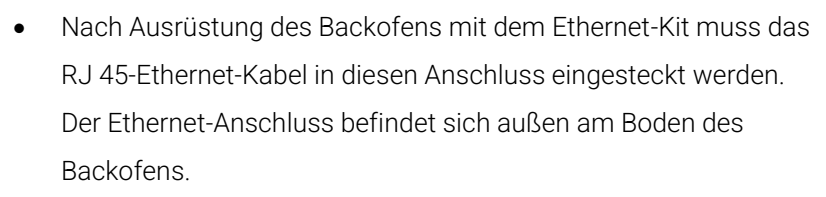

- Wenn der Backofen nicht mit dem Ethernet-Kabelsatz ausgestattet ist, erfolgt der Anschluss durch den technischen Kundendienst. Der Ethernet-Anschluss befindet sich auf der Elektronikplatine des Backofens.
- Telefon-Router und Anschluss mit Ethernet-Kabel.

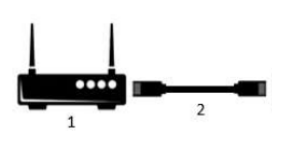

• Der Router muss in einem feuchtigkeitsfreien Raum aufgestellt werden und die Verbindung zwischen dem Router und dem Backofen wird auf die gleiche Weise wie die Ethernet-Verbindung hergestellt.

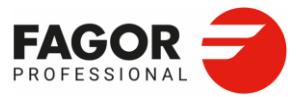

## 10.3 Anmeldung des Backofens auf der digitalen Plattform Fagor Konnect

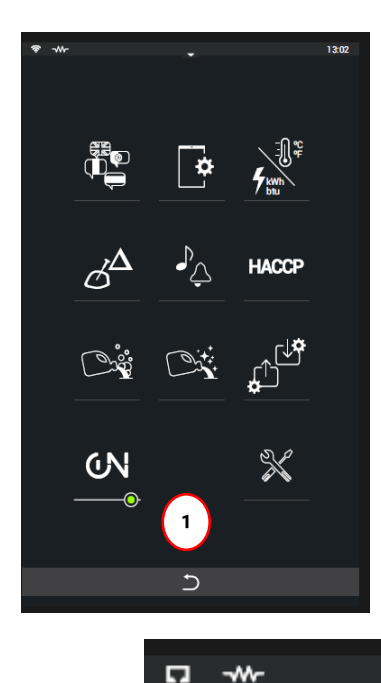

 $\overline{a}$ 

Die Anmeldung des Backofens bei FagorKonnect erfolgt über das Menü Einstellungen (1) und die Aktivierung des iOT-Zugangs (2). Stellen Sie sicher, dass die Kabelverbindung korrekt hergestellt wurde und die grüne Kontrollleuchte im Symbol erscheint.

Bei korrekter Verbindung erkennt der Backofen automatisch das Netzwerk und markiert das Ethernetsymbol auf der oberen Navigationsleiste.

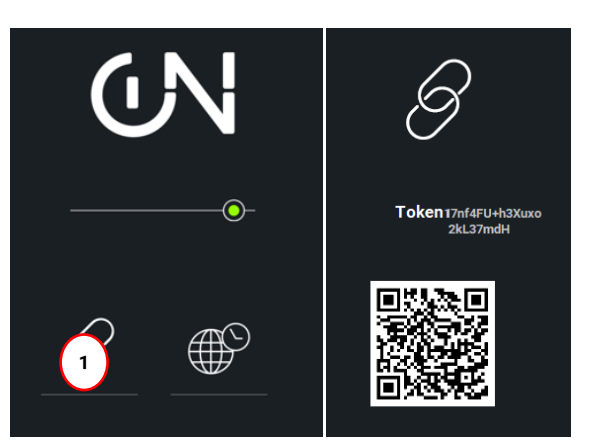

Auf dem Bildschirm zur Einstellung der iOT-Verbindung muss der Sicherheitscode (Token) für die Anmeldung des Backofens abgefragt werden. Durch Auswahl des Kettensymbols wird der entsprechende Token angezeigt.

13:02

Zum Abschluss der Gerätverbindung muss sich der Benutzer mit seinem Benutzernamen und Passwort auf der digitalen Plattform anmelden. Hierzu muss das Dropdown-Menü geöffnet werden und die Funktion Geräte ausgewählt werden.

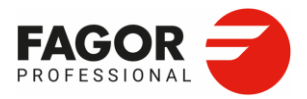

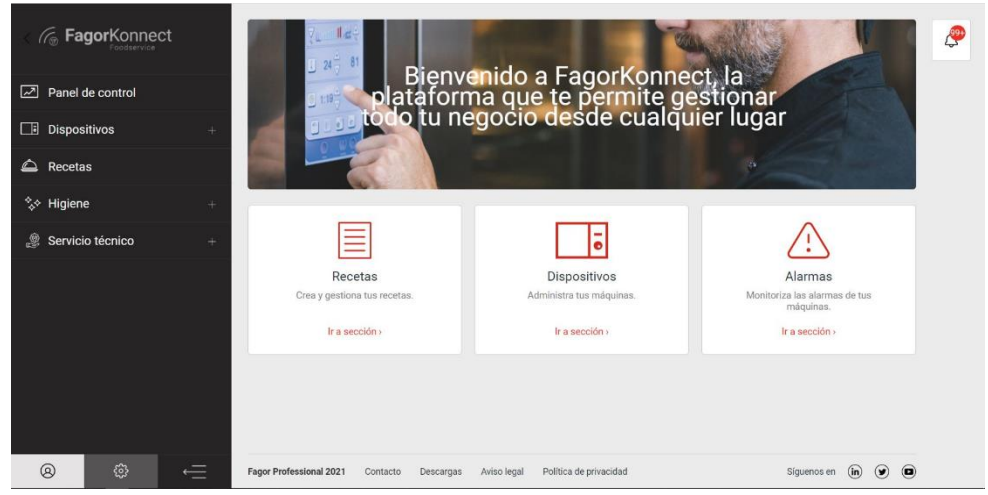

Neue Geräte anklicken:

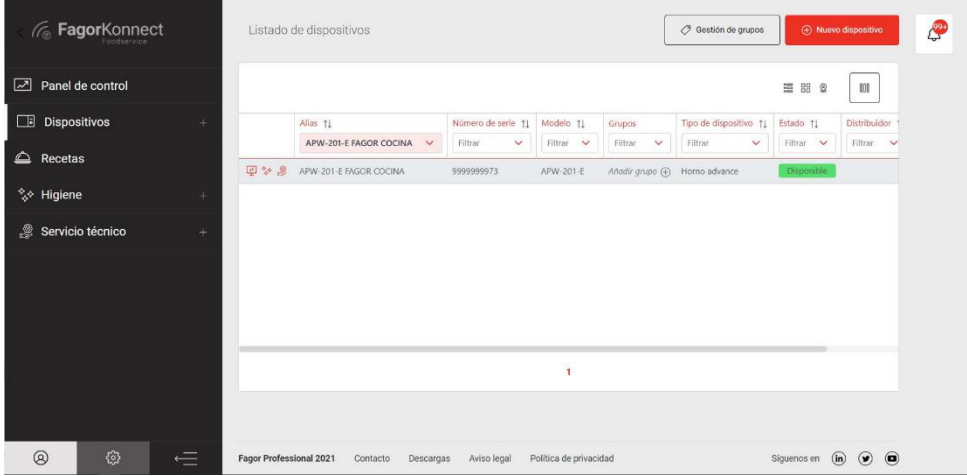

Auf dem nächsten Bildschirm müssen die folgenden Daten (Alias, Sicherheitscode, Adresse, Längen- und Breitengrad) eingegeben werden, um das Gerät mit der digitalen Plattform zu verbinden.

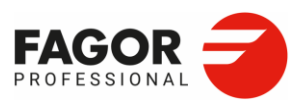

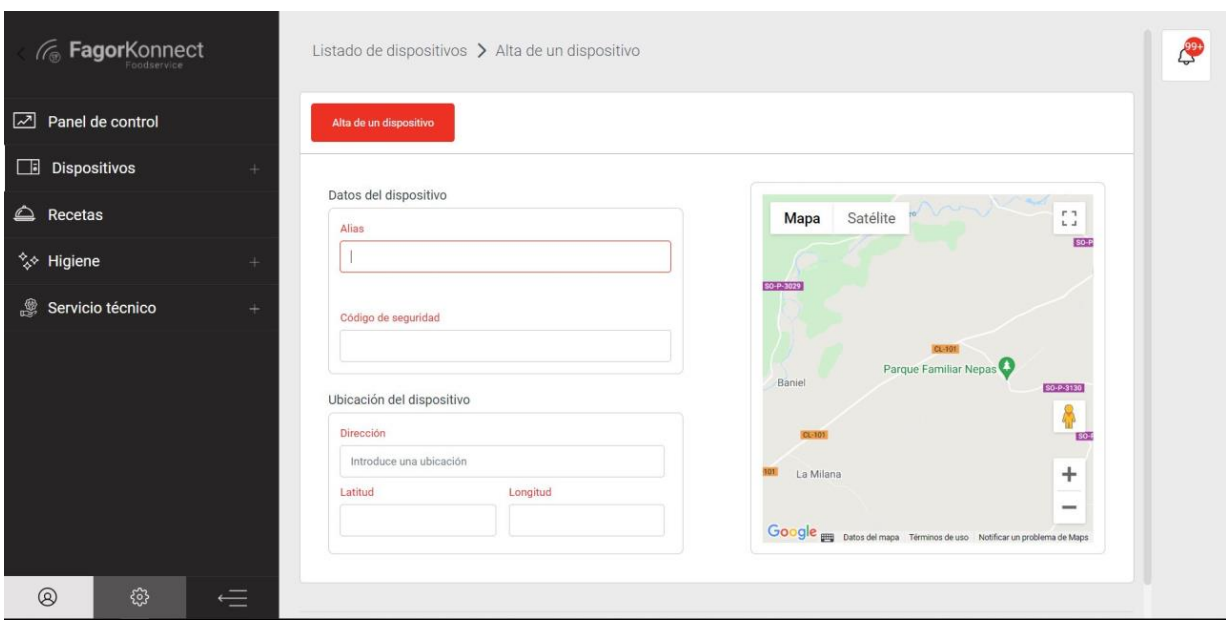

Nachdem alle Daten eingegeben wurden, klicken Sie auf Gerät hinzufügen und der Backofen wird mit dem Benutzer verknüpft.

## 10.4. Uhrzeiteinstellung

Die Uhrzeit kann automatisch oder manuell eingestellt werden.

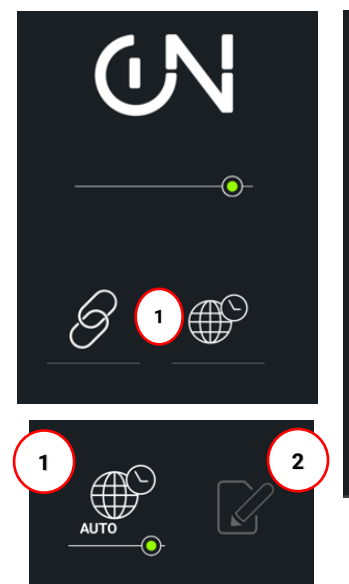

Estocolmo (GMT +1Europe/Stockholm) Madrid (GMT +1 Europe/Madrid) Paris (GMT +1 Europe/Paris) Roma (GMT +1 Europe/Rome) Tunez (GMT +1 Africa/Tunis) Ankara / GMT +2 Europe/Istambul) Cairo (GMT +2 Africa/Cairo) Estambul (GMT +2 Europe/Istambul) Paris (GMT +1 Europe/Paris) Roma (GMT +1 Europe/Rome) Tunez (GMT +1 Africa/Tunis) Ankara / GMT +2 Europe/Istambul) Madrid (GMT +1 Europe/Madrid) Darie (CMT +1 Furnna/Darie)

1. **Automatische Einstellung.** Wählen Sie Ihr Land aus der Liste (1) aus, damit das Datum und die Uhrzeit auf Ihrem Computer automatisch aktualisiert werden.

2. **Manuelle Einstellung.** Wählen Sie das Datum und die Uhrzeit auf dem Display (2) aus.

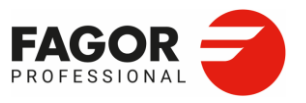

# **11. Einstellungen**

Das Menü Einstellungen wird durch Anklicken des Dropdown-Menüs auf der oberen Navigationsleiste und Auswahl des Symbols Einstellungen geöffnet (1).

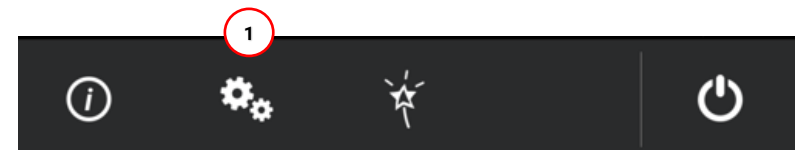

Im Menü Einstellungen können folgende Funktionen eingestellt werden:

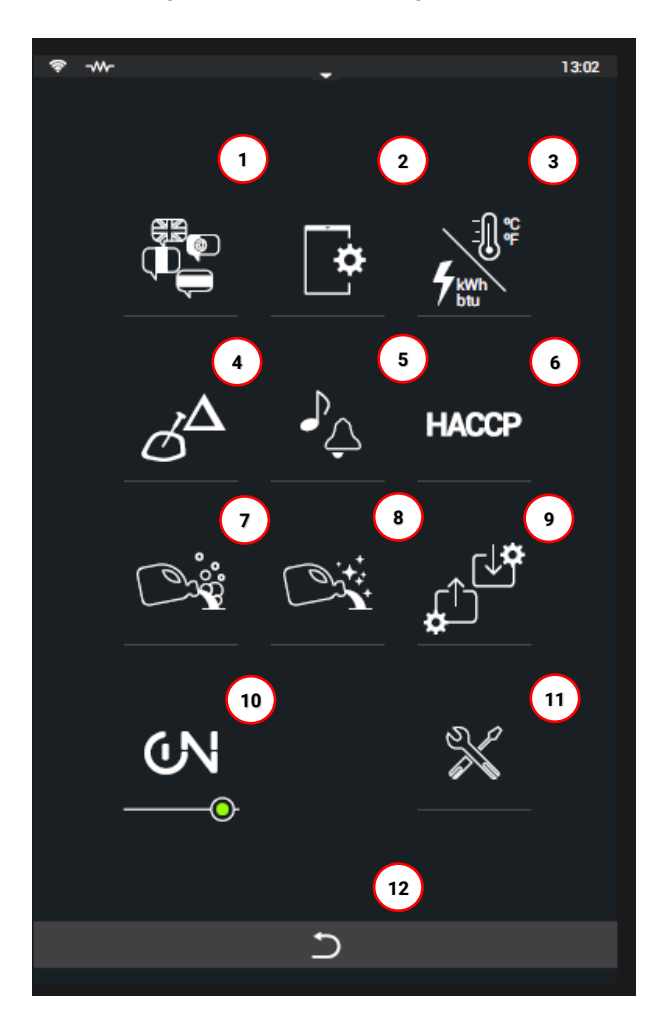

- 1. Sprache
- 2. Display
- 3. Einheiten
- 4. Delta
- 5. Töne
- 6. HACCP
- 7. Flüssigreinigerdosierung
- (nur bei LCS-Ausstattung)
- 8. Klarspülerdosierung
	- (nur bei SCS-Ausstattung)
- 9. Einstellungen importieren/exportieren
- 10. iOT-Verbindung
- 11. KD-Menü
- 12. Zurück

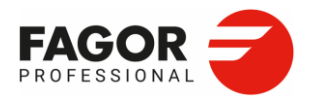

## 11.1 Sprache

Es sind folgende Sprachen verfügbar:

1. SPANISCH > ESPAÑOL 2. ENGLISCH > ENGLISH (voreingestellt) 3. FRANZÖSISCH > FRANÇAIS 4. DEUTSCH > DEUTSCH 5. ITALIENISCH > ITALIANO 6. PORTUGIESISCH > PORTUGUÊS 7. POLNISCH >POLSKI 8. TÜRKISCH > TÜRKÇE 9. TSCHECHISCH> ČEŠTINA 10. BASKISCH > EUSKARA 11. KATALANISCH > CATALÀ 12. GALLICISCH > GALEGO 13. SCHWEDISCH > SVENSKA 14. NIEDERLÄNDISCH > NEDERLANDS 15. UNGARISCH > MAGYAR 16. FINNISCH > SUOMI 17. ESTNISCH > EESTI

18. NORWEGISCH > NORSK

- 19. SLOWENISCH > SLOVENŠČINA
- 20. SLOWAKISCH > SLOVENČINA
- 21. KROATISCH > HRVATSKI
- 22. LITAUISCH > LIETUVIŲ
- 23. RUMÄNISCH > ROMÂNĂ
- 24. GRIECHISCH > ΕΛΛΗΝΙΚΑ
- 25. RUSSISCH > РУССКИЙ
- 26. BULGARISCH > БЪЛГАРСКИ ЕЗИК
- 27. Vereinfachtes CHINESISCH > 簡體中文
- العربية < ARABISCH 28.
- 29. THAILÄNDISCH > ไทย
- 30. KOREANISCH >한국어
- 31. JAPANISCH >日本語
- עברית < 32. HEBRÄISCH
- $33.$  HINDI  $>$  नहीं
- 34. Traditionelles CHINESISCH > 繁體中 文
- 35. VIETNAMESICH > Tiếng Việt
- 36. INDONESISCH > Bahasa Indonesia
- 37. DÄNISCH > Dansk

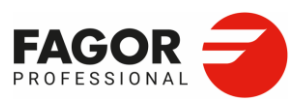

# 11.2 Display

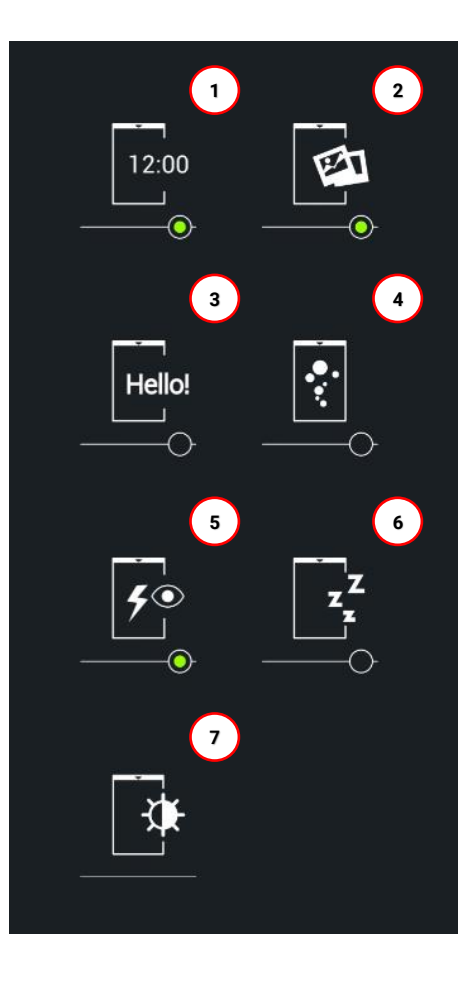

- 1. Datum/Uhrzeit
- 2. Foto
- 3. Text
- 4. Bildschirmschoner
- 5. Energiemanagement
- 6. Automatische Displayabschaltung
- 7. Helligkeit der Anzeige

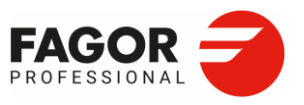

#### **11.2.1 Datum und Uhrzeit**

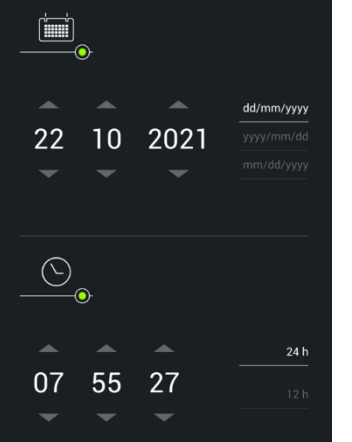

Es können folgende Parameter eingestellt werden:

#### 1. **Anzeigeformat des Datums**

TT/MM/JJJJ/ JJJJ/MM/TT/ MM/TT/JJJJ

#### 2. **Anzeigeformat der Uhrzeit**

12/24 Stunden

#### **11.2.2 Foto**

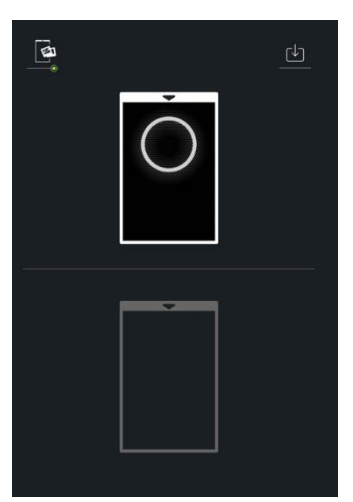

Das OFF-Display kann mit einem Foto personalisiert werden.

Um ein neues Foto zu importieren, stecken Sie den USB-Stick ein, drücken die Schaltfläche Importieren und wählen das gewünschte Foto aus.

Es können nur Fotos in den Formaten JPG, PNG und SVG importiert werden.

#### **11.2.3 Text**

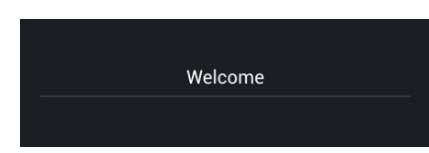

Das OFF-Display kann mit einem Text personalisiert werden. Drücken Sie die grüne Schaltfläche zur

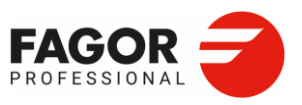

#### **11.2.4 Bildschirmschoner**

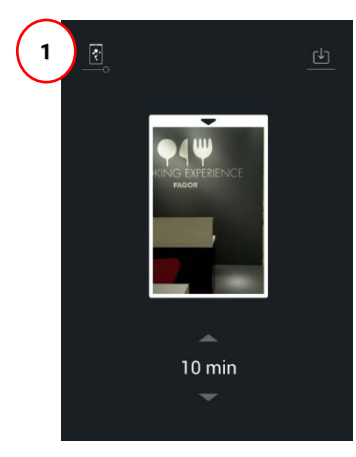

Der **Bildschirmschoner** wird aktiviert, wenn innerhalb der eingestellten Zeit keine Aktivität erkannt wird.

Drücken Sie die Schaltfläche Importieren, um das als Bildschirmschoner zu verwendende Foto zu laden. Die Wartezeit bis zur Aktivierung des Bildschirmschoners kann zwischen 1 und 30 Minuten eingestellt werden.

Drücken Sie zur Einstellung die Schaltfläche Bildschirmschoner aktivieren/deaktivieren (1).

#### **11.2.5 Energiemanagement**

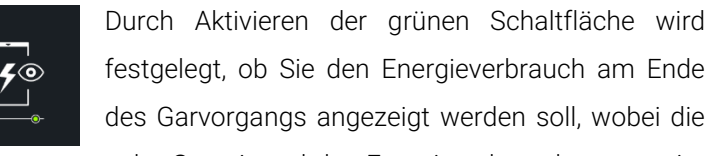

Gesamtwerte der Garzeit und des Energieverbrauchs angezeigt werden.

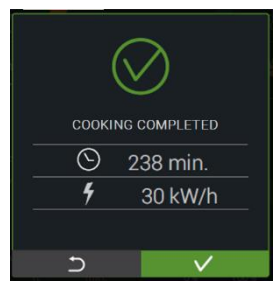

#### **11.2.6 Automatische Displayabschaltung**

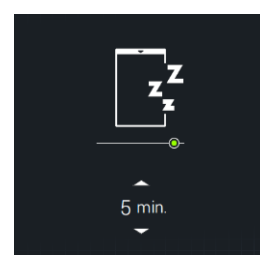

Die automatische Displayabschaltung wird durch Anklicken des Symbols aktiviert/deaktiviert.

Die automatische Displayabschaltung ist einstellbar (Abschaltung nach 1 bis 60 Minuten).

Die Anzeige schaltet sich aus, wenn die im OFF-Bildschirm gewählte Zeit überschritten wird.

#### **11.2.7 Helligkeit der Anzeige**

Die Helligkeit des Displays wird durch Verschieben des Werts von links nach rechts eingestellt.

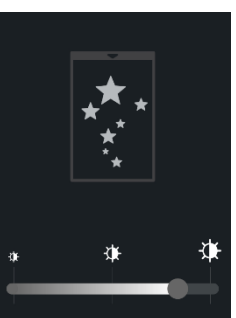

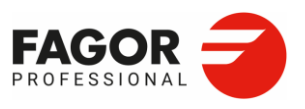

## 11.3 Einheiten

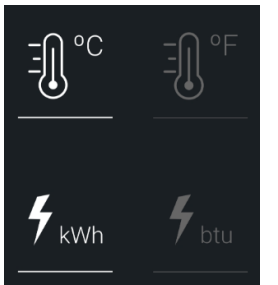

Es können folgende Einstellungen ausgewählt werden:

1. Temperatureinheit: ºC oder ºF

2. Energieverbrauch: kWh oder BTU.

## 11.4 Delta

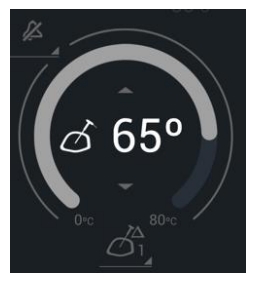

Im Delta-Modus wird der Backofen mit einer konstanten Temperaturerhöhung geregelt. Die Solltemperatur ist die vom Benutzer gewählte Kernfühlertemperatur plus die in diesem Abschnitt konfigurierte Delta-Temperatur.

Der Delta-Wert kann zwischen 20-80 ºC eingestellt werden, wobei der Standardwert 50 ºC beträgt.

## 11.5 Töne

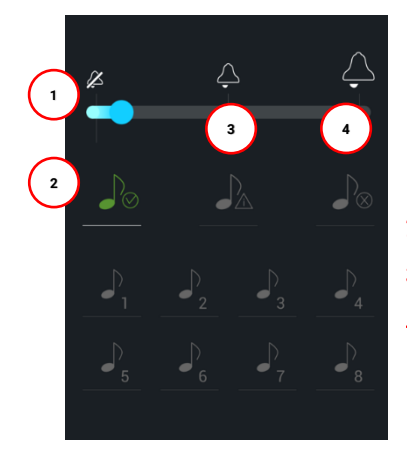

Es stehen 8 voreingestellte Melodien zur Verfügung. Die folgenden Parameter können eingestellt werden:

- 1. Gesamtlautstärke
- 2. Melodie am Garzeitende
- 3. Melodie für allgemeine Warnmeldungen
- 4. Melodie für Fehlermeldungen/Unterbrechung von Prozessen

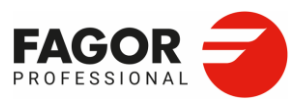

### 11.6 HACCP

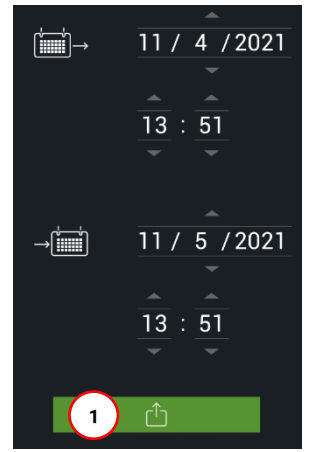

Nach Maßgabe der HACCP-Vorschriften speichert der Backofen die Daten der letzten 30 Tage.

Beim Aufruf des HACCP-Bildschirms wird der Benutzer aufgefordert, den Download-Zeitraum auszuwählen. Standardmäßig werden die Daten der letzten 30 Tage heruntergeladen. Zum Herunterladen den USB-Stick einstecken und die Schaltfläche Exportieren (**1**) drücken.

### 11.7 Dosierung von Flüssigreinigern (nur LCS)

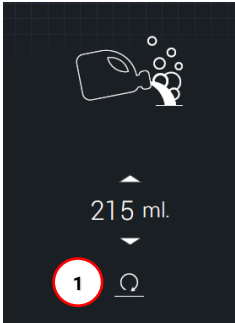

Diese Funktion erscheint im Menü Einstellungen nur, wenn der *KIT Flüssigwaschmittel* installiert wurde oder bei Modellen mit automatischer Spülreinigung LCS.

Die Einstellung der Reinigerdosierung in ml kann vom Kundendienst vorgenommen werden.

Der angezeigte Wert ist der werkseitig eingestellte Wert, der durch Drücken von Zurücksetzen (1) zurückgesetzt werden kann.

## 11.8 Dosierung von Flüssigklarspülern (nur LCS)

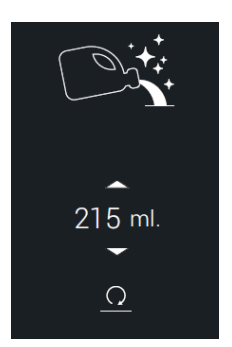

Diese Funktion erscheint im Menü Einstellungen nur, wenn der *KIT Flüssigwaschmittel* installiert wurde oder bei Modellen mit automatischer Spülreinigung LCS.

Die Einstellung der Klarspülerdosierung in ml kann vom Kundendienst vorgenommen werden.

Der angezeigte Wert ist der werkseitig eingestellte Wert, der durch Drücken von Zurücksetzen zurückgesetzt werden kann.

### 11.9 Einstellungen importieren/exportieren

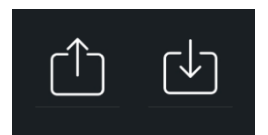

Die Geräteeinstellungen können mit einem USB-Stick von einem anderem Herstellergerät in unser Gerät importiert werden. Gleichermaßen können die aktuellen Einstellungen auf einen USB-Stick exportiert werden. Stecken Sie

den USB-Stick vor dem Importieren/Exportieren in das Gerät ein.

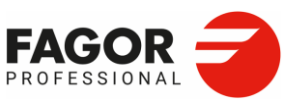

Es werden folgende Parameter importiert:

- 1. Sprache
- 2. Display
- 3. Einheiten
- 4. Konfiguration Delta
- 5. Töne
- 6. Energiemanagement

## 11.10 iOT-Einstellungen

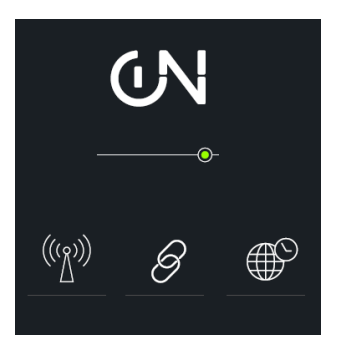

Die Netzwerkverbindung zu FagorKonnect kann aktiviert/deaktiviert werden. *Siehe Abschnitt 10. FagorKonnect.*

Mithilfe der Anwendung können verschiedene Geräte angeschlossen und der Betrieb und die Wartung dieser Backöfen aus der Ferne gesteuert werden.

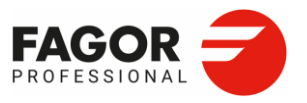

12. Wartung>

# **12. WARTUNG**

## 12.1 Manuelle Reinigung

Es wird empfohlen, das Gerät täglich zu reinigen.

Verwenden Sie ausschließlich vom Hersteller empfohlene Reinigungsprodukte. Die Funktionselemente sollten mit lauwarmem Wasser, einem Tuch und einem milden Reinigungsmittel gereinigt werden.

- Externe Teile
- Türdichtung
- Inneres Glas des Garraums
- Wasserauffangwanne und Abwasserrinne

Vor Beginn einer Reinigung ist sicherzustellen, dass der Backofen ausgeschaltet und abgekühlt ist.

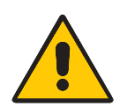

**Bei Nutzung des Backofens im Dauerbetrieb und bei Garraumtemperaturen über 260 °C besteht die Gefahr, dass an der Türdichtung vorzeitig verschleißt. Zur Verlängerung der Lebensdauer der Türdichtungen wird die tägliche Reinigung mit einem milden Reinigungsmittel empfohlen.**

Für die manuelle Reinigung ist wie folgt vorzugehen:

- 1. Lassen Sie den Backofen auf 60 °C abkühlen (verwenden Sie dazu die Cool down-Funktion des Backofens) und entfernen Sie anschließend alle festen Rückstände.
- 2. Sprühen Sie das Garrauminnere gleichmäßig mit dem Reinigungsmittel ein.
- 3. Schließen Sie die Gerätetür und lassen Sie das Reinigungsmittel (je nach Verschmutzungsgrad) 5 bis 10 Minuten einwirken.
- 4. Spülen Sie den Garraum gründlich mit Wasser aus. Dazu können Sie die mitgelieferte Dusche verwenden (bei allen Versionen optional erhältlich)
- 5. Lassen Sie den Backofen einige Minuten lang mithilfe der Betriebsart Konvektion trocknen. Trennen Sie anschließend den Backofen vom Stromnetz, schließen Sie die Wasserabsperrventile und lassen Sie die Tür einen Spalt offen, um den Garraum zu lüften.

Bei täglicher Reinigung sind diese Arbeiten innerhalb einer kurzen Zeit von nur 15 Minuten erledigt. Auf diese Weise steht stets einsatzbereites Gerät in perfektem Zustand für den nächsten Arbeitstag zur Verfügung.

### 12. Wartung>

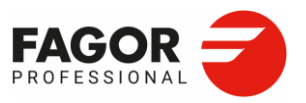

## 12.2 Störungen

Bevor Sie im Falle einer Störung oder eines Defekts des Geräts den technischen Kundendienst rufen, prüfen Sie sorgfältig:

- den korrekten Zustand der Sicherungen.
- dass am Gerät die richtige Spannung anliegt
- der Wassernetzdruck korrekt ist.
- Bei Dampfaustritt aus der Gerätetür die Türdichtung auf Verschmutzung prüfen und gegebenenfalls reinigen.
- Wenn Sie feststellen, dass Wasser auf den Boden tropft, kann es sein, dass der Geräteabfluss verstopft ist. Achten Sie auch darauf, dass der Garraumfilter und die Tropfschale des Geräts sauber sind.
- Dieses Modell verfügt über ein Selbstdiagnoseprogramm, das im Falle einer Störung das Gerät sperrt und eine Fehlermeldung auf den Digitalanzeigen anzeigt.

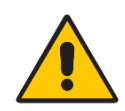

Dieses Gerät ist ausschließlich für den gewerblichen Gebrauch vorgesehen und darf ausschließlich von qualifiziertem Personal verwendet werden.

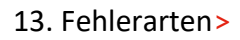

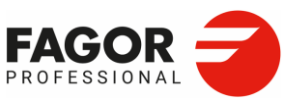

# **13. Fehlerarten**

Bei Auftreten eines Fehlers:

- Es ertönt ein Intervallsignalton.
- Auf dem Display erscheint oben ein blinkender Text.
- Nach Drücken der Schaltfläche **Start** wird die Fehlermeldung erneut auf dem Display angezeigt.
- Um die Fehlermeldung zu löschen und den Warnton auszuschalten, muss der Fehler überprüft und behoben werden.
- Wenn die Störung, die die Fehlermeldung verursacht hat, nicht mehr auftritt, funktionieren alle Ausgänge korrekt.

In der folgenden Tabelle werden die möglichen Fehler während des Betriebs des Backofens aufgelistet sowie die entsprechenden Fehlermeldungen und Folgen für den Betrieb des Backofens.

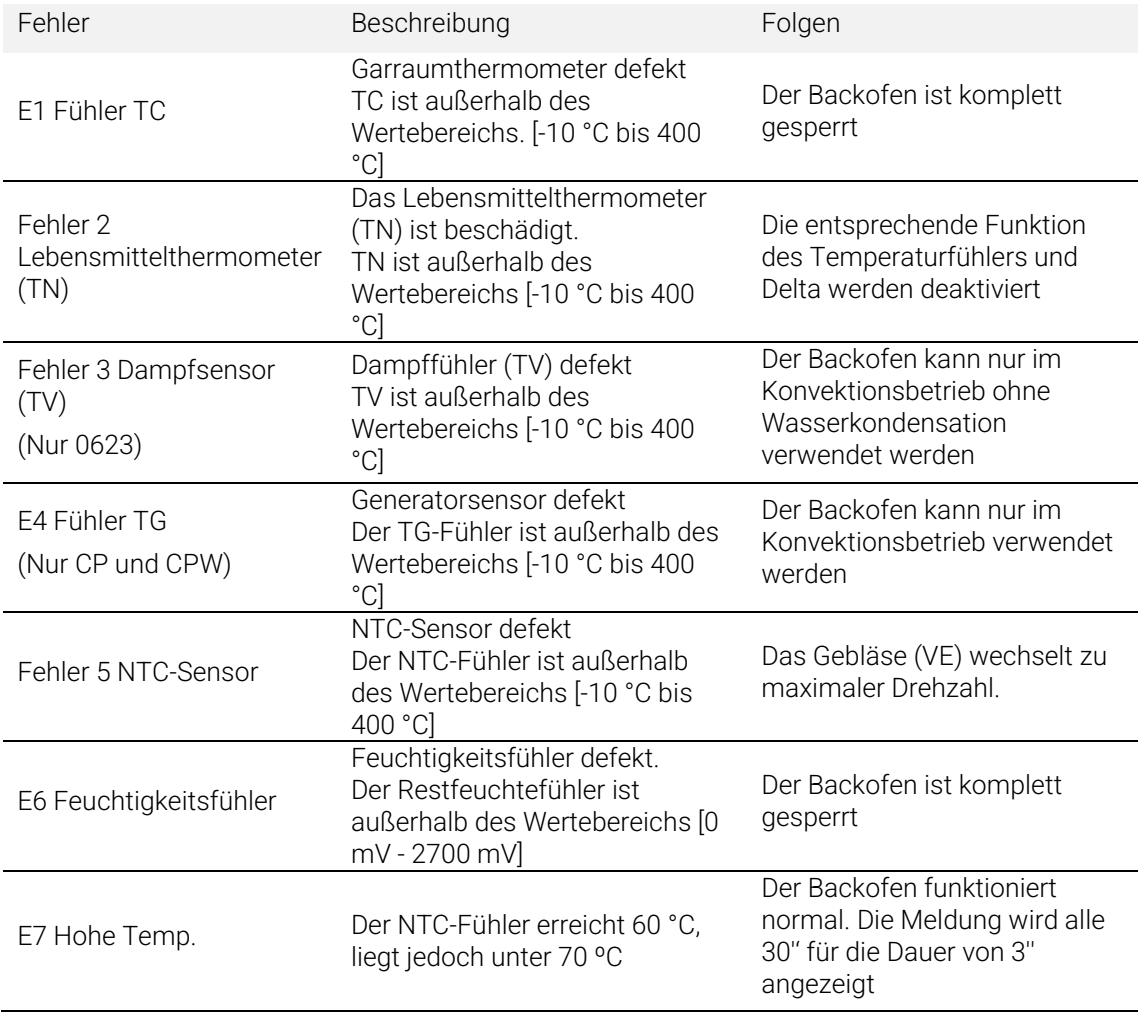

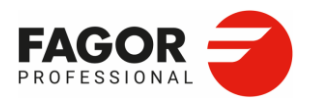

#### 13. Fehlerarten>

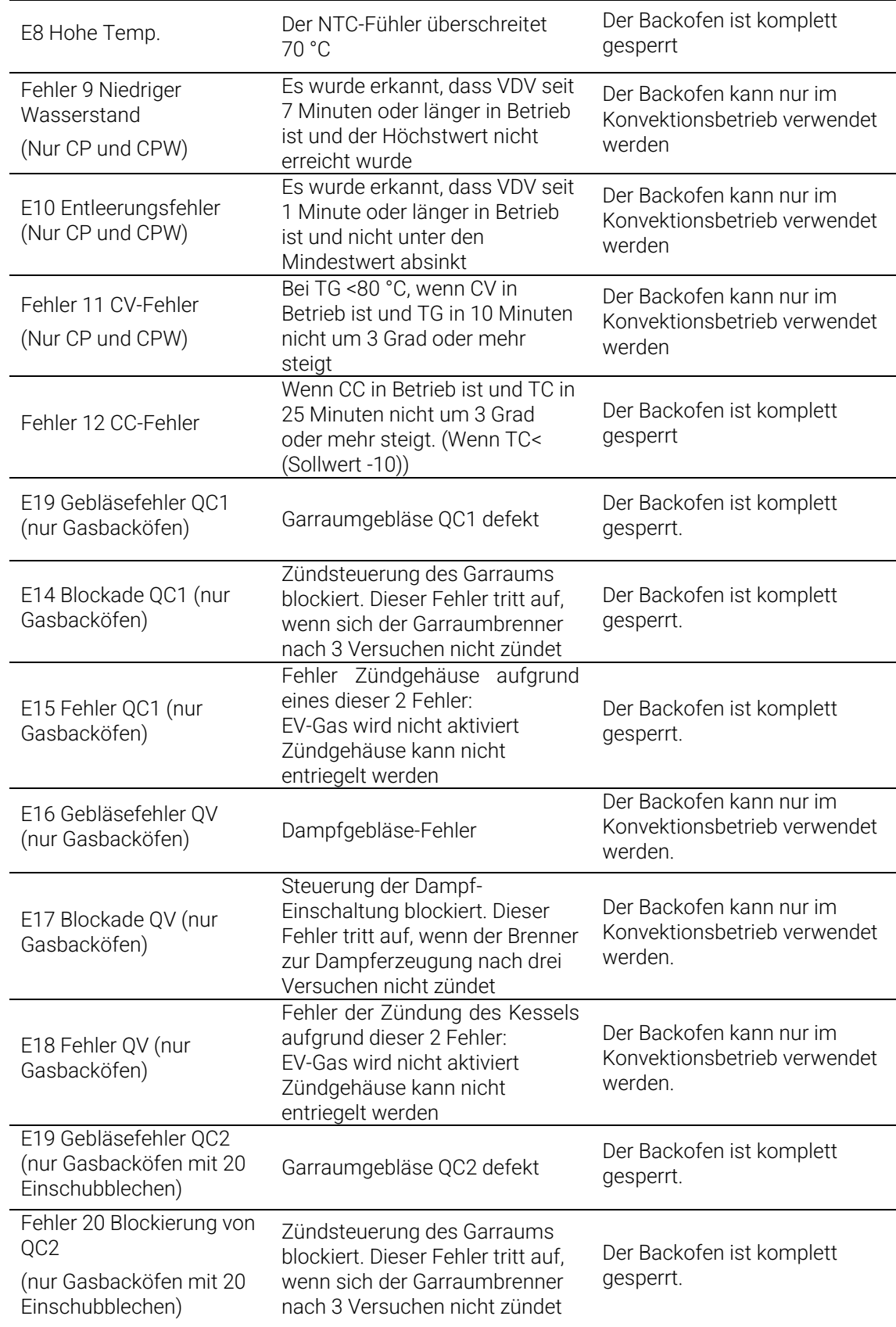

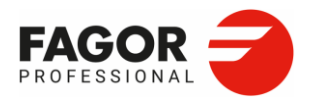

#### 13. Fehlerarten>

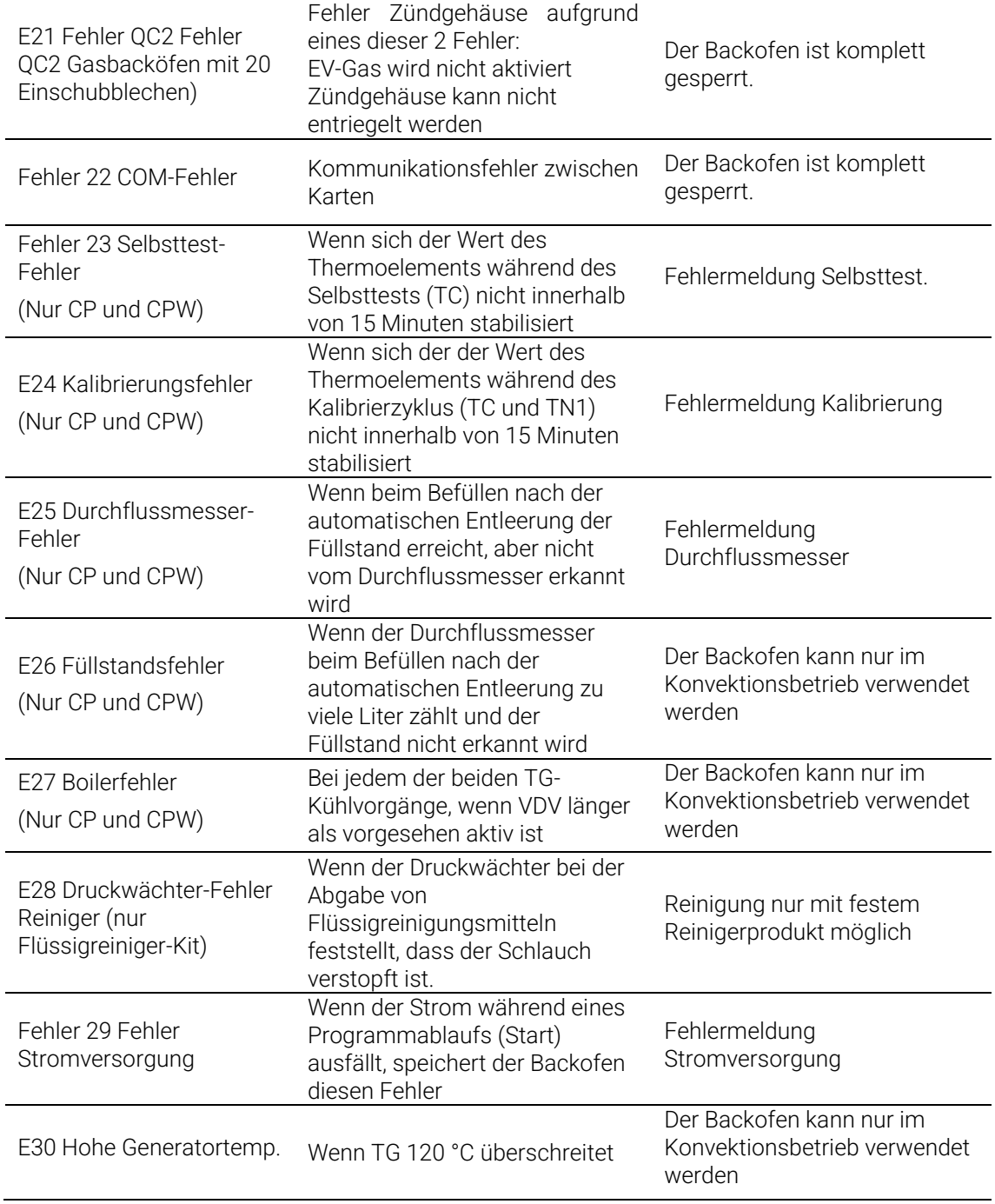

# **14. Empfehlungen zum Umweltschutz**

Am Ende seiner Nutzungsdauer darf dieses Produkt nicht in Haushaltstonnen entsorgt werden, sondern muss

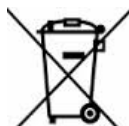

zum Recycling zu einer Sammelstelle für Elektro- und Elektronik-Altgeräte gebracht werden.

Dies ist durch das Symbol auf dem Produkt, der Gebrauchsanweisung oder der Verpackung gekennzeichnet. Die Materialien können sortengerecht recycelt werden. Durch Recycling und

andere Formen der Verwertung von Elektro- und Elektronik-Altgeräten können Sie einen wichtigen Beitrag zum Umweltschutz leisten.

Wenden Sie sich an Ihre örtlichen Behörden für weitere Informationen zu einer Sammelstelle in Ihrer Nähe.

Um die Umwelt zu schonen, entsorgen Sie Ihr Produkt am Ende seiner Nutzungsdauer gemäß den geltenden Rechtsvorschriften an den dafür eingerichteten Stellen.

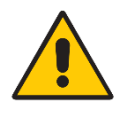

Der Endbesitzer der Verpackungsabfälle ist für ihre Entsorgung verantwortlich.